Your Global Automation Partner

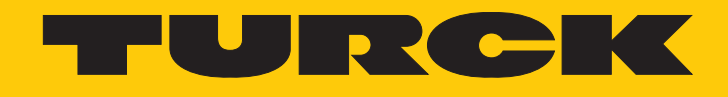

# TBPN-L…-4FDI-4FDX Safety-Block-I/O-Module

Betriebsanleitung

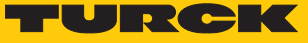

# Inhaltsverzeichnis

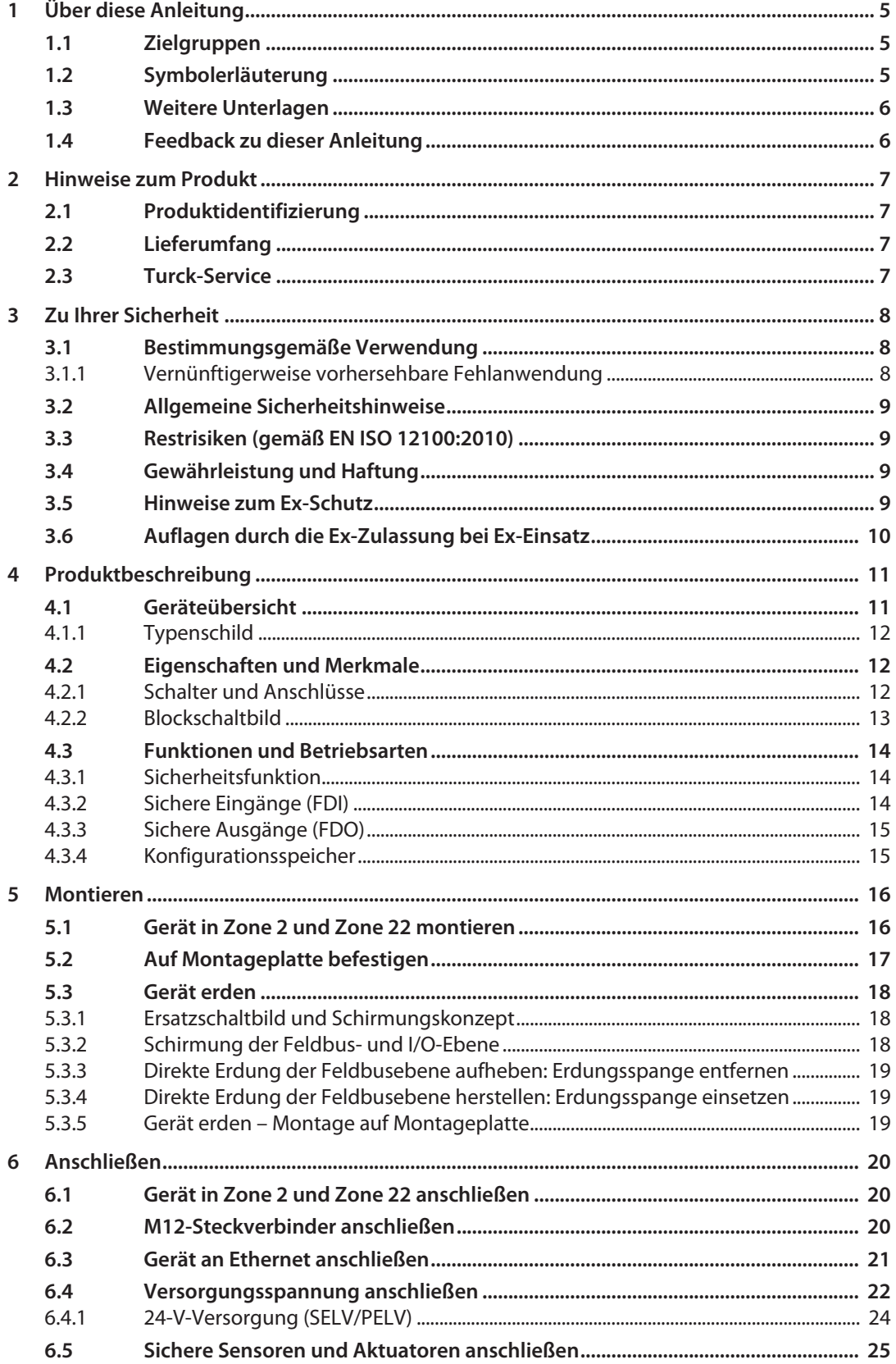

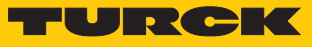

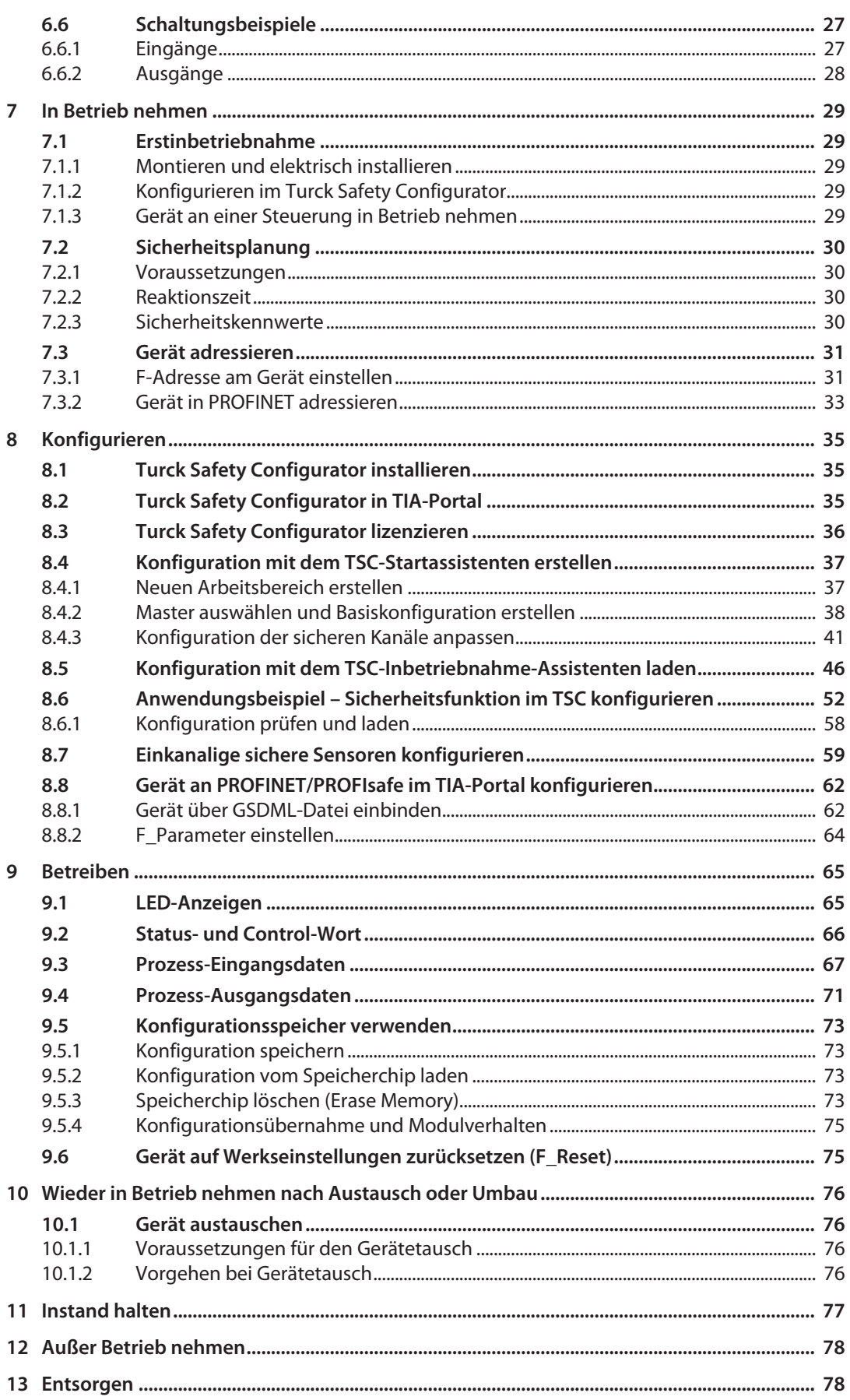

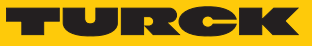

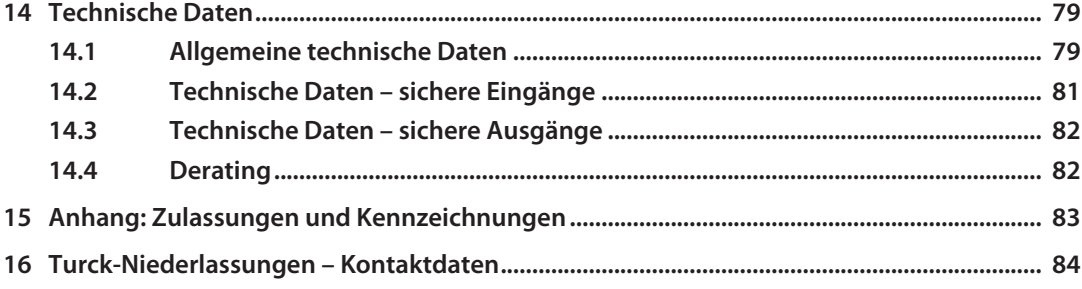

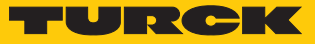

# <span id="page-4-0"></span>1 Über diese Anleitung

Die Anleitung beschreibt den Aufbau, die Funktionen und den Einsatz des Produkts und hilft Ihnen, das Produkt bestimmungsgemäß zu betreiben. Die Anleitung und enthält Vorschriften zur Anwendung der Geräte in sicherheitstechnischen Systemen (Safety Instrumented Systems SIS). Die Betrachtung der sicherheitsrelevanten Werte basiert auf der IEC 61508, der ISO 13849-1 und der IEC 62061.

Lesen Sie die Anleitung vor dem Gebrauch des Produkts aufmerksam durch. So vermeiden Sie mögliche Personen-, Sach- und Geräteschäden. Bewahren Sie die Anleitung auf, solange das Produkt genutzt wird. Falls Sie das Produkt weitergeben, geben Sie auch diese Anleitung mit.

## <span id="page-4-1"></span>1.1 Zielgruppen

Die vorliegende Anleitung richtet sich an Fachpersonal oder fachlich geschultes Personal (Planer, Entwickler, Konstrukteur, Monteur, Elektrofachkraft, Bediener, Instandhalter, etc.) und muss von jeder Person sorgfältig gelesen werden, die das Gerät montiert, in Betrieb nimmt, betreibt, instand hält, demontiert oder entsorgt.

Bei Einsatz des Gerätes in Ex-Kreisen muss der Anwender zusätzlich über Kenntnisse im Explosionsschutz (IEC/EN 60079-14 etc.) verfügen.

## <span id="page-4-2"></span>1.2 Symbolerläuterung

In dieser Anleitung werden folgende Symbole verwendet:

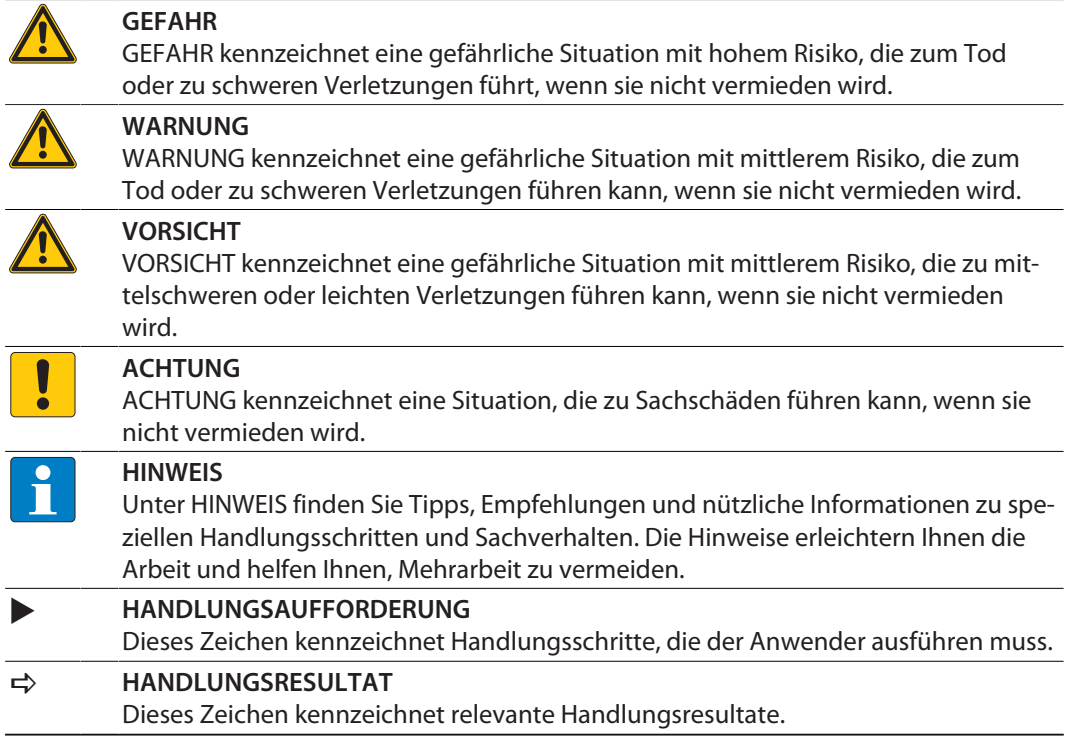

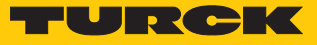

## <span id="page-5-0"></span>1.3 Weitere Unterlagen

Ergänzend zu diesem Dokument finden Sie im Internet unter **www.turck.com** folgende Unterlagen:

- Datenblatt
- $\blacksquare$  Sicherheitshandbuch
- n Konformitätserklärungen
- Zulassungen
- Hinweise zum Einsatz in Ex-Zone 2 und Zone 22 (100022986)

## <span id="page-5-1"></span>1.4 Feedback zu dieser Anleitung

Wir sind bestrebt, diese Anleitung ständig so informativ und übersichtlich wie möglich zu gestalten. Haben Sie Anregungen für eine bessere Gestaltung oder fehlen Ihnen Angaben in der Anleitung, schicken Sie Ihre Vorschläge an **[techdoc@turck.com](mailto:techdoc@turck.com)**.

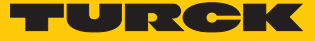

# <span id="page-6-0"></span>2 Hinweise zum Produkt

## <span id="page-6-1"></span>2.1 Produktidentifizierung

Diese Anleitung gilt für die folgenden Full-Safety-Module mit PROFIsafe:

- $\blacksquare$  TBPN-L5-4FDI-4FDX
- n TBPN-LL-4FDI-4FDX

## <span id="page-6-2"></span>2.2 Lieferumfang

Im Lieferumfang sind enthalten:

- TBPN-L...-4FDI-4FDX
- M12-Verschlusskappen
- 7/8"-Blindkappen (nicht geeignet um IP67/IP69K zu garantieren)

## <span id="page-6-3"></span>2.3 Turck-Service

Turck unterstützt Sie bei Ihren Projekten von der ersten Analyse bis zur Inbetriebnahme Ihrer Applikation. In der Turck-Produktdatenbank unter **[www.turck.com](https://www.turck.com)** finden Sie Software-Tools für Programmierung, Konfiguration oder Inbetriebnahme, Datenblätter und CAD-Dateien in vielen Exportformaten.

Die Kontaktdaten der Turck-Niederlassungen weltweit finden Sie auf S. [\[](#page-83-0)[}](#page-83-0) [84\].](#page-83-0)

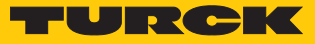

# <span id="page-7-0"></span>3 Zu Ihrer Sicherheit

Das Produkt ist nach dem Stand der Technik konzipiert. Dennoch gibt es Restgefahren. Um Personen- und Sachschäden zu vermeiden, müssen Sie die Sicherheits- und Warnhinweise beachten. Für Schäden durch Nichtbeachtung von Sicherheits- und Warnhinweisen übernimmt Turck keine Haftung.

## <span id="page-7-1"></span>3.1 Bestimmungsgemäße Verwendung

Das TBPN-L…-4FDI-4FDX ist ein dezentrales Sicherheitsmodul für PROFIsafe. Das Gerät sammelt Feldsignale und leitet sie sicher weiter zu einem PROFIsafe-Master. Durch den Temperaturbereich von -40…+70 °C und die Schutzarten IP67/IP69K ist das Modul direkt an der Maschine einsetzbar.

Das Modul dient der Überwachung von Signalgebern wie z. B. Not-Halt-Tastern, Positionsschaltern, berührungslos wirkenden Schutzeinrichtungen BWS, die als Teil von Schutzeinrichtungen an Maschinen zum Zweck des Personen-, Material- und Maschinenschutzes eingesetzt werden.

TBPN-L…-4FDI-4FDX kann in folgenden Applikationen eingesetzt werden:

- Anwendungen bis SIL3 (gemäß IEC 61508)
- $\blacksquare$  Anwendungen bis SIL CL3 (gemäß EN 62061)
- Anwendungen bis Kategorie 4 und Performance Level e (gemäß EN ISO 13849-1)

Das Gerät darf nur wie in dieser Anleitung beschrieben verwendet werden. Jede andere Verwendung gilt als nicht bestimmungsgemäß. Für daraus resultierende Schäden übernimmt Turck keine Haftung.

## <span id="page-7-2"></span>3.1.1 Vernünftigerweise vorhersehbare Fehlanwendung

Die Geräte sind nicht geeignet für:

- den Betrieb im Freien
- den permanenten Betrieb in Flüssigkeiten
- den Betrieb in Zone 0 und Zone 1

Veränderungen am Gerät

Das Gerät darf weder baulich noch technisch verändert werden.

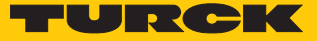

## <span id="page-8-0"></span>3.2 Allgemeine Sicherheitshinweise

- Nur fachlich geschultes Personal darf das Gerät montieren, installieren, betreiben, parametrieren und instand halten.
- n Das Gerät nur in Übereinstimmung mit den geltenden nationalen und internationalen Bestimmungen, Normen und Gesetzen einsetzen.
- n Das Gerät erfüllt die EMV-Anforderungen für den industriellen Bereich. Bei Einsatz in Wohnbereichen Maßnahmen treffen, um Funkstörungen zu vermeiden.
- n Der Performance-Level sowie die Sicherheits-Kategorie nach EN ISO 13849-1 hängen von der Außenbeschaltung, dem Einsatzfall, der Wahl der Befehlsgeber und deren örtlicher Anordnung an der Maschine ab.
- n Der Anwender muss eine Risikobeurteilung nach EN ISO 12100:2010 durchführen.
- Auf Basis der Risikobeurteilung muss eine Validierung der Gesamtanlage/-maschine nach den einschlägigen Normen erfolgen.
- n Das Betreiben des Gerätes außerhalb der Spezifikation kann zu Funktionsstörungen oder zur Zerstörung des Gerätes führen. Die Installationshinweise müssen unbedingt beachtet werden.
- n Für einen einwandfreien Betrieb muss das Gerät sachgemäß transportiert, gelagert, installiert und montiert werden.
- Zur Freigabe eines Sicherheitsstromkreises gemäß EN IEC 60204-1, EN ISO 13850 ausschließlich die Ausgangskreise der Steckplätze C4…C7 bzw. X4…X7 verwenden.
- Default-Passwort des integrierten Webservers nach dem ersten Login ändern. Turck empfiehlt, ein sicheres Passwort zu verwenden.

## <span id="page-8-1"></span>3.3 Restrisiken (gemäß EN ISO 12100:2010)

Die in dieser Anleitung beschriebenen Schaltungsvorschläge wurden mit größter Sorgfalt unter Betriebsbedingungen geprüft und getestet. Sie erfüllen mit der angeschlossenen Peripherie sicherheitsgerichteter Einrichtungen und Schaltgeräte insgesamt die einschlägigen Normen.

Restrisiken verbleiben, wenn:

- vom vorgeschlagenen Schaltungskonzept abgewichen wird und dadurch die angeschlossenen sicherheitsrelevanten Geräte oder Schutzeinrichtungen nicht oder nur unzureichend in die Sicherheitsschaltung einbezogen werden.
- n der Betreiber die einschlägigen Sicherheitsvorschriften für Betrieb, Einstellung und Wartung der Maschine missachtet. Intervalle zur Prüfung und Wartung der Maschine einhalten.

Die Nichtbeachtung dieser Anweisung kann Körperverletzung oder Materialschäden zur Folge haben.

## <span id="page-8-2"></span>3.4 Gewährleistung und Haftung

Jegliche Gewährleistung und Haftung sind ausgeschlossen bei:

- n Fehlanwendung bzw. nicht bestimmungsgemäßer Anwendung des Produktes
- Nichtbeachtung des Anwenderhandbuchs
- n Montage, Installation, Konfiguration bzw. Inbetriebnahme durch nicht befähigte Personen

## <span id="page-8-3"></span>3.5 Hinweise zum Ex-Schutz

- Bei Einsatz des Gerätes in Ex-Kreisen muss der Anwender über Kenntnisse im Explosionsschutz (IEC/EN 60079-14 etc.) verfügen.
- Nationale und internationale Vorschriften für den Explosionsschutz beachten.
- n Das Gerät nur innerhalb der zulässigen Betriebs- und Umgebungsbedingungen (siehe Zulassungsdaten und Auflagen durch die Ex-Zulassung) einsetzen.

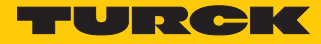

## <span id="page-9-0"></span>3.6 Auflagen durch die Ex-Zulassung bei Ex-Einsatz

- Gerät nur in einem Bereich mit einem Verschmutzungsgrad von max. 2 einsetzen.
- Stromkreise nur trennen und verbinden, wenn keine Spannung anliegt.
- Schalter nur betätigen, wenn keine Spannung anliegt.
- Metallische Schutzabdeckung an Potenzialausgleich im Ex-Bereich anschließen.
- Schlagfestigkeit nach EN IEC 60079-0 gewährleisten alternative Maßnahmen:
	- Gerät in Schutzgehäuse TB-SG-L montieren (im Set mit Ultem-Fenster erhältlich: ID 100014865) und Service-Fenster durch Ultem-Fenster ersetzen.
	- Gerät in einem Schlagschutz bietenden Bereich montieren (z. B. in Roboterarm) und Warnhinweis anbringen: "GEFAHR: Stromkreise nicht unter Spannung verbinden oder trennen. Schalter nicht unter Spannung betätigen."
- Gerät nicht in Bereichen mit kritischem Einfluss von UV-Licht installieren.
- n Gefahren durch elektrostatische Aufladung vermeiden.
- Nicht verwendete Steckverbinder mit Blindsteckern schützen, um Schutzart IP67 zu gewährleisten.

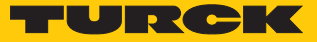

# <span id="page-10-0"></span>4 Produktbeschreibung

TBPN-L…-4FDI-4FDX ist ein Safety-Block-I/O-Modul für PROFIsafe über PROFINET. Das Gerät verfügt über vier sichere 2-kanalige digitale Eingänge (FDI) zum Anschluss unterschiedlicher Sicherheitssensorik wie Lichtgitter oder Not-Halt-Taster. Vier weitere sichere Kanäle (FDX) lassen sich wahlweise als Eingang (FDI) oder Ausgang (FDO) nutzen.

Die Konfiguration der sicheren I/Os und ihrer Funktion erfolgt mit Hilfe des Softwaretools Turck Safety Configurator.

Zum Anschluss von sicheren Sensoren und Aktuatoren verfügt das Gerät über acht 5-polige M12-Buchsen.

Zum Anschluss der Versorgungsspannung sind 5-polige 7/8''-Steckverbinder (TBPN-L5) oder 5-polige L-codierte M12-Steckverbinder (TBPN-LL) vorhanden.

## <span id="page-10-1"></span>4.1 Geräteübersicht

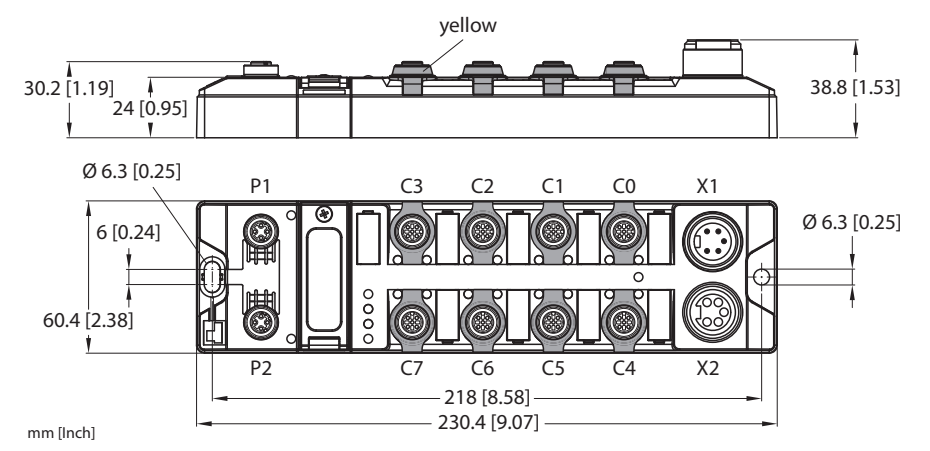

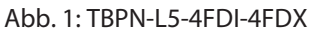

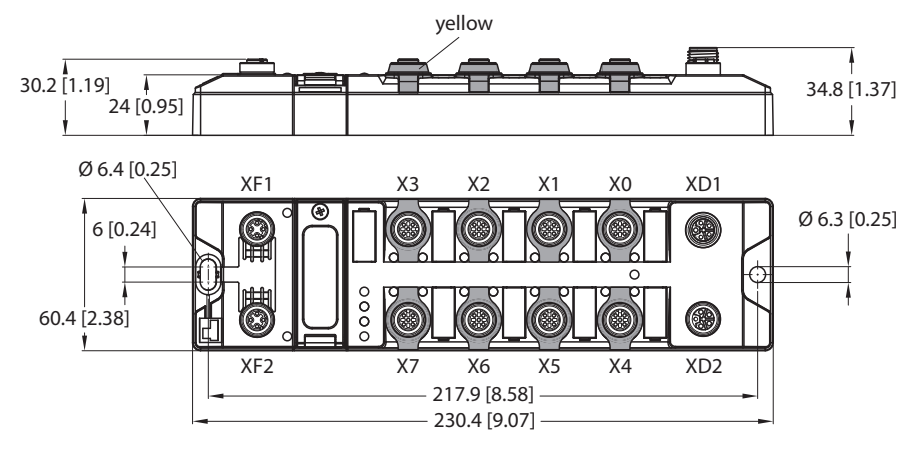

Abb. 2: TBPN-LL-4FDI-4FDX

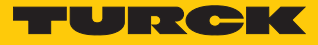

## <span id="page-11-0"></span>4.1.1 Typenschild

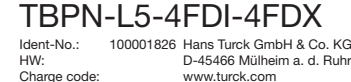

Charge code: YoC: www.turck.com Made in Germany

## TBPN-LL-4FDI-4FDX

Ident-No.: 100029878 Hans Turck GmbH & Co. KG HW: Charge code: YoC: D-45466 Mülheim a. d. Ruhr www.turck.com Made in Germany

Abb. 3: Typenschild – TBPN-L5-4FDI-4FDX Abb. 4: Typenschild – TBPN-LL-4FDI-4FDX

## <span id="page-11-1"></span>4.2 Eigenschaften und Merkmale

- Vier sicherheitsgerichtete SIL3-Eingange FDI
- Vier sicherheitsgerichtete universelle SIL3-Ein-/Ausgänge FDX
- Sichere PP/PM-Abschaltung der Aktuator-Spannungsversorgung
- Einsetzbar in SIL CL3 nach EN 62061 oder PLe nach DIN EN ISO 13849-1
- n Spannungsversorgung
	- TB…-L4 und TB…-L5: 7/8''-Steckverbinder
	- TB…-LL: M12-Steckverbinder
- Zwei 4-polige M12-Anschlüsse für Ethernet
- Mehrere LEDs zur Statusanzeige
- Integrierter Ethernet-Switch ermöglicht Linientopologie
- Integrierter Webserver
- Übertragungsrate 10 MBit/s und 100 MBit/s
- n Glasfaserverstärktes Gehäuse
- Schock- und Schwingungsgeprüft
- Vollvergossene Modulelektronik
- Schutzart IP65/IP67/IP69K

## <span id="page-11-2"></span>4.2.1 Schalter und Anschlüsse

TBPN-L5-4FDI-4FDX

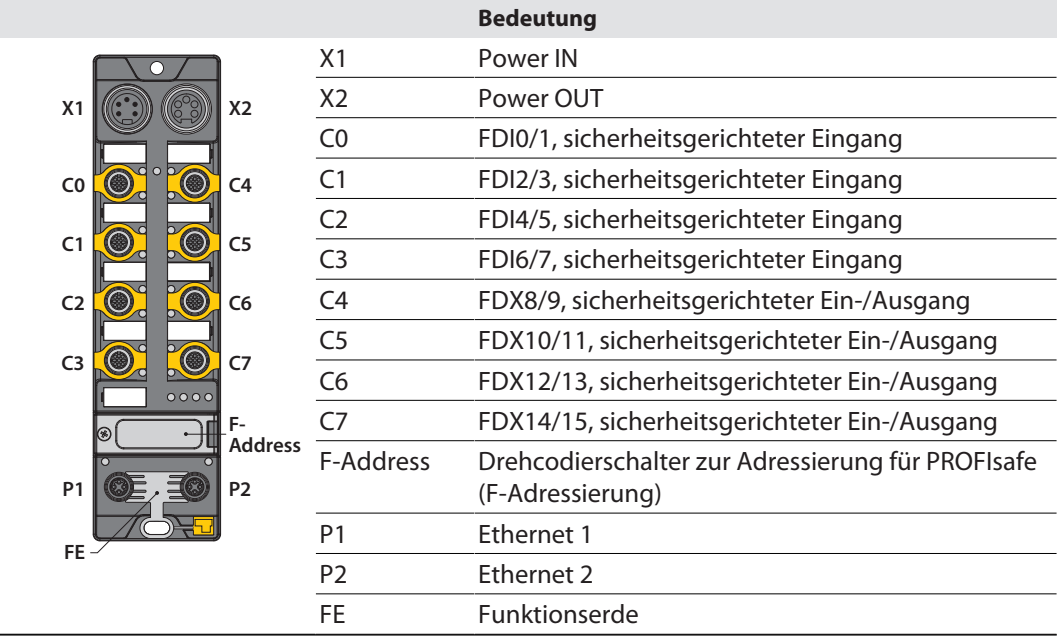

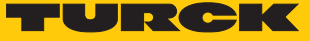

## TBPN-LL-4FDI-4FDX

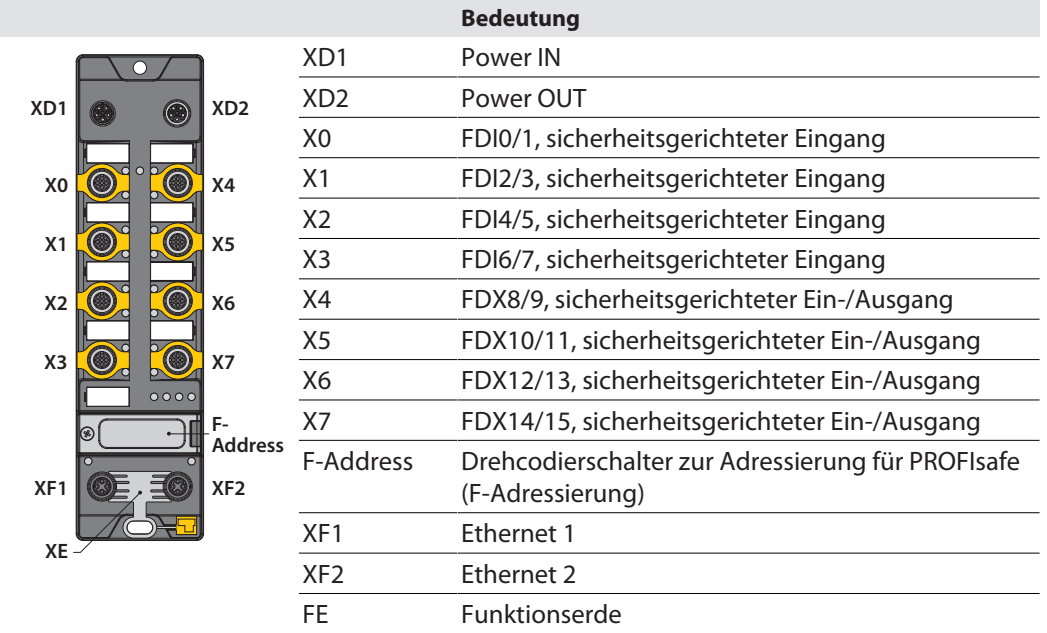

## <span id="page-12-0"></span>4.2.2 Blockschaltbild

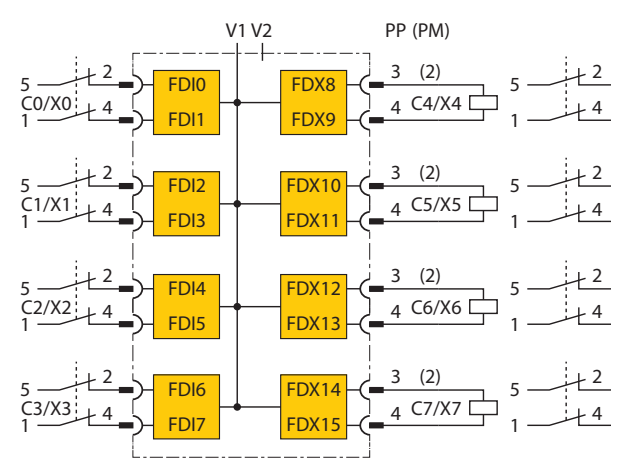

Abb. 5: Blockschaltbild – TBPN-L…-4FDI-4FDX

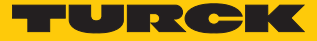

## <span id="page-13-0"></span>4.3 Funktionen und Betriebsarten

#### <span id="page-13-1"></span>4.3.1 Sicherheitsfunktion

Die TBPN-L…-4FDI-4FDX verfügen über vier sichere digitale SIL3-Eingänge (FDI) und vier als Ein- oder Ausgänge konfigurierbare sichere SIL3-Steckplätze (FDX).

An die sicheren Eingänge können die folgenden Geräte angeschlossen werden:

- 1- und 2-kanalige Sicherheitsschalter und Sensoren
- kontaktbehaftete Schalter, z. B. Not-Aus-Taster, Schutztürschalter
- Sensoren mit OSSD-Schaltausgängen
- antivalent schaltende OSSD-Sensoren

Die vier sicheren SIL3-Ausgänge sind PP- oder PM-schaltend nutzbar.

### Sicherer Zustand

Im sicheren Zustand sind die Ausgänge des Geräts im LOW-Zustand (0). Die Eingänge melden einen LOW-Zustand (0) zur Logik.

## Schwerer Ausnahmefehler (Fatal Error)

- Fehlverdrahtung am Ausgang (z. B. kapazitive Last, Rückspeisung)
- Kurzschluss am Taktspeiseausgang T2
- Fehlerhafte Spannungsversorgung
- Starke EMV-Störungen
- Interner Gerätedefekt

## <span id="page-13-2"></span>4.3.2 Sichere Eingänge (FDI)

Die sicheren Eingänge sind geeignet für den Anschluss sicherheitsgerichteter Sensoren:

- $\blacksquare$  Max. acht 2-kanalige Sicherheitsschalter und Sensoren
- n Kontaktbehaftete Schalter, z. B. Not-Aus-Taster, Schutztürschalter
- n Sensoren mit OSSD-Schaltausgängen mit Testsignalen
- Sensoren mit OSSD-Schaltausgängen ohne Testsignale

#### Fehlererkennung und Diagnose

#### **Intern:**

■ Modul-Selbsttest: Diagnose von internen Modulfehlern

#### **Extern:**

- Querschluss-Diagnose: Erkannt wird ein Querschluss zwischen den Sensorversorgungen der Eingänge bzw. von einer Sensorversorgung zu einem anderen Potenzial (bei aktivierten Testsignalen)
- Diskrepanzfehler-Diagnose: bei 2-kanaligen Eingängen
- n Kurzschluss-Diagnose

#### Parameter

Für jeden Eingang können folgende Typen ausgewählt werden:

- Sicherer Eingang für potenzialfreie Kontakte (Öffner/Öffner)
- Sicherer antivalenter Eingang für potenzialfreie Kontakte (Öffner/Schließer)
- Sicherer elektronischer Eingang an OSSD-Ausgang mit Testpulsen

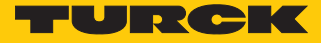

## <span id="page-14-0"></span>4.3.3 Sichere Ausgänge (FDO)

Die sicheren SIL3-Ausgänge sind PP- oder PM-schaltend nutzbar.

■ Max. vier 2-kanalige Sicherheitsausgänge (Ausgänge werden aus V1 versorgt)

#### Fehlererkennung/Diagnose

#### **Intern:**

■ Modul-Selbsttests: Diagnose, wenn ein Ausgang durch einen internen Fehler nicht mehr in den sicheren Zustand wechseln kann.

#### **Extern:**

- Überlast-Diagnose
- n Querschluss-Diagnose
- n Kurzschluss-Diagnose

#### Parameter

- Sicherer Ausgang PP-schaltend:
	- Sicherer Ausgang, Last zwischen P-Klemme und Ground-Klemme angeschlossen.
- Sicherer Ausgang PM-schaltend: Sicherer Ausgang, Last zwischen P-Klemme und M-Klemme (Masse) angeschlossen (notwendig bei speziellen Lasten, die eine Auftrennung von Ground erfordern).

## <span id="page-14-1"></span>4.3.4 Konfigurationsspeicher

Im Lieferumfang des TBPN-L…-4FDI-4FDX ist ein steckbarer Speicherchip enthalten. Er dient zur Speicherung der per Turck Safety Configurator konfigurierten Sicherheitsfunktion. Die Konfiguration eines Gerätes kann mit Hilfe des Speicherchips auf ein anderes Gerät übertragen werden, z. B. beim Gerätetausch.

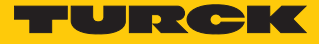

# <span id="page-15-0"></span>5 Montieren

## <span id="page-15-1"></span>5.1 Gerät in Zone 2 und Zone 22 montieren

In Zone 2 und Zone 22 können die Geräte in Verbindung mit dem Schutzgehäuse-Set TB-SG-L (ID 100014865) eingesetzt werden.

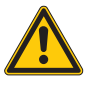

## **GEFAHR**

Explosionsfähige Atmosphäre **Explosion durch zündfähige Funken Bei Einsatz in Zone 2 und Zone 22:**

- Gerät nur montieren, wenn keine explosionsfähige Atmosphäre vorliegt.
- Auflagen durch die Ex-Zulassung beachten.
- Gehäuse aufschrauben. Torx-T8-Schraubendreher verwenden.
- Service-Fenster gegen beiligendes Ultem-Fenster austauschen.
- Gerät auf die Grundplatte des Schutzgehäuses setzen und beides zusammen auf der Montageplatte befestigen, s. [\[](#page-16-0)[}](#page-16-0) [17\].](#page-16-0)
- Gerät anschließen, s. [\[](#page-19-1)[}](#page-19-1) [20\]](#page-19-1).
- Gehäusedeckel gemäß der folgenden Abbildung montieren und verschrauben. Das Anzugsdrehmoment für die Torx-T8-Schraube beträgt 0,5 Nm.

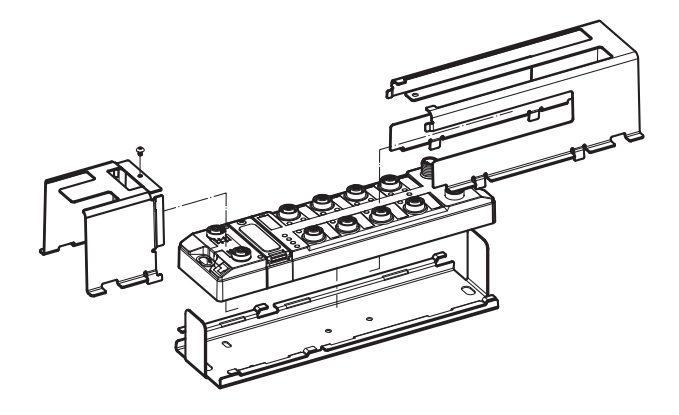

Abb. 6: Gerät in Schlagschutzgehäuse TB-SG-L montieren

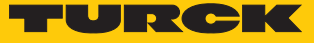

## <span id="page-16-0"></span>5.2 Auf Montageplatte befestigen

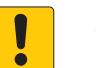

#### **ACHTUNG**

Befestigung auf unebenen Flächen

- **Geräteschäden durch Spannungen im Gehäuse**
- Gerät auf einer ebenen Montagefläche befestigen.
- Bei der Montage zwei M6-Schrauben verwenden.

Das Gerät kann auf eine ebene Montageplatte aufgeschraubt werden.

- Modul mit zwei M6-Schrauben auf der Montagefläche befestigen. Das maximale Anzugsdrehmoment für die Befestigung der Schrauben beträgt 1,5 Nm.
- Mechanische Spannungen vermeiden.
- Optional: Gerät erden.

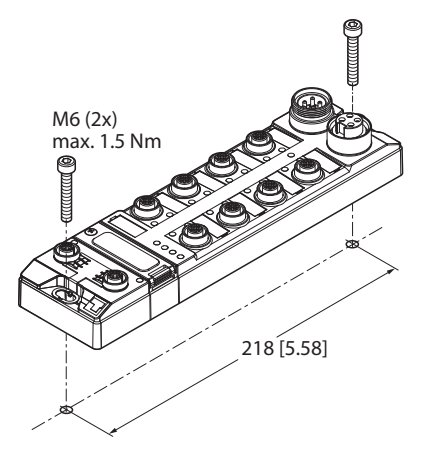

Abb. 7: Gerät auf Montageplatte befestigen

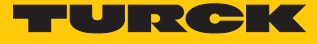

## <span id="page-17-0"></span>5.3 Gerät erden

<span id="page-17-1"></span>5.3.1 Ersatzschaltbild und Schirmungskonzept

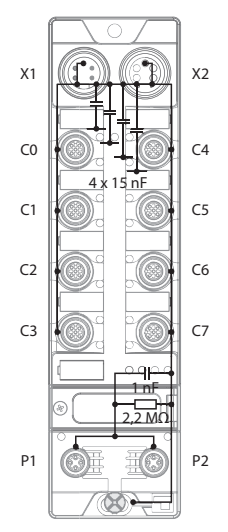

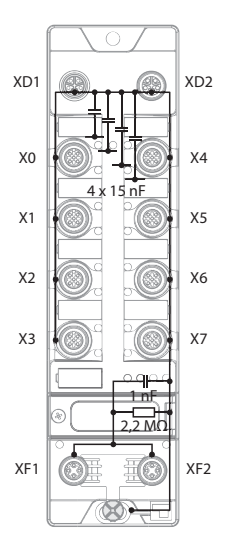

Abb. 8: Ersatzschaltbild und Schirmkonzept – TBPN-L5-4FDI-4FDX

Abb. 9: Ersatzschaltbild und Schirmkonzept – TBPN-LL-4FDI-4FDX

<span id="page-17-2"></span>5.3.2 Schirmung der Feldbus- und I/O-Ebene

Die Feldbus- und I/O-Modul-Ebene der Module können getrennt geerdet werden.

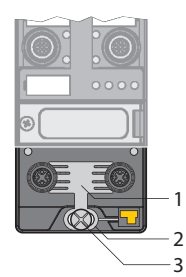

Abb. 10: Erdungsspange (1), Erdungsring (2) und Befestigungsschraube (3)

Der Erdungsring (2) bildet die Modulerdung. Die Schirmung der I/O-Ebene ist mit der Modulerdung fest verbunden. Erst durch die Montage des Moduls wird die Modulerdung mit dem Bezugspotenzial der Anlage verbunden.

## Schirmung der I/O-Ebene

Bei der direkten Montage auf eine Montageplatte wird die Modulerdung durch die Metallschraube im unteren Montageloch (3) mit dem Bezugspotenzial der Anlage verbunden. Wenn keine Modulerdung erwünscht ist, muss die elektrische Verbindung zum Bezugspotenzial unterbrochen werden, z. B. durch Verwendung einer Kunststoffschraube.

#### Schirmung der Feldbusebene

Die Erdung der Feldbusebene kann entweder direkt über die Erdungsspange (1) oder indirekt über ein RC-Glied mit der Modulerdung verbunden und abgeführt werden. Wenn die Feldbuserdung über ein RC-Glied abgeführt werden soll, muss die Erdungsspange entfernt werden.

Im Auslieferungszustand ist die Erdungsspange montiert.

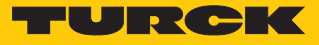

- <span id="page-18-0"></span>5.3.3 Direkte Erdung der Feldbusebene aufheben: Erdungsspange entfernen
	- Erdungsspange mit einem flachen Schlitz-Schraubendreher nach vorn schieben und entfernen.

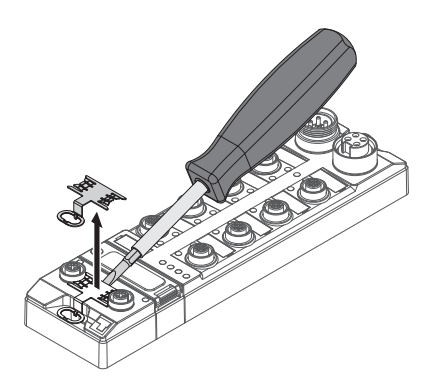

Abb. 11: Erdungsspange entfernen

- <span id="page-18-1"></span>5.3.4 Direkte Erdung der Feldbusebene herstellen: Erdungsspange einsetzen
	- Erdungsspange ggf. mit einem Schraubendreher zwischen den Feldbus-Steckverbindern so wieder einsetzen, dass Kontakt zum Metallgehäuse der Steckverbinder besteht.
	- Der Schirm der Feldbusleitungen liegt auf der Erdungsspange auf.

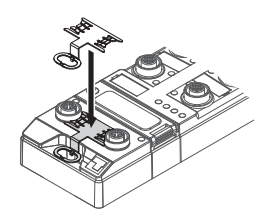

Abb. 12: Erdungsspange montieren

- <span id="page-18-2"></span>5.3.5 Gerät erden – Montage auf Montageplatte
	- Bei Montage auf einer geerdeten Montageplatte: Das Gerät mit einer Metallschraube durch das untere Montageloch befestigen.
	- $\Rightarrow$  Die Modulerdung ist über die Metallschraube mit dem Bezugspotenzial der Anlage verbunden.
	- $\Rightarrow$  Bei montierter Erdungsspange: Die Schirmung des Feldbusses und die Modulerdung sind mit dem Bezugspotenzial der Anlage verbunden.

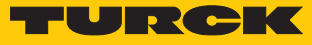

## <span id="page-19-0"></span>6 Anschließen

<span id="page-19-3"></span>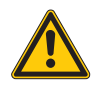

## **WARNUNG**

Eindringen von Flüssigkeiten oder Fremdkörpern durch undichte Anschlüsse **Lebensgefahr durch Ausfall der Sicherheitsfunktion**

- M12-Steckverbinder mit einem Anzugsdrehmoment von 0,6 Nm anziehen.
- ▶ 7/8"-Steckverbinder mit einem Anzugsdrehmoment von 0,8 Nm anziehen.
- ▶ Nur Zubehör verwenden, das die Schutzart IP65/IP67/IP69K gewährleistet.
- Nicht verwendete M12-Steckverbinder mit den mitgelieferten Verschraubkappen verschließen. Das Anzugsdrehmoment für die Verschraubkappen beträgt 0,5 Nm.
- Geeignete 7/8"-Verschlusskappen (z. B. Typ RKMV-CCC) verwenden. Die Verschlusskappen sind nicht im Lieferumfang enthalten.

## <span id="page-19-1"></span>6.1 Gerät in Zone 2 und Zone 22 anschließen

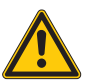

## **GEFAHR**

Explosionsfähige Atmosphäre **Explosion durch zündfähige Funken Bei Einsatz in Zone 2 und Zone 22:**

- Stromkreise nur trennen und verbinden, wenn keine Spannung anliegt.
- Nur Anschlussleitungen verwenden, die für den Einsatz im explosionsgefährdeten Bereich zugelassen sind.
- Alle Steckverbinder verwenden oder durch Blindstopfen verschließen.
- Auflagen durch die Ex-Zulassung beachten.

## <span id="page-19-2"></span>6.2 M12-Steckverbinder anschließen

 Für den Anschluss der Leitungen an die M12-Buchsen des Gerätes den unten genannten Drehmomentschraubendreher verwenden.

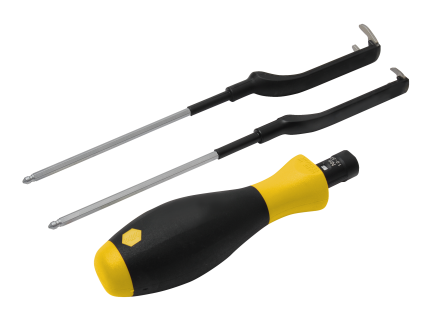

Abb. 13: Drehmomentschraubendreher

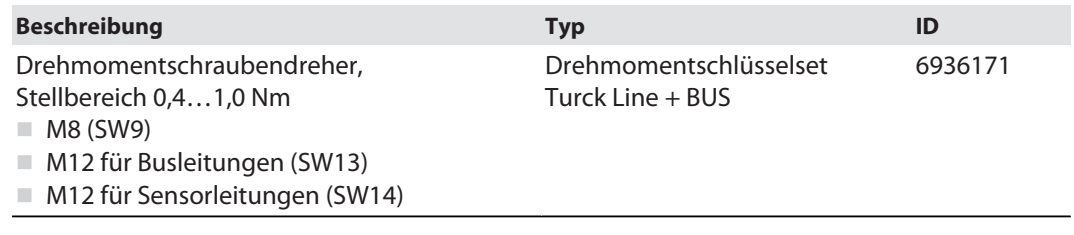

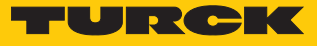

## <span id="page-20-0"></span>6.3 Gerät an Ethernet anschließen

Zum Anschluss an ein Ethernet-System verfügt das Gerät über einen integrierten Autocrossing-Switch mit zwei 4-poligen M12-Ethernet-Steckverbindern. Das max. Anzugsdrehmoment beträgt 0,6 Nm.

TBPN-L5

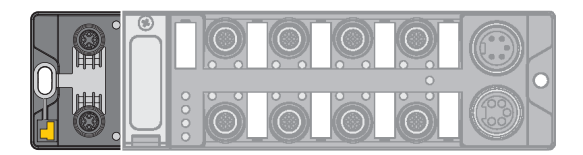

Abb. 14: M12-Ethernet-Steckverbinder

- Gerät gemäß unten stehender Pinbelegung an Ethernet anschließen.
- Nicht verwendete Steckverbinder mit geeigneten Verschraub- oder Blindkappen verschließen. Das Anzugsdrehmoment für die Verschraubkappen beträgt 0,5 Nm.

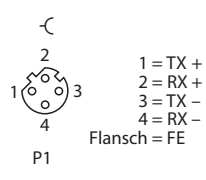

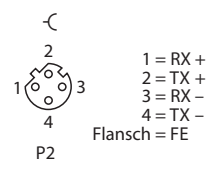

 $1 = RX +$  $2 = TX +$  $3 = RX 4 = TX Flansch = FF$ 

Abb. 15: Pinbelegung Ethernet-Anschlüsse

### TBPN-LL

Abb. 16: M12-Ethernet-Steckverbinder

- Gerät gemäß unten stehender Pinbelegung an Ethernet anschließen.
- Nicht verwendete Steckverbinder mit geeigneten Verschraub- oder Blindkappen verschließen. Das Anzugsdrehmoment für die Verschraubkappen beträgt 0,5 Nm.

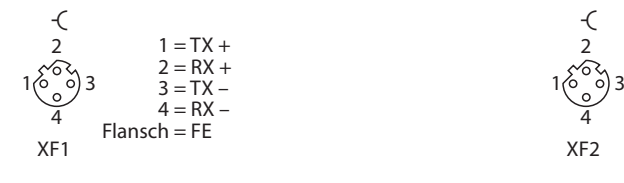

Abb. 17: Pinbelegung Ethernet-Anschlüsse

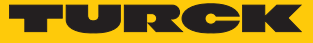

## <span id="page-21-0"></span>6.4 Versorgungsspannung anschließen

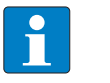

**HINWEIS** Die Geräte werden über V1 versorgt. V2 wird nur durchgeleitet.

TBPN-L5

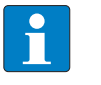

#### **HINWEIS**

Wir empfehlen die Verwendung von 5-poligen vorkonfektionierten Versorgungsleitungen, Turck-Typ 52 (z. B. RKM52-1-RSM52). Geeignete Leitungen finden Sie unter **[www.turck.com](http://www.turck.com)**.

Zum Anschluss an die Versorgungsspannung verfügt das Gerät über zwei 5-polige 7/8"-Steckverbinder. V1 und V2 sind galvanisch voneinander getrennt. Das max. Anzugsdrehmoment beträgt 0,8 Nm.

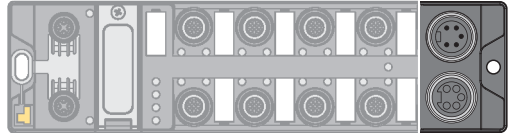

Abb. 18: 7/8"-Steckverbinder zum Anschluss an die Versorgungsspannung

Gerät gemäß unten stehender Pinbelegung an die Versorgungsspannung anschließen.

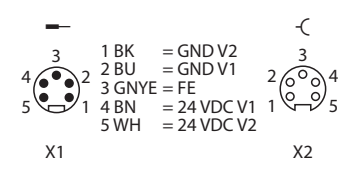

Abb. 19: Pinbelegung Versorgungsspannungsanschlüsse

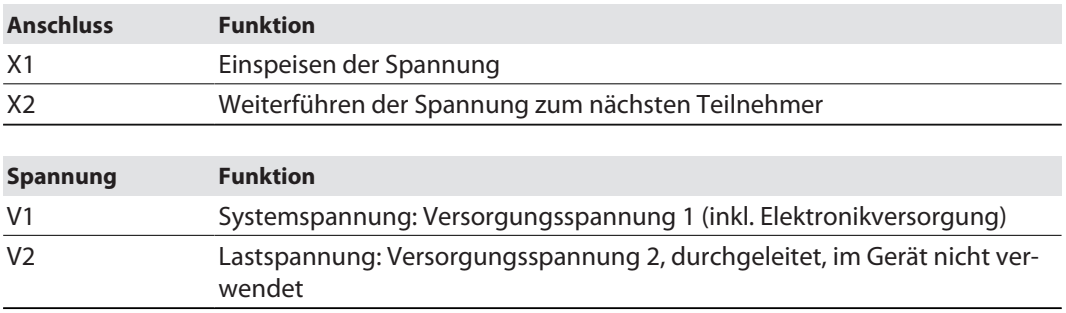

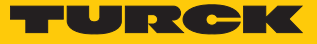

TBPN-LL

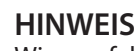

Wir empfehlen die Verwendung von 5-poligen vorkonfektionierten Versorgungsleitungen z. B. RKP56PLB-1-RSP56PLB/TXG (nicht für den Ex-Einsatz geeignet). Geeignete Leitungen finden Sie unter **[www.turck.com](http://www.turck.com)**.

Zum Anschluss an die Versorgungsspannung verfügt das Gerät über zwei 5-polige, L-codierte M12-Steckverbinder. V1 und V2 sind galvanisch voneinander getrennt. Das max. Anzugsdrehmoment beträgt 0,6 Nm.

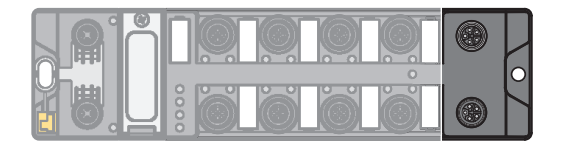

Abb. 20: M12-Steckverbinder zum Anschluss an die Versorgungsspannung

- Gerät gemäß unten stehender Pinbelegung an die Versorgungsspannung anschließen.
- Nicht verwendete Steckverbinder mit geeigneten Verschraub- oder Blindkappen verschließen. Das Anzugsdrehmoment für die Verschraubkappen beträgt 0,5 Nm.

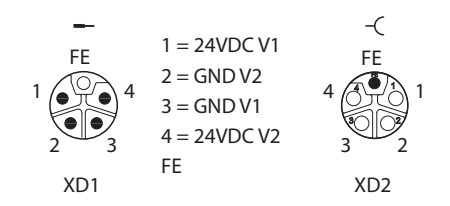

Abb. 21: Pinbelegung Versorgungsspannungsanschlüsse

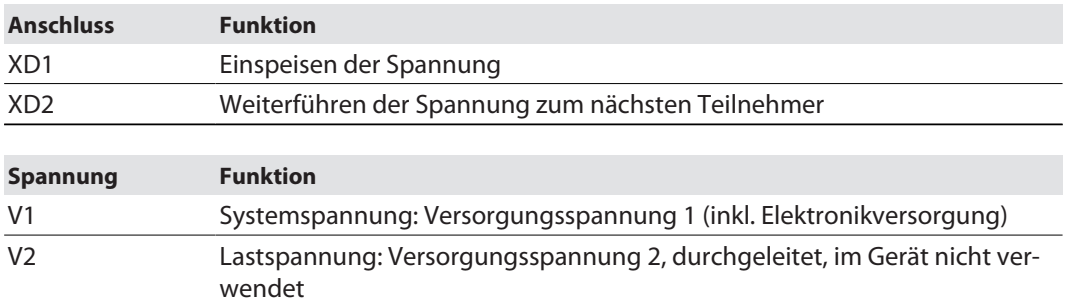

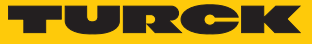

## <span id="page-23-0"></span>6.4.1 24-V-Versorgung (SELV/PELV)

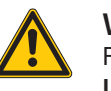

#### **WARNUNG**

Falsches oder defektes Netzteil **Lebensgefahr durch gefährliche Spannungen an berührbaren Teilen**

 Ausschließlich SELV- bzw. PELV-Netzteile gemäß EN ISO 13849-2 einsetzen, die im Fehlerfall max. 60 VDC bzw. 25 VAC zulassen.

### Fremdversorgung von Sensoren und Aktuatoren

An das Gerät können auch Sensoren und Aktuatoren angeschlossen werden, die fremdversorgt werden. Auch bei fremdversorgten Sensoren und Aktuatoren muss die Verwendung von PELV-Netzteilen gewährleistet sein.

#### Entkopplung externer Stromkreise

Stromkreise, die nicht als SELV- bzw. PELV-System ausgelegt sind, müssen durch Optokoppler, Relais oder andere Maßnahmen entkoppelt werden.

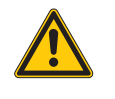

## **WARNUNG**

Potenzialunterschiede **Gefährliche Spannungsadditionen**

 Potenzialunterschiede zwischen internen und externen Lastspannungsversorgungen (24 VDC) vermeiden.

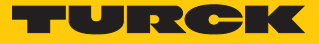

## <span id="page-24-0"></span>6.5 Sichere Sensoren und Aktuatoren anschließen

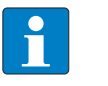

### **HINWEIS**

Wir empfehlen vorkonfektionierte 5-polige Sensorleitungen. Geeignete Leitungen finden Sie unter **[www.turck.com](http://www.turck.com)**.

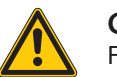

## **GEFAHR**

Falsche Speisung der Sensoren und Aktuatoren **Lebensgefahr durch Fremdeinspeisung**

- Fremdeinspeisung ausschließen.
- Sicherstellen, dass die Eingänge ausschließlich aus derselben 24-V-Quelle wie die Geräte selbst gespeist werden.

Zum Anschluss von sicheren Sensoren und Aktuatoren verfügt das Gerät über acht M12-Buchsen. Das max. Anzugsdrehmoment beträgt 0,6 Nm.

Sichere Eingänge (FDI)

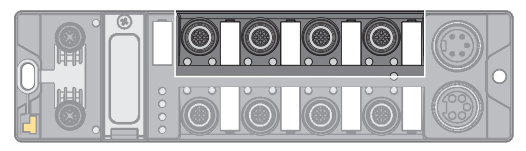

Abb. 22: M12-Steckverbinder, sichere Eingänge (FDI)

- Sensoren gemäß Pinbelegung an das Gerät anschließen.
- Nicht verwendete Steckverbinder mit geeigneten Verschraub- oder Blindkappen verschließen. Das Anzugsdrehmoment für die Verschraubkappen beträgt 0,5 Nm.

$$
\begin{array}{cc}\n\text{-}\text{C} & 1 = \text{V_{aux1/T1}} \\
\text{2} & 2 = \text{FDI} (T2) \\
\text{1} & 3 = \text{GND} (V1) \\
\text{3} & 3 = \text{GND} (V1) \\
\text{4} & 4 = \text{FDI} (T1) \\
\text{5} & 4 & 5 = \text{T2}\n\end{array}
$$

Abb. 23: Pinbelegung FDI an C0…C3 bzw. X0…X3

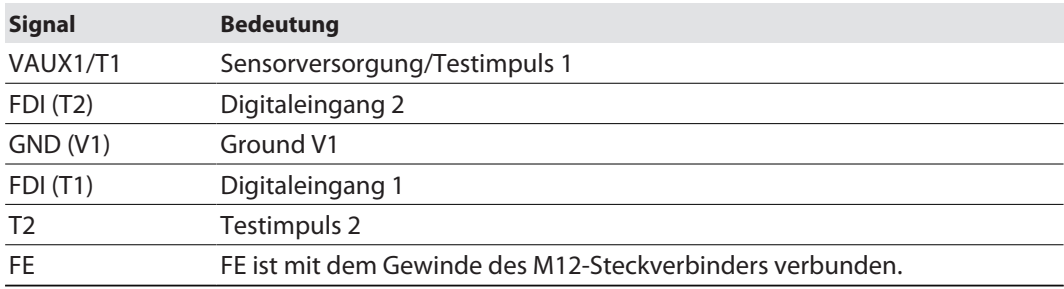

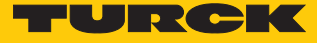

## Sichere Ein- und Ausgänge (FDX)

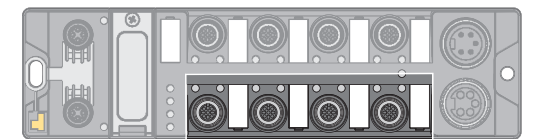

Abb. 24: M12-Steckverbinder, sichere Ein-/ Ausgänge (FDX)

- Sensoren und Aktuatoren gemäß Pinbelegung an das Gerät anschließen.
- Nicht verwendete Steckverbinder mit geeigneten Verschraub- oder Blindkappen verschließen. Das Anzugsdrehmoment für die Verschraubkappen beträgt 0,5 Nm.

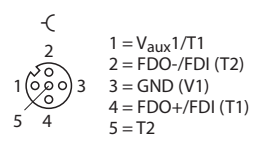

Abb. 25: Pinbelegung FDX an C4…C7 bzw. X4…X7

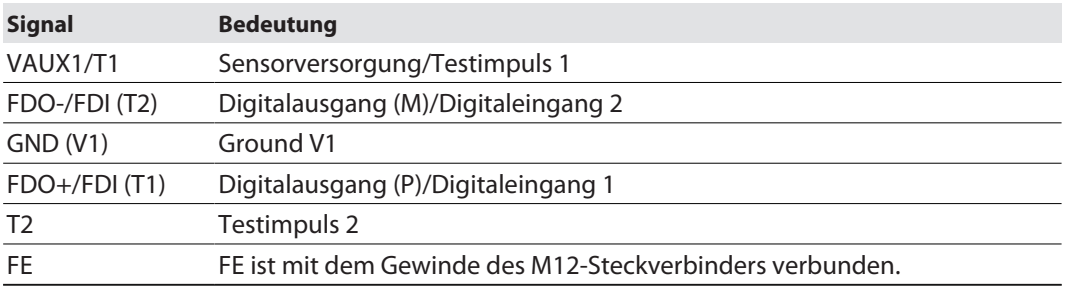

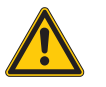

## **GEFAHR**

Anschluss flinker Lasten **Lebensgefahr durch Fehlschaltung**

 Lasten mit mechanischer oder elektrischer Trägheit verwenden. Positive und negative Testpulse müssen vom angeschlossenen Gerät toleriert werden.

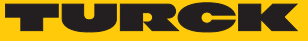

## <span id="page-26-0"></span>6.6 Schaltungsbeispiele

<span id="page-26-1"></span>6.6.1 Eingänge

#### **Sicherer äquivalenter Eingang für potenzialfreie Kontakte (Öffner/Öffner)**

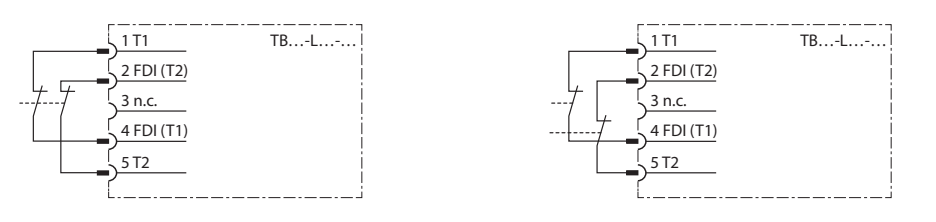

Im Schalter verbunden

Zwei einzelne Schalter über eine Applikation gleichzeitig schaltend

#### **Sicherer antivalenter Eingang für potenzialfreie Kontakte (Öffner/Schließer)**

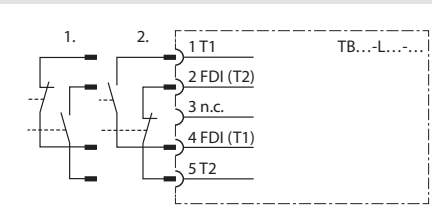

In der antivalenten Verschaltung können Schalter auf unterschiedliche Art angeschlossen werden. Für die Freigabe ist dabei entscheidend, wo der Öffnerkontakt angeschlossen wird.

- Beispiel 1: Die LEDs der Eingänge sind im unbetätigten Zustand aus und leuchten im betätigten Zustand. Nutzung: z. B. bei Tür-Überwachungen mit magnetischen Reed-Kontakten
- n Beispiel 2: Die LEDs der Eingänge sind im betätigten Zustand aus und leuchten im unbetätigten Zustand. Nutzung: z. B. bei Zweihandschaltern mit zwei separaten Kontakten

#### **Sicherer elektronischer Eingang (OSSD)**

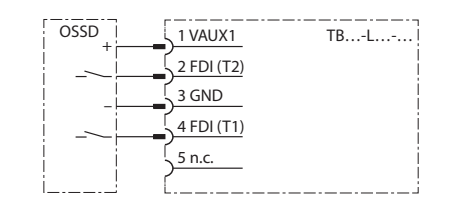

Bei dieser Verschaltung und entsprechender Parametrierung wird die Pulsung von Pin 1 und 5 abgeschaltet. Die Versorgungsspannung an Pin 5 bleibt angeschaltet. Hinweis:

 Um Fehler zu vermeiden, keine 5-poligen Leitungen zum Sensor verwenden.

#### **Sicherer elektronischer Eingang (OSSD) antivalent schaltend**

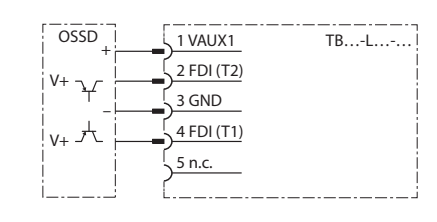

Bei dieser Verschaltung und entsprechender Parametrierung wird die Pulsung von Pin 1 und 5 abgeschaltet. Die Versorgungsspannung an Pin 5 bleibt angeschaltet. Der NC-Kontakt wird an Pin 2 angeschlossen, um bei dessen Betätigung eine Freigabe zu erhalten. Anschaltungsbeispiel: Banner STB Touch Hinweis:

 Um Fehler zu vermeiden, keine 5-poligen Leitungen zum Sensor verwenden.

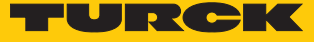

#### **Sichere Eingänge mit einkanaligen mechanischen Kontakten**

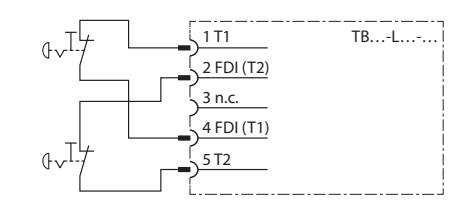

#### Eingänge können 1-kanalig abgefragt werden.

 Sensoren über zwei Anschlussleitungen in Kombination mit einem Y-Stecker (z. B. ID: 6634405) verbinden und an die M12-Buchsen der Module anschließen.

#### Hinweis:

Änderungen an den voreingestellten Eigenschaften der Eingänge wirken sich unmittelbar auf den zu erreichenden Performance Level aus. Nähere Information dazu enthält die Online-Hilfe des Turck Safety Configurators.

#### <span id="page-27-0"></span>6.6.2 Ausgänge

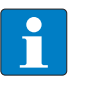

#### **HINWEIS**

Jede Änderung des Testpulsintervalls der Ausgänge führt zur Änderung des Performance Levels. Die Software und die Online-Hilfe zur Software enthalten weiterführende Informationen.

#### **Sicherer Ausgang PP-schaltend**

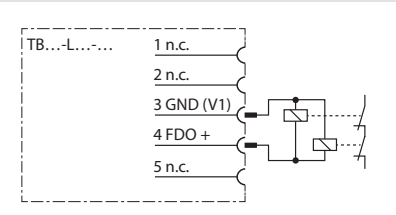

- Für PP-schaltende Ausgänge den Minuspol der Last mit dem GND-Anschluss des entsprechenden Ausgangs verbinden (Pin 3).
- Minuspol der Last nicht an anderer Stelle mit dem Ground des Netzteils verbinden.
- Leitung so verlegen, dass ein Fehlerausschluss (z. B. Querschluss zu Fremdpotenzial) möglich ist.

#### **Sicherer Ausgang PM-schaltend**

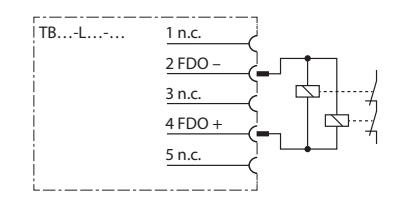

 Für PM-schaltende Ausgänge den Minuspol der Last mit dem M-Anschluss des entsprechenden Ausgangs verbinden (Pin 2).

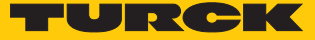

# <span id="page-28-0"></span>7 In Betrieb nehmen

- <span id="page-28-1"></span>7.1 Erstinbetriebnahme
- <span id="page-28-2"></span>7.1.1 Montieren und elektrisch installieren
	- ► F-Adresse am Modul einstellen [\[](#page-30-0) [31\].](#page-30-0)
	- Auf korrektes Schließen der Schutzabdeckung über den Drehcodierschaltern achten [\[](#page-30-0)[}](#page-30-0) [31\].](#page-30-0)
	- Gerät gemäß Vorgaben montieren [\[](#page-15-0)[}](#page-15-0) [16\]](#page-15-0).
	- Ethernet-Leitungen gemäß Vorgaben anschließen [\[](#page-20-0)[}](#page-20-0) [21\]](#page-20-0).
	- Spannungsversorgung gemäß Vorgaben anschließen [\[](#page-21-0)[}](#page-21-0) [22\].](#page-21-0)
	- Ein- und Ausgänge in Abhängigkeit ihrer Anwendung verdrahten [\[](#page-24-0)[}](#page-24-0) [25\]](#page-24-0), [\[](#page-26-0)[}](#page-26-0) [27\]](#page-26-0).
	- Nicht genutzte Steckverbinder mit entsprechenden Schutzkappen verschließen [\[](#page-19-3)[}](#page-19-3) [20\]](#page-19-3).

## Versorgungsspannung anlegen

- Bevor die Betriebsspannung eingeschaltet wird, sicherstellen, dass: - keine Verdrahtungs- oder Erdungsfehler vorliegen. - eine sichere Erdung des Gerätes oder der Applikation gegeben ist.
- Versorgungsspannung anlegen.
- Prüfen, ob alle Versorgungsspannungen und die Ausgangsspannung im zulässigen Bereich liegen.
- Anhand der Diagnose und Status-Anzeigen prüfen, ob das Gerät korrekt arbeitet oder ob Fehler angezeigt werden.
- <span id="page-28-3"></span>7.1.2 Konfigurieren im Turck Safety Configurator
	- Gerät konfigurieren wie im Kapitel "Gerät konfigurieren" [\[](#page-34-0) $\triangleright$  [35\]](#page-34-0) beschrieben.
- <span id="page-28-4"></span>7.1.3 Gerät an einer Steuerung in Betrieb nehmen
	- Gerät an der Steuerung in Betrieb nehmen.
	- Gerät in der Steuerungssoftware konfigurieren [\[](#page-61-0)[}](#page-61-0) [62\]](#page-61-0).
	- Parametrierungs- und Konfigurationsdaten über die Steuerung in das Gerät laden.
	- Funktionstest durchführen.
	- Überprüfen, ob das Gerät gemäß der vorgenommenen Konfiguration arbeitet und alle Sicherheitsfunktionen wie erwartet reagieren.

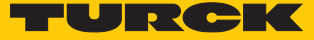

## <span id="page-29-0"></span>7.2 Sicherheitsplanung

Die Sicherheitsplanung ist Aufgabe des Betreibers.

## <span id="page-29-1"></span>7.2.1 Voraussetzungen

- Gefahren- und Risikoanalyse durchführen.
- Geeignetes Sicherheitskonzept für die Maschine oder Anlage ausarbeiten.
- Sicherheitsintegrität der gesamten Maschine oder Anlage berechnen.
- Gesamtsystem validieren.

#### <span id="page-29-2"></span>7.2.2 Reaktionszeit

Wenn das Gerät mit erhöhter Verfügbarkeit betrieben wird, verlängert sich die max. Reaktions-zeit (siehe "Sicherheitskennwerte" [\[](#page-29-3) $\blacktriangleright$  [30\]\)](#page-29-3).

Zusätzlich zur Reaktionszeit im Gerät müssen evtl. Reaktionszeiten der weiteren Safety-Komponenten im System berücksichtigt werden. Informationen dazu entnehmen Sie den technischen Daten der jeweiligen Geräte.

Weitere Informationen zur Reaktionszeit finden Sie in der Online-Hilfe zum Turck Safety Configurator.

## <span id="page-29-3"></span>7.2.3 Sicherheitskennwerte

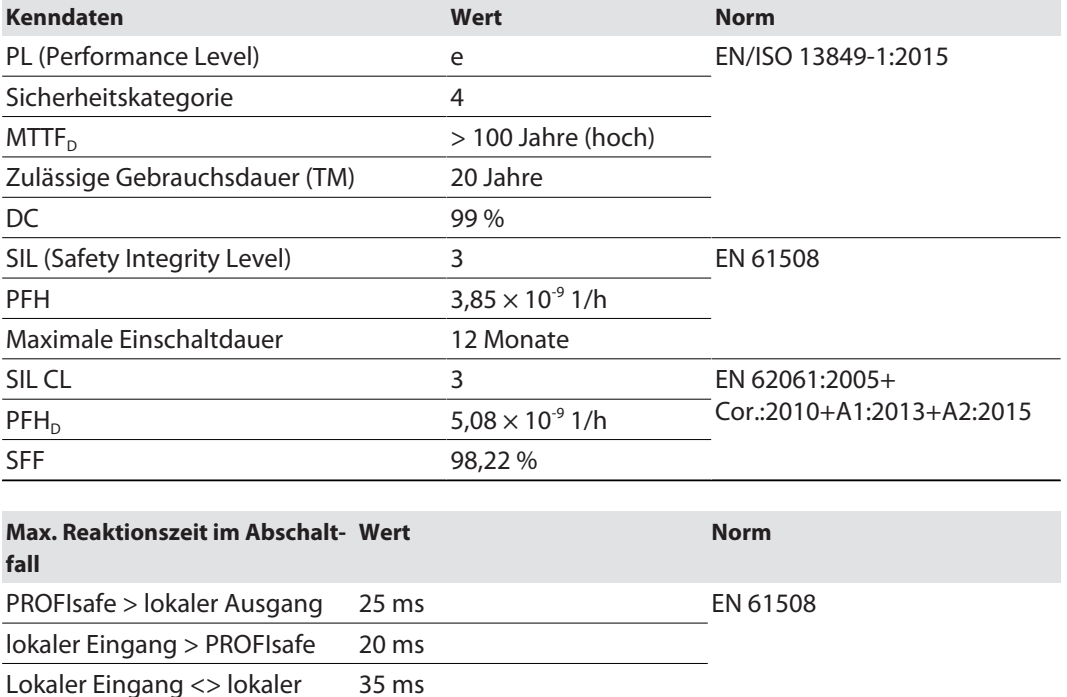

Ausgang

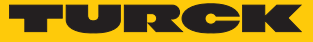

## <span id="page-30-0"></span>7.3 Gerät adressieren

<span id="page-30-1"></span>7.3.1 F-Adresse am Gerät einstellen

F-Adresse über Drehcodierschalter einstellen

- Abdeckung über den Schaltern öffnen.
- F-Adresse über die drei Drehcodierschalter unter der Abdeckung des Geräts einstellen.
- Spannungsreset durchführen.

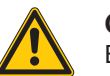

#### **GEFAHR**

Eindringen von Flüssigkeiten oder Fremdkörpern durch geöffnete Abdeckung **Lebensgefahr durch Ausfall der Sicherheitsfunktion**

Abdeckung über den Schaltern fest verschließen.

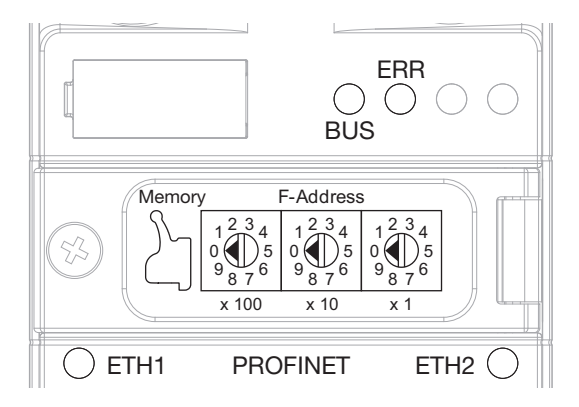

Abb. 26: Drehcodierschalter am Gerät

Das Gerät wird mit der Drehcodierschaltereinstellung 000 (0 - 0 - 0) ausgeliefert. Die Adresse 000 und Adressen ≥ 900 sind keine gültigen F-Adressen.

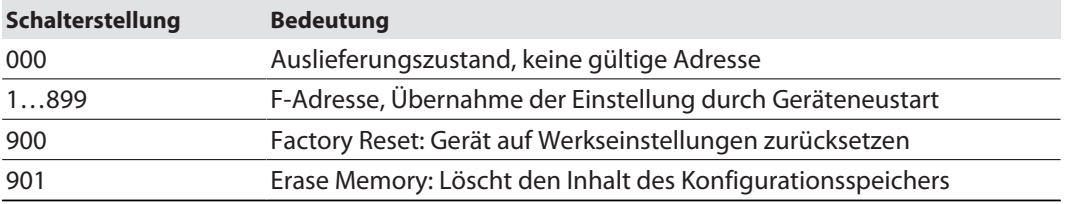

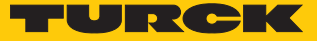

### IP-Adresse über den Webserver einstellen

Um die IP-Adresse über den Webserver einstellen zu können, muss sich das Gerät im PGM-Modus befinden.

- Webserver öffnen.
- Als Administrator auf dem Gerät einloggen. Das Default-Passwort für den Webserver ist "password".

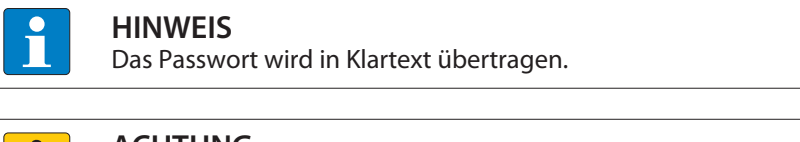

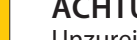

## **ACHTUNG**

Unzureichend gesicherte Geräte

**Unberechtigter Zugriff auf sensible Daten**

- Passwort nach dem ersten Login ändern. Turck empfiehlt, ein sicheres Passwort zu verwenden.
- Das Passwort an die Anforderungen des Netzwerk-Sicherheitskonzepts der Anlage anpassen, in der die Geräte verbaut sind.
- $\triangleright$  **Station**  $\rightarrow$  **Network Configuration** anklicken.
- IP-Adresse und ggf. Subnetzmaske sowie Default-Gateway ändern.
- Neue IP-Adresse, Subnetzmaske und Default-Gateway über **Submit** in das Gerät schreiben.

| <b>TURCK COM</b>                                             | For comments or questions, please email TURCK Support |                   |              | TURCK                       |  |
|--------------------------------------------------------------|-------------------------------------------------------|-------------------|--------------|-----------------------------|--|
| TBPN-L5-4FDI-4FDX                                            |                                                       |                   |              | LOGOUT [ADMIN@192.168.1.47] |  |
| <b>STATION</b><br><b>Station Information</b>                 | <b>Network Configuration</b>                          |                   |              |                             |  |
| <b>Station Diagnostics</b>                                   | <b>Network Settings</b>                               |                   |              |                             |  |
| <b>Event Log</b><br><b>Ethemet Statistics</b>                | Ethernet Port 1 setup                                 | Autonegotiate v   |              |                             |  |
| Links                                                        | Ethernet Port 2 setup                                 | Autonegotiate v   |              |                             |  |
| <b>Station Configuration</b><br><b>Network Configuration</b> | <b>IP Address</b>                                     | 192.168.1.25      |              |                             |  |
| Change Admin Password                                        | Netmask                                               | 255.255.255.0     |              |                             |  |
| Safety Information                                           | Default Gateway                                       | 192.168.1.1       |              |                             |  |
| <b>Webserver Printf Log</b>                                  | <b>MAC Address</b>                                    | 00:07:46:8e:f5:cc |              |                             |  |
| <b>SAFETY STATUS</b><br><b>SAFETY FIELDBUS BITS</b>          | <b>LLDP MAC Address 1</b>                             | 00:07:46:8e:f5:cd |              |                             |  |
| <b>Inputs</b>                                                | <b>I I DP MAC Address 2</b>                           | 00:07:46:8e:f5:ce |              |                             |  |
| Outputs                                                      |                                                       | <b>Submit</b>     | <b>Reset</b> |                             |  |

Abb. 27: Webserver – Network configuration TBPN-L…-4FDI-4FDX

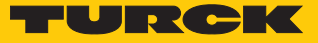

## <span id="page-32-0"></span>7.3.2 Gerät in PROFINET adressieren

Im Auslieferungszustand bzw. nach dem Zurücksetzen des Gerätes auf Werkseinstellungen ist in den Geräten weder ein Gerätename noch eine IP-Adresse hinterlegt.

## PROFINET-Name

Im PROFINET wird das angeschlossene Gerät nicht anhand seiner IP-Adresse identifiziert, sondern anhand seines Gerätenamens erkannt und angesprochen. Der Gerätename ist frei wählbar.

n Default-Gerätename (per GSDML): tben-l5-4fdi-4fdx

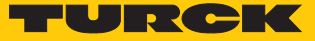

#### IP-Adresse vergeben

Die IP-Adresse des Gerätes wird in der Regel automatisch vom PROFINET-Controller vergeben. Das Gerät reagiert im Auslieferungszustand auf die IP-Adresse 192.168.1.254.

Die Startseite des Geräte-Webservers kann über **<http://192.168.1.254/info.html>** aufgerufen werden, um erste Einstellungen vorzunehmen. Dazu muss sich der zur Konfiguration verwendete PC im gleichen IP-Netzwerk wie das Gerät befinden.

Um die IP-Adresse über den Webserver einstellen zu können, muss sich das Gerät im PGM-Modus befinden.

- Webserver öffnen.
- Als Administrator auf dem Gerät einloggen. Das Default-Passwort für den Webserver ist "password".

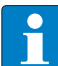

#### **HINWEIS**

Das Passwort wird in Klartext übertragen.

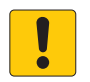

#### **ACHTUNG**

Unzureichend gesicherte Geräte **Unberechtigter Zugriff auf sensible Daten**

- Passwort nach dem ersten Login ändern. Turck empfiehlt, ein sicheres Passwort zu verwenden.
- Das Passwort an die Anforderungen des Netzwerk-Sicherheitskonzepts der Anlage anpassen, in der die Geräte verbaut sind.
- $\triangleright$  **Station**  $\rightarrow$  **Network Configuration** anklicken.
- IP-Adresse und ggf. Subnetzmaske sowie Default-Gateway ändern.
- Neue IP-Adresse, Subnetzmaske und Default-Gateway über **Submit** in das Gerät schreiben.

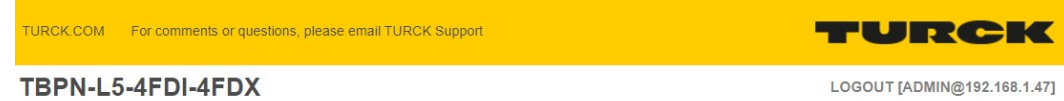

| <b>STATION</b><br><b>Station Information</b><br><b>Station Diagnostics</b>                                 | <b>Network Configuration</b> |                        |  |  |
|----------------------------------------------------------------------------------------------------|------------------------------|------------------------|--|--|
|                                                                                                    | <b>Network Settings</b>      |                        |  |  |
| Event Log<br><b>Ethernet Statistics</b>                                                                    | Ethernet Port 1 setup        | Autonegotiate v        |  |  |
| <b>Links</b>                                                                                               | Ethernet Port 2 setup        | Autonegotiate v        |  |  |
| <b>Station Configuration</b>                                                                               | <b>IP Address</b>            | 192.168.1.25           |  |  |
| <b>Network Configuration</b><br>Change Admin Password<br>Safety Information<br><b>Webserver Printf Log</b> | Netmask                      | 255.255.255.0          |  |  |
|                                                                                                    | Default Gateway              | 192.168.1.1            |  |  |
|                                                                                                    | <b>MAC Address</b>           | 00:07:46:8e:f5:cc      |  |  |
| <b>SAFETY STATUS</b>                                                                                       | <b>LLDP MAC Address 1</b>    | 00:07:46:8e:f5:cd      |  |  |
| <b>SAFETY FIELDBUS BITS</b><br><b>Inputs</b>                                                               | <b>IIDP MAC Address 2</b>    | 00:07:46:8e:f5:ce      |  |  |
| Outputs                                                                                                    |                              | <b>Submit</b><br>Reset |  |  |

Abb. 28: Webserver – Network configuration TBPN-L…-4FDI-4FDX

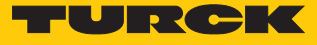

# <span id="page-34-0"></span>8 Konfigurieren

## <span id="page-34-1"></span>8.1 Turck Safety Configurator installieren

Der Turck Safety Configurator (TSC) steht unter **[www.turck.com](https://www.turck.de/de/product/SW_Turck_Safety_Configurator)** als Zip-Archiv zum Download zur Verfügung.

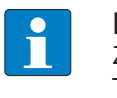

## **HINWEIS**

Zum Download der Software wird ein Gutscheincode benötigt. Dieser kann beim Turck-Kundendienst angefordert werden. Nähere Informationen dazu enthält die Produktseite der Software.

Zip-Archiv entpacken und Turck Safety Configurator installieren.

## <span id="page-34-2"></span>8.2 Turck Safety Configurator in TIA-Portal

Turck Safety Configurator in TIA-Portal registrieren

 Bei der Installation des Turck Safety Configurators im Schritt **Benutzerdefiniertes Setup** die Option **in TIA/Step7 registrieren** wählen, um den Turck Safety Configurator direkt aus dem TIA-Portal starten zu können.

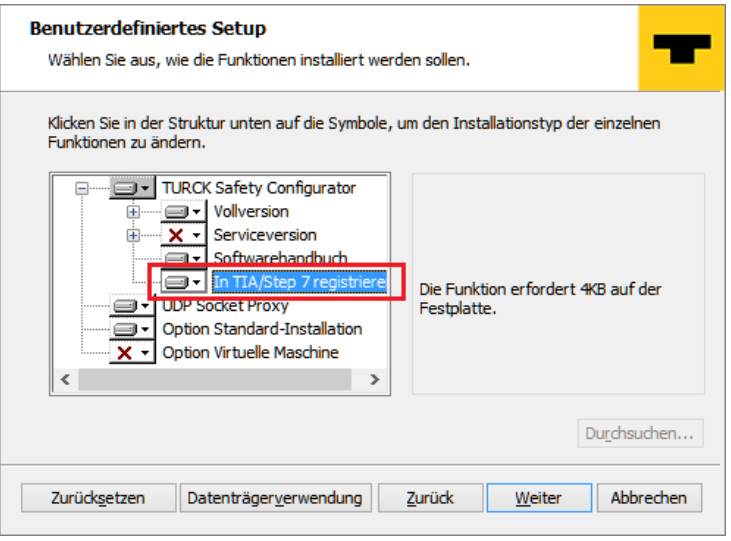

Abb. 29: TSC in TIA/Step7 registrieren

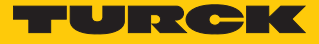

## Turck Safety Configurator aus TIA/Step 7 starten

 Rechtsklick auf TBPN-L…-4FDI-4FDX ausführen und Turck Safety Configurator über die Funktion **Device Tool starten...** im TIA-Portal öffnen.

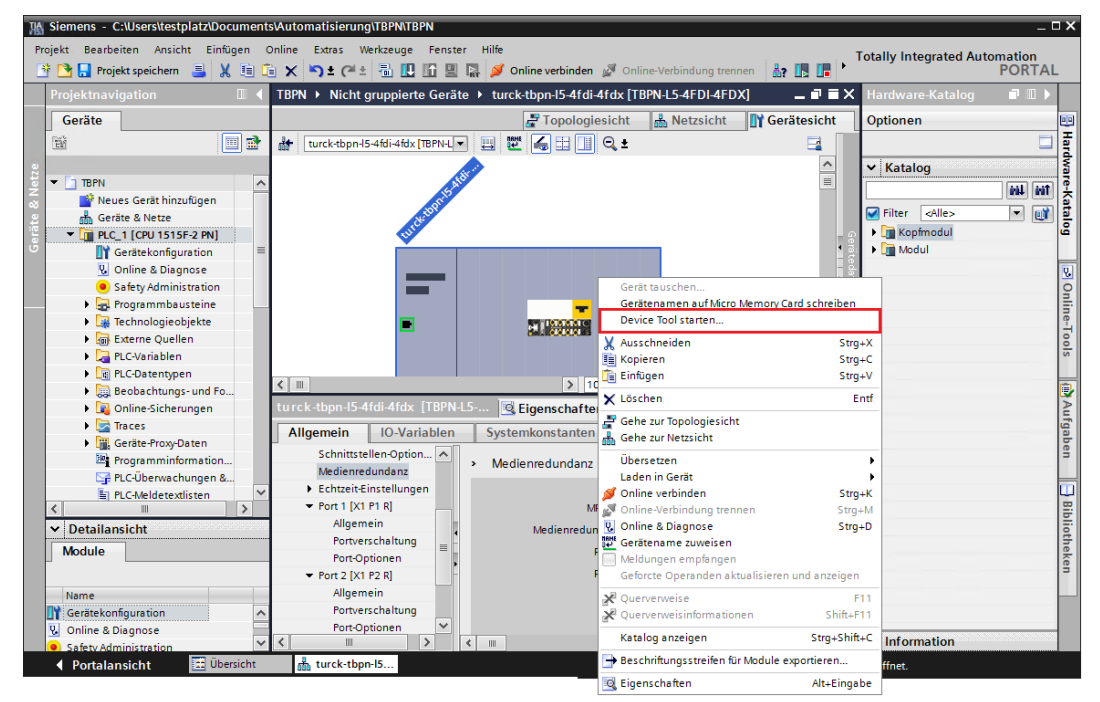

Abb. 30: Turck Safety Configurator aus TIA starten

## <span id="page-35-0"></span>8.3 Turck Safety Configurator lizenzieren

Die Lizenzierung der Software erfolgt über einen Gutscheincode.

- Den vorliegenden Gutscheincode über den folgenden Link auf der Turck-Webseite eingeben: **[https://www.turck.de/de/product/SW\\_Turck\\_Safety\\_Configurator](https://www.turck.de/de/product/SW_Turck_Safety_Configurator)**.
- Wenn kein Gutscheincode vorliegt, den Code per E-Mail beim Turck-Kundendienst anfordern: **[TM-BWSoftwareSupport@turck.com](mailto:TM-BWSoftwareSupport@turck.com)**

## Software für virtuelle Maschinen (VM) lizenzieren

- Den vorliegenden Gutscheincode über den folgenden Link auf der Turck-Webseite eingeben: **[https://www.turck.de/de/product/SW\\_Turck\\_Safety\\_Configurator](https://www.turck.de/de/product/SW_Turck_Safety_Configurator)**
- Wenn kein Gutscheincode vorliegt, den Code per E-Mail beim Turck-Kundendienst anfordern: **[TM-BWSoftwareSupport@turck.com](mailto:TM-BWSoftwareSupport@turck.com)**

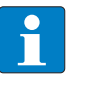

#### **HINWEIS**

Die Software kann nur auf einer virtuellen Maschine mit Internetzugang genutzt werden.
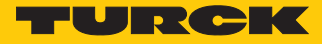

# 8.4 Konfiguration mit dem TSC-Startassistenten erstellen

- Software starten.
- a Der Turck Safety Configurator startet nach der Installation mit dem Startassistenten. Dieser führt durch die ersten Schritte nach dem Programmstart.

### 8.4.1 Neuen Arbeitsbereich erstellen

 Im Startassistenten die Option **Neuer Arbeitsbereich** wählen, Namen und Speicherort angeben und den neuen Arbeitsbereich über **Erzeugen** anlegen

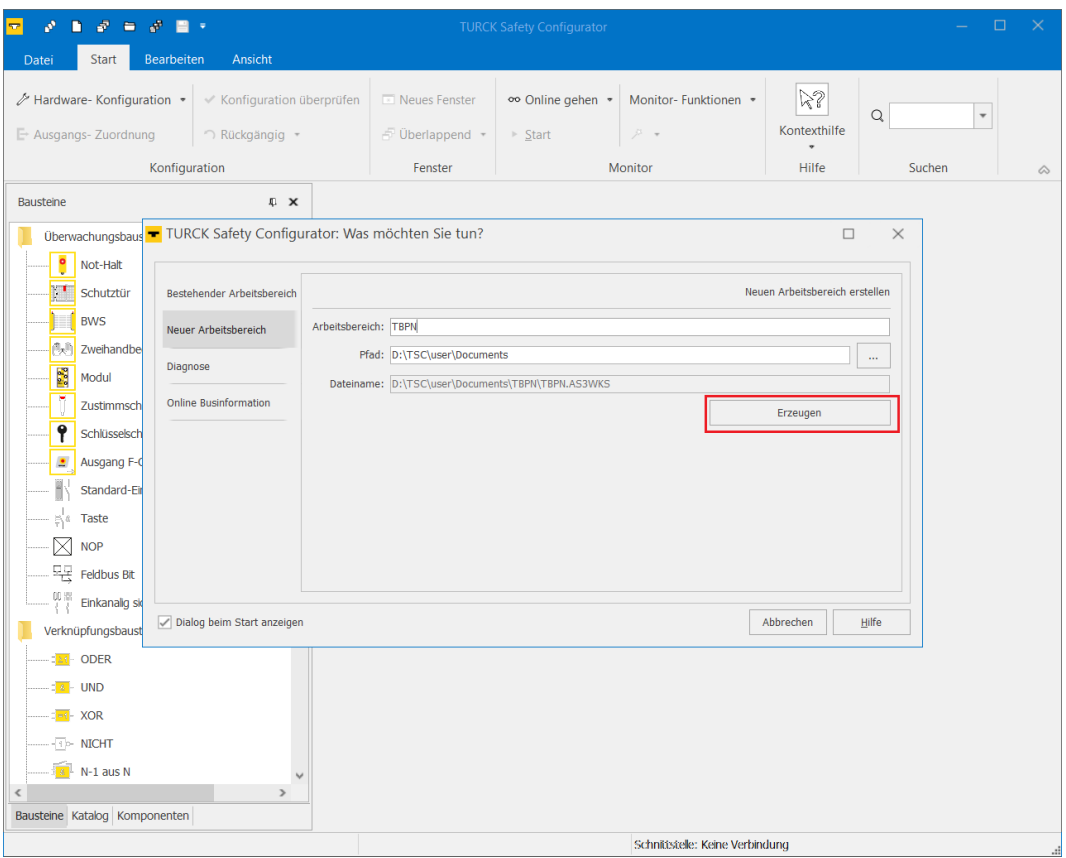

Abb. 31: Startassistent – neuer Arbeitsbereich

 $\Rightarrow$  Der neue Arbeitsbereich wird angelegt.

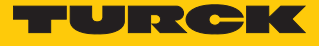

# 8.4.2 Master auswählen und Basiskonfiguration erstellen

 Im Fenster **Master auswählen** das TBPN-L…-4FDI-4FDX auswählen und die Auswahl mit **OK** bestätigen.

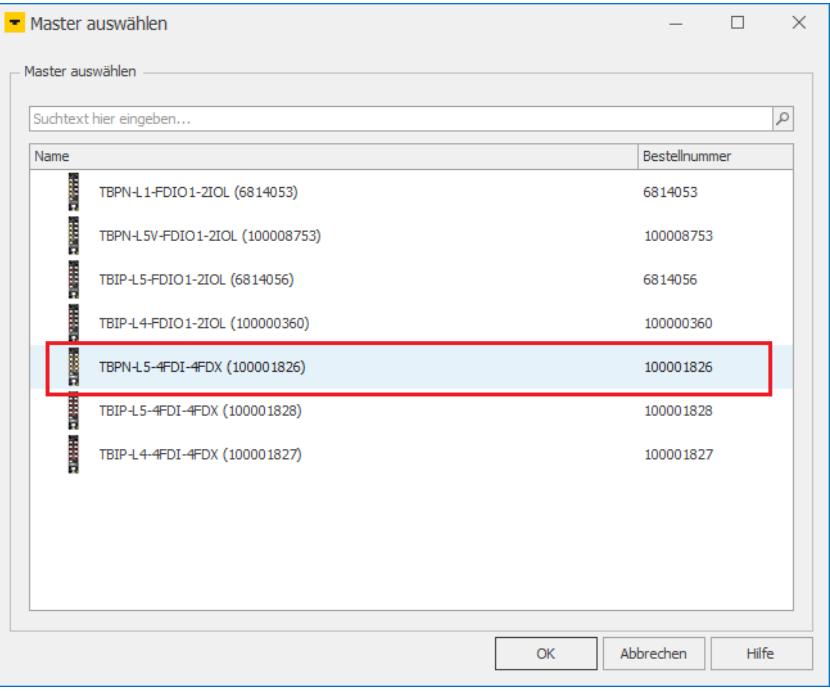

Abb. 32: TSC – Master auswählen

| Allgemein | Lokale E/As               |                           |                            |           |         |
|-----------|---------------------------|---------------------------|----------------------------|-----------|---------|
|           | Konfiguration Lokale E/As |                           |                            |           |         |
| E/A-Name  |                           | Typ                       | Bausteinname               | Zustand   | Experte |
|           | FDI 0/1                   | <b>Not-Halt</b>           | FDI 0/1 Not-Halt           | Aktiviert | Experte |
|           | <b>FDI 2/3</b>            | Not-Halt                  | FDI 2/3 Not-Halt           | Aktiviert | Experte |
|           | FDI 4/5                   | <b>Not-Halt</b>           | FDI 4/5 Not-Halt           | Aktiviert | Experte |
|           | <b>FDI 6/7</b>            | B<br>Not-Halt             | FDI 6/7 Not-Halt           | Aktiviert | Experte |
|           | FDX 8/9                   | <b>Z</b> Sicherer Ausgang | FDX 8/9 Sicherer Ausgang   |           | Experte |
|           | FDX 10/11                 | Sicherer Ausgang          | FDX 10/11 Sicherer Ausgang |           | Experte |
|           | FDX 12/13                 | <b>Z</b> Sicherer Ausgang | FDX 12/13 Sicherer Ausgang |           | Experte |
|           | FDX 14/15                 | <b>Z</b> Sicherer Ausgang | FDX 14/15 Sicherer Ausgang |           | Experte |
|           |                           |                           |                            |           |         |
|           |                           |                           |                            |           |         |

a Das Fenster **Eigenschaften – TB…** öffnet sich.

Abb. 33: TSC – Hardware-Konfiguration

Im Register **Lokale E/As** werden die sicheren Steckplätze des TBPN-L…-4FDI-4FDX konfiguriert.

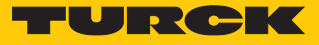

### Basiskonfiguration

In der Basiskonfiguration sind die sicheren Eingänge (FDI) an C0…C3 als 2-kanalig zwangsgeführte, kontaktbehaftete Eingänge definiert. Die sicheren Ein-/Ausgänge (FDX) an C4…C7 sind als sichere Ausgänge gemäß PLe konfiguriert.

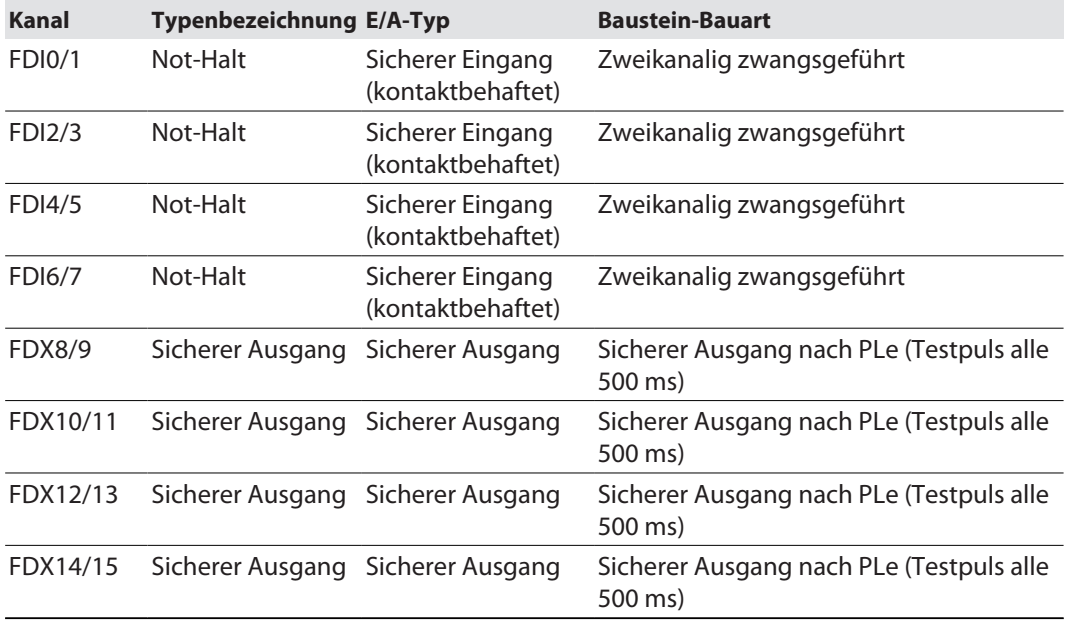

Konfiguration mit **OK** abschließen.

 $\Rightarrow$  Die Basiskonfiguration wird übernommen.

 $\Rightarrow$  Die Freigabekreise der Basiskonfiguration werden automatisch erstellt.

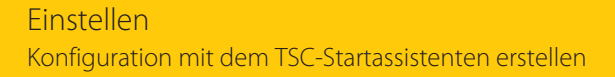

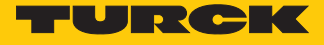

### Freigabekreise der Basiskonfiguration

In der Basiskonfiguration sind die Freigabekreise FGK1…FGK4 und FGK61…FGK64 fest zugeordnet:

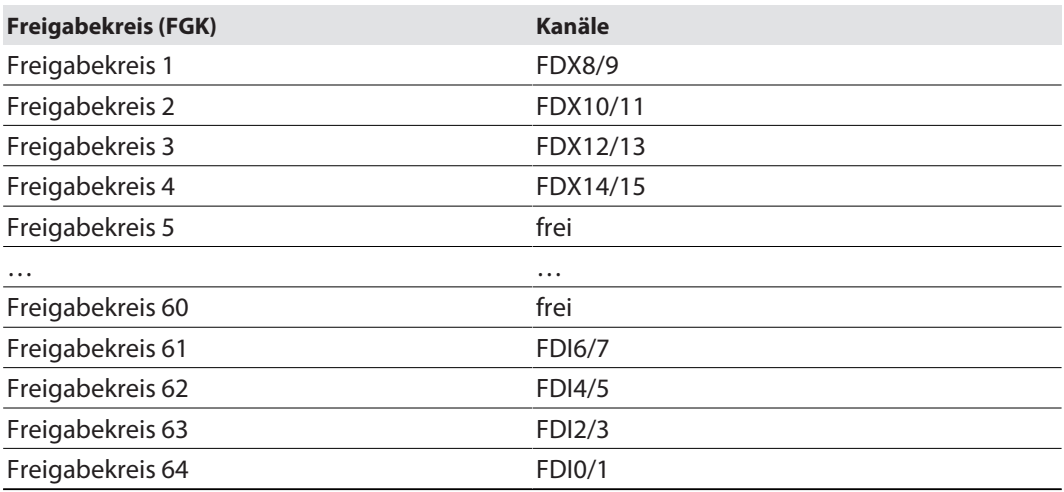

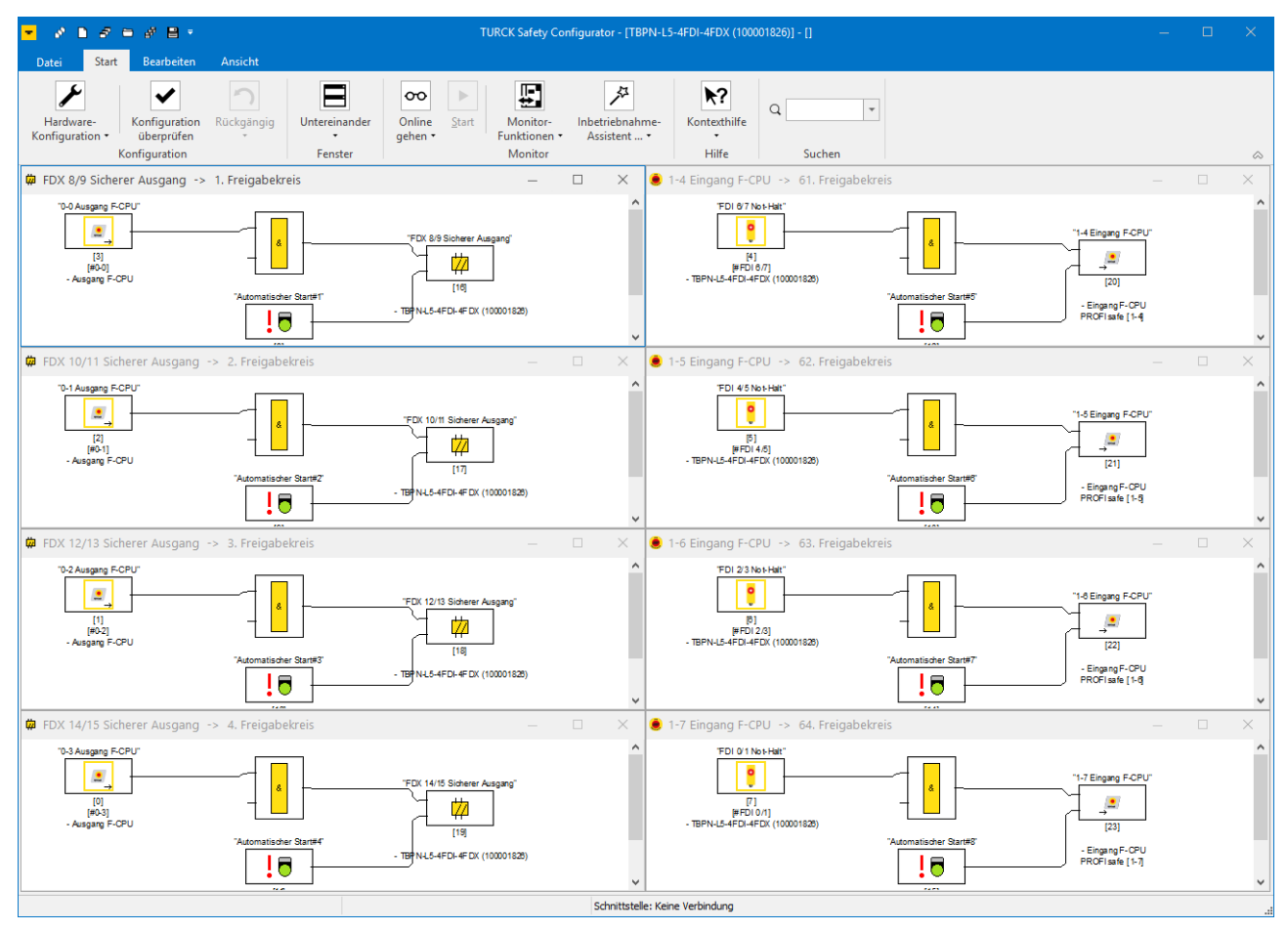

Abb. 34: TSC – Freigabekreise der Basiskonfiguration

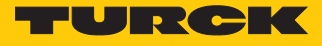

### 8.4.3 Konfiguration der sicheren Kanäle anpassen

Die Kanäle des TBPN-L…-4FDI-4FDX werden Im Register **Lokale E/As** Ò **Experte** an die Anforderungen der jeweiligen Applikationen angepasst.

### Konfigurationsmöglichkeiten

| Eigenschaften - TBPN-L5-4FDI-4FDX (100001826) |                            |                            |           |    |           | $\times$<br>□ |
|-----------------------------------------------|----------------------------|----------------------------|-----------|----|-----------|---------------|
| Lokale E/As<br>Allgemein                      |                            |                            |           |    |           |               |
| Konfiguration Lokale E/As                     |                            |                            |           |    |           |               |
|                                               |                            |                            |           |    |           |               |
| E/A-Name                                      | Typ                        | Bausteinname               | Zustand   |    | Experte   |               |
| FDI 0/1                                       | Not-Halt                   | FDI 0/1 Not-Halt           | Aktiviert |    | Experte   |               |
| FDI 2/3                                       | <b>Unbenutzt</b>           | FDI 2/3 Not-Halt           | Aktiviert |    | Experte   |               |
| FDI 4/5                                       | <b>8</b> Not-Halt          | FDI 4/5 Not-Halt           | Aktiviert |    | Experte   |               |
| FDI 6/7                                       | $\bigcap$ BWS              | FDI 6/7 Not-Halt           | Aktiviert |    | Experte   |               |
| FDX 8/9                                       | <b>ITT</b> Schutztür       | FDX 8/9 Sicherer Ausgang   |           |    | Experte   |               |
| FDX 10/11                                     | Sicherer Sensor            | FDX 10/11 Sicherer Ausgang |           |    | Experte   |               |
| FDX 12/13                                     | <b>W</b> Einkanalig sicher | FDX 12/13 Sicherer Ausgang |           |    | Experte   |               |
| FDX 14/15                                     | Standardeingang            | FDX 14/15 Sicherer Ausgang |           |    | Experte   |               |
|                                               |                            |                            |           |    |           |               |
|                                               |                            |                            |           |    |           |               |
| Erweiterte Einstellungen anzeigen<br>п        |                            |                            |           | OK | Abbrechen | Hilfe         |

Abb. 35: TSC – Konfiguration der E/As

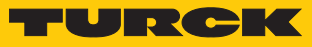

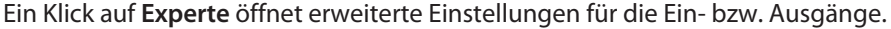

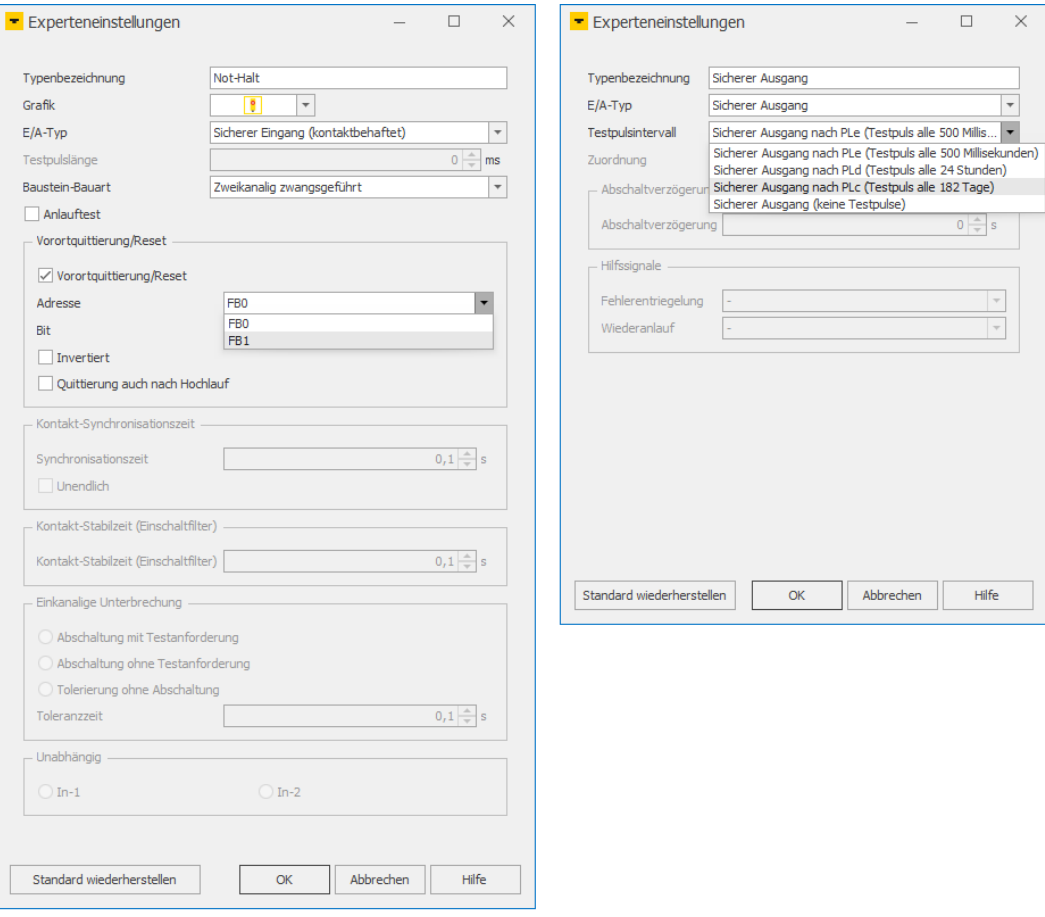

Abb. 36: TSC – Experteneinstellungen

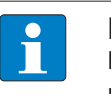

**HINWEIS** Die Beschreibung der Funktionen ist Teil der Online-Hilfe zum Turck Safety Configurator.

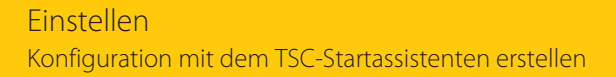

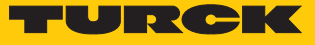

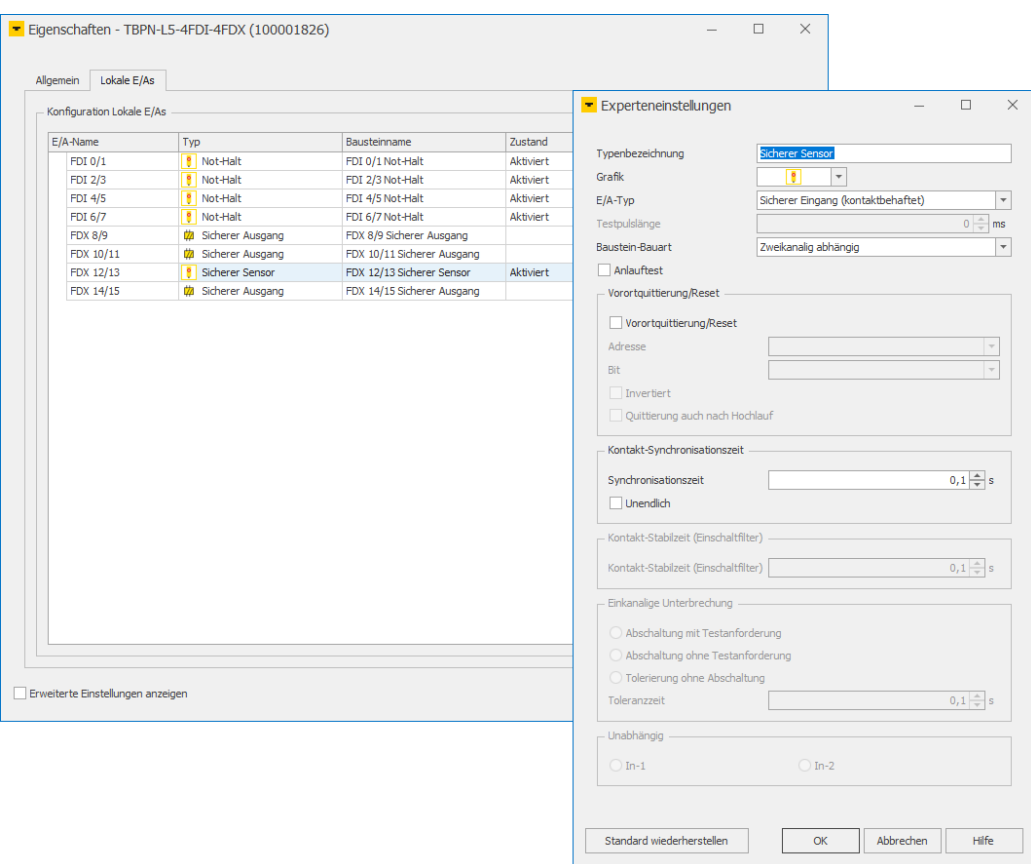

### **Beispielkonfiguration**

Abb. 37: TSC – Experteneinstellungen (Beipielkonfiguration)

| Steck-<br>verbinder<br>am Gerät | Kanäle           | <b>Typ</b>                                             | $E/A-Typ$<br>(Experteneinstellung)                                                          | <b>Spätere Funktion</b><br>(siehe Anwendungsbeispiel [ 52])                                                 |
|---------------------------------|------------------|--------------------------------------------------------|---------------------------------------------------------------------------------------------|----------------------------------------------------------------------------------------------------|
| C <sub>0</sub>                  | <b>FDI0/1</b>    | Not-Halt                                               | Sicherer Eingang (kontaktbehaf- Schaltet Ausgang an FDX8/9<br>tet), 2-kanalig zwangsgeführt | sicher ab.                                                                                                  |
| C <sub>1</sub>                  | FDI2/3           | Lichtgitter (BWS)                                      | Sicherer Eingang (OSSD), 2-ka-<br>nalig zwangsgeführt                                       | Schaltet Ausgang an FDX8/9 sicher ab.                                                                       |
| C <sub>2</sub>                  | FDI4             | Standardeingang                                        |                                                                                             | Genutzt für den überwachten Start nach<br>Abschaltung von FDX8/9 und FDX10/11                               |
|                                 | FD <sub>15</sub> | Standardeingang                                        |                                                                                             |                                                                                                    |
| C <sub>3</sub>                  | <b>FDI6/7</b>    | Not-Halt                                               | Sicherer Eingang<br>(kontaktbehaftet)                                                       | Ohne Funktion, reserviert                                                                                   |
| C <sub>4</sub>                  | <b>FDX8/9</b>    | Sicherer Ausgang                                       | Sicherer Ausgang nach PLe<br>(Testpuls alle 500 ms)                                         | Wird sicher abgeschaltet, wenn Not-Halt<br>(an FDI01/1) und/oder Lichtgitter an<br>FDI2/3 betätigt werden.  |
| C <sub>5</sub>                  |                  | FDX10/11 Sicherer Ausgang,<br>Abschaltverzöge-<br>rung | Sicherer Ausgang<br>(plus- und minusschaltend,<br>keine Testpulse)                          | Wird sicher abgeschaltet, wenn der<br>sichere Sensor an FDX12/13 schaltet.<br>Signalweiterleitung an F-CPU. |
| C <sub>6</sub>                  |                  | FDX12/13 Sicherer Sensor                               | Sicherer Eingang (antivalent), 2-<br>kanalig abhängig mit Filterung                         | Schaltet Ausgang an FDX10/11 sicher ab.                                                                     |
| C <sub>7</sub>                  |                  | FDX14/15 ungenutzt                                     |                                                                                             |                                                                                                    |

Experteneinstellungen vornehmen und mit **OK** schließen.

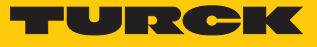

### Erweiterte Einstellungen – globale Fehlerentriegelung

Wenn die **Erweiterten Einstellungen** aktiviert sind, kann über das zusätzliche Register **Service** eine globale Fehlerentriegelung über ein Feldbusbit für das Gerät konfiguriert werden.

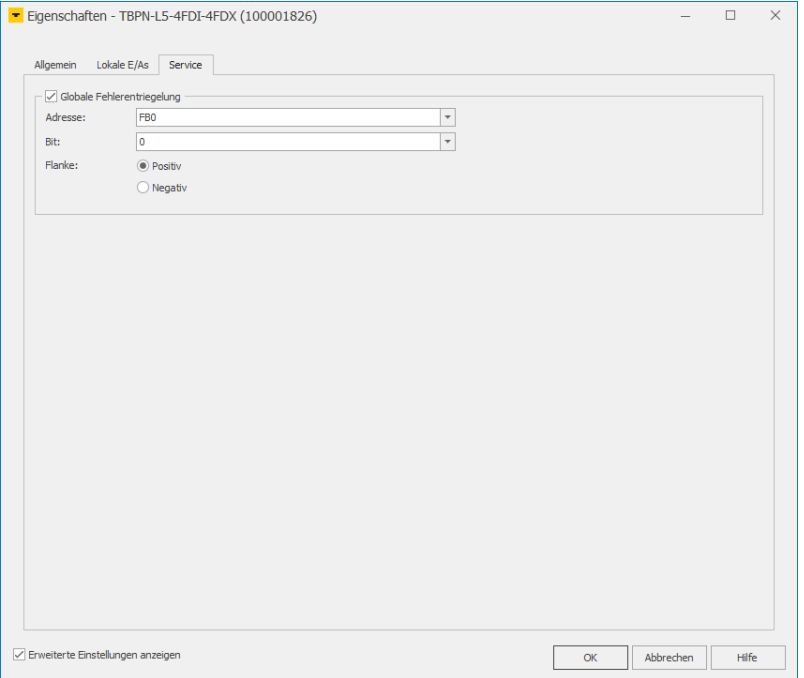

Abb. 38: TSC – Erweiterte Einstellungen, globale Fehlerentriegelung

Globale Fehlerentriegelung einstellen und Eigenschaften-Fenster mit **OK** schließen.

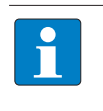

### **HINWEIS**

Die globale Fehlerentriegelung kann auch über das Prozessdatenbit "UNLK" in den Prozessausgangsdaten des Moduls erfolgen [\[](#page-70-0)[}](#page-70-0) [71\]](#page-70-0).

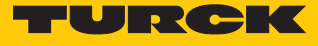

### Hardware-Konfiguration im Startassistenten abschließen

- Fenster **Hardwarekonfiguration** mit **OK** schließen.
- $\Rightarrow$  Die Freigabekreise zur Hardware-Konfiguration (Beispielkonfiguration) werden angelegt.

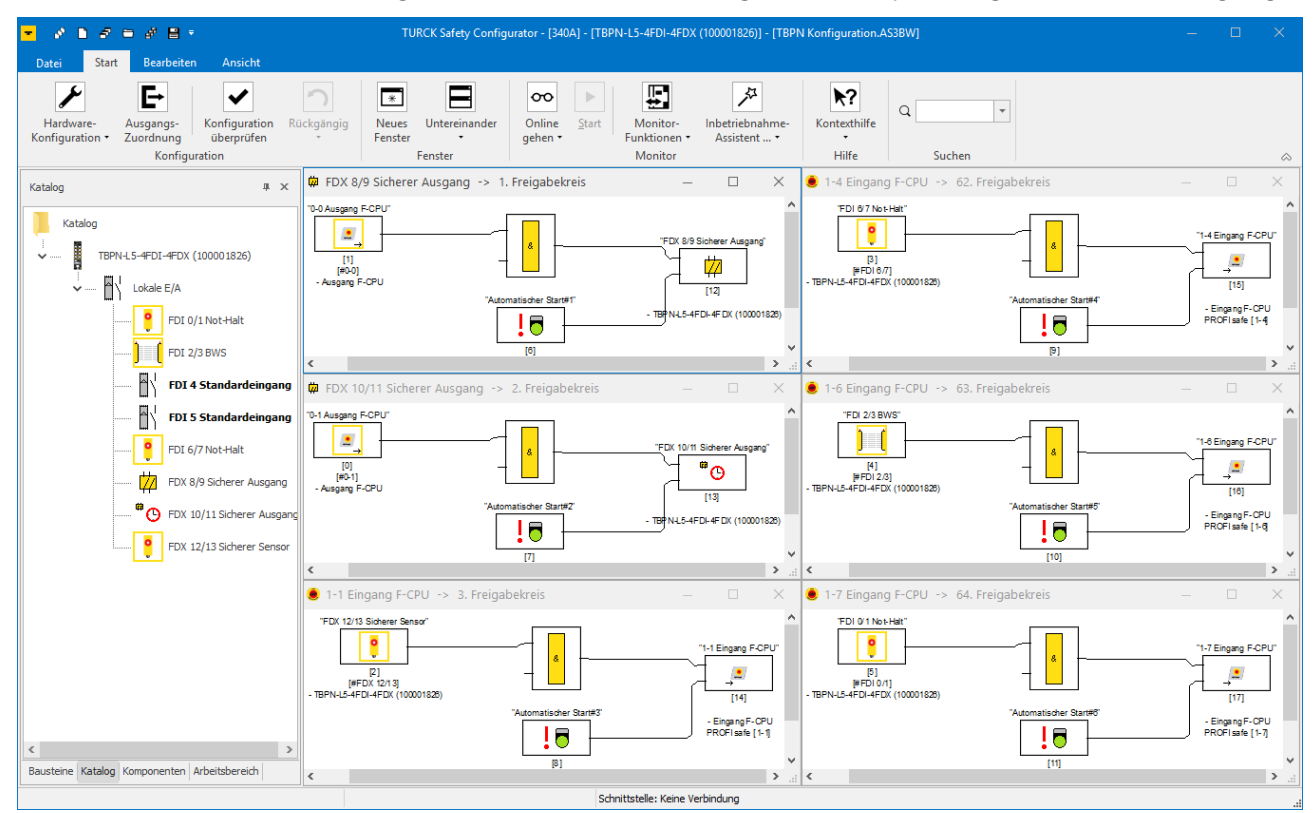

Abb. 39: TSC – Freigabekreise (Beispielkonfiguration)

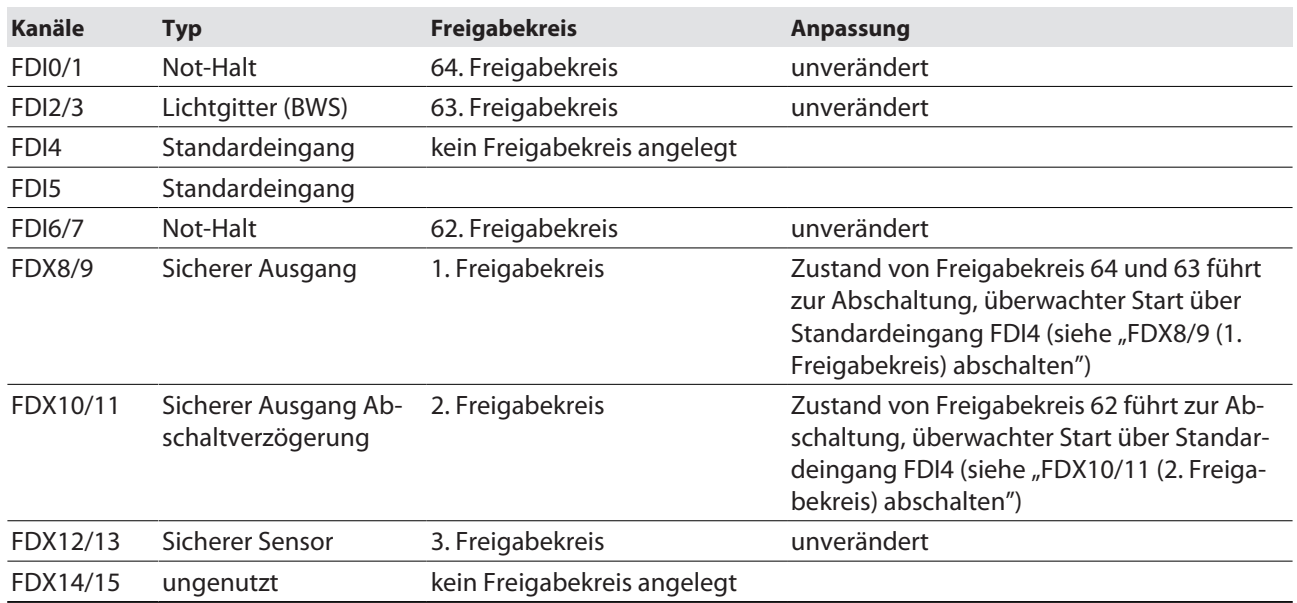

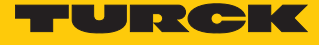

# <span id="page-45-0"></span>8.5 Konfiguration mit dem TSC-Inbetriebnahme-Assistenten laden

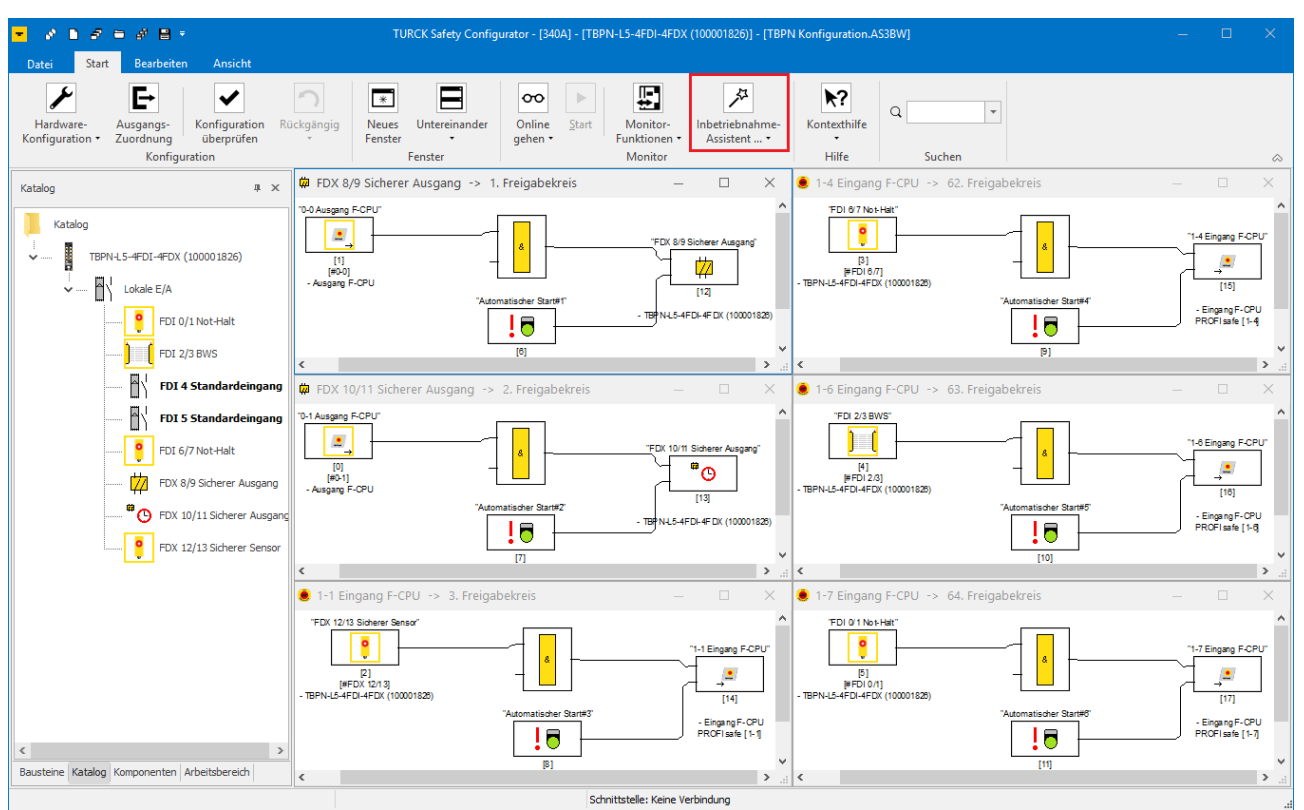

#### Inbetriebnahme-Assistenten starten und **Weiter >** klicken.

Abb. 40: TSC – Inbetriebnahme-Assistenten starten

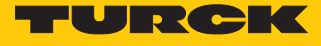

 Den **Namen des Freigebenden** und das **Passwort für Sicherheitsmonitore** (Freigabe-Passwort) im Fenster **Einstellungen des Inbetriebnahme-Assistenten** vergeben und die Eingabe mit **OK** bestätigen.

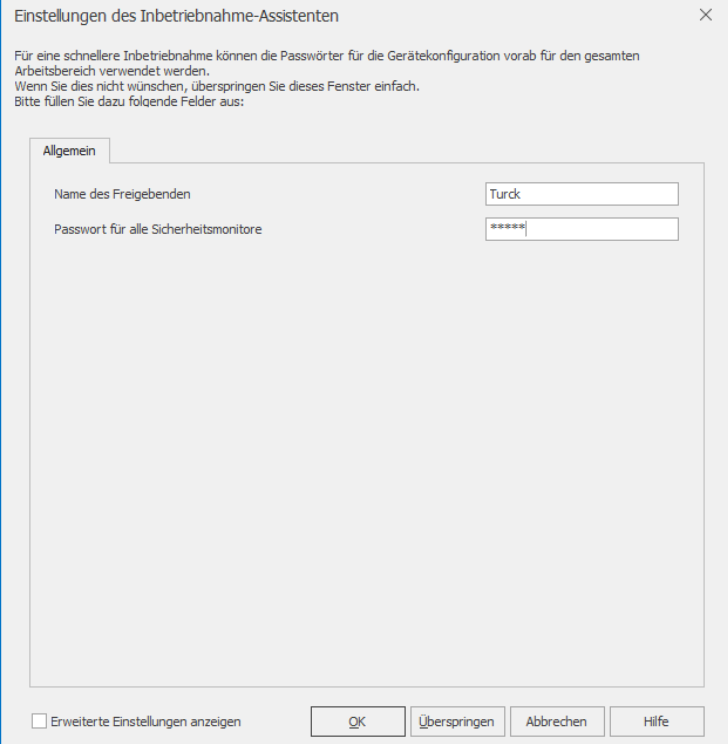

Abb. 41: TSC – Inbetriebnahme-Assistent, Passwort vergeben

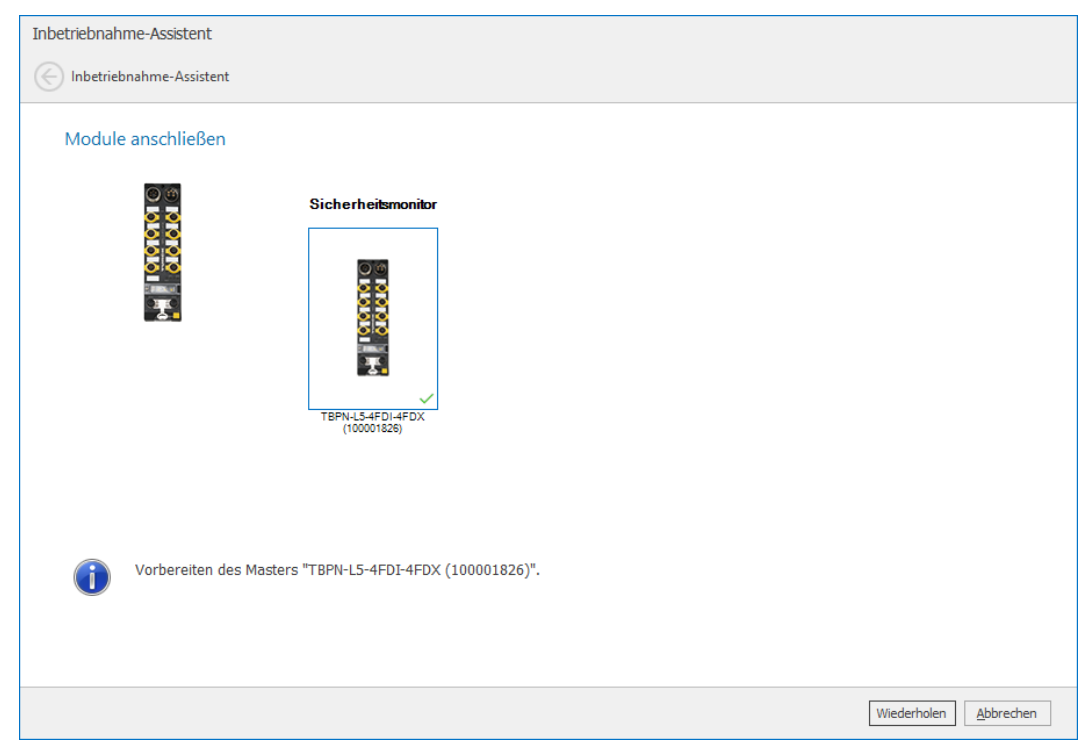

 $\Rightarrow$  Das angeschlossene TBPN-L...-4FDI-4FDX wird für den Download vorbereitet.

Abb. 42: TSC – Inbetriebnahme-Assistent, Gerät vorbereiten

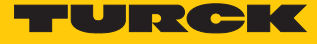

 **Optional:** Wenn das TBPN-L…-4FDI-4FDX nicht erkannt wird, unter **Ethernet** die IP-Adresse des angeschlossenen Geräts eingeben oder das angeschlossene Gerät über die Schaltfläche **…** suchen.

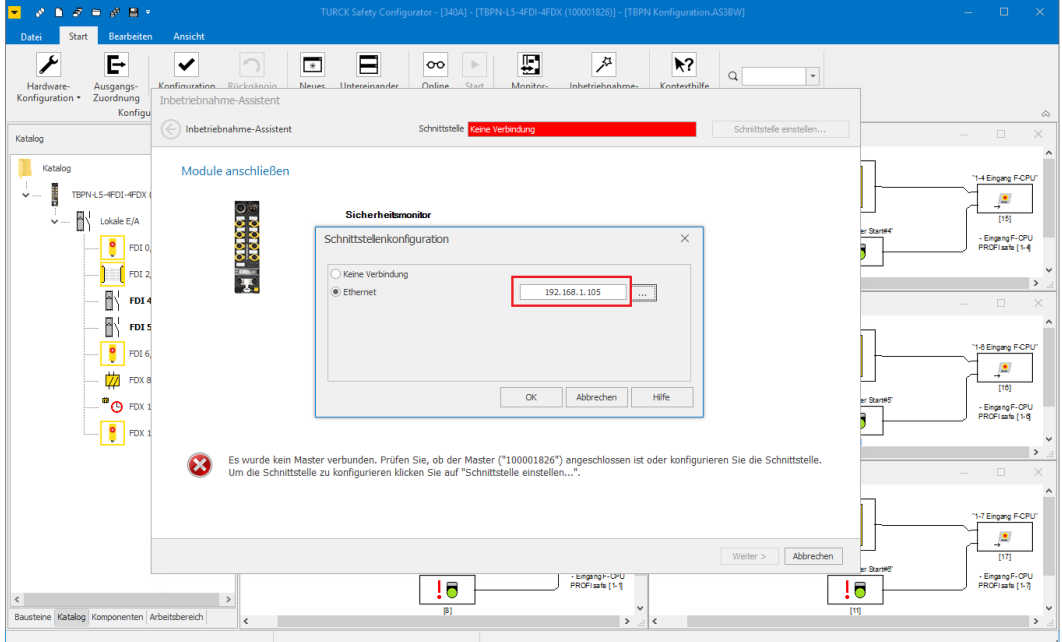

Abb. 43: TSC - Schnittstellenkonfiguration

- Eingaben mit **OK** bestätigen und die Einstellungen im Projekt (**Schnittstelle im Arbeitsbereich abspeichern**) speichern.
- a Die Konfiguration wird an das TBPN-L…-4FDI-4FDX gesendet. Dieser Vorgang kann einige Sekunden dauern.
- $\Rightarrow$  Das Konfigurationsprotokoll wird erstellt.

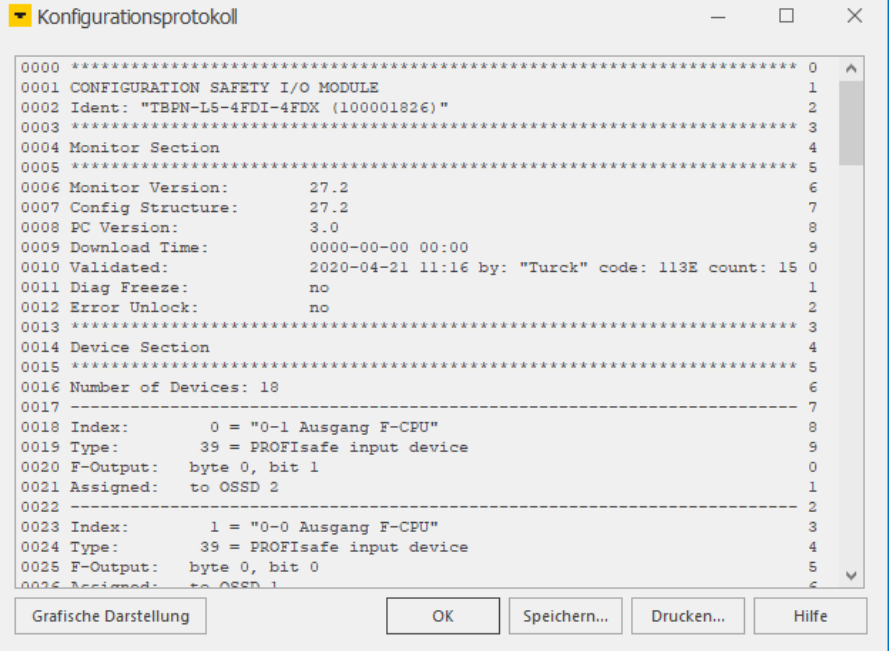

Abb. 44: TSC – Inbetriebnahme-Assistent: Konfigurationsprotokoll

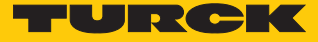

 Konfiguration anhand des Konfigurationsprotokolls überprüfen und das Prüfen bestätigen.

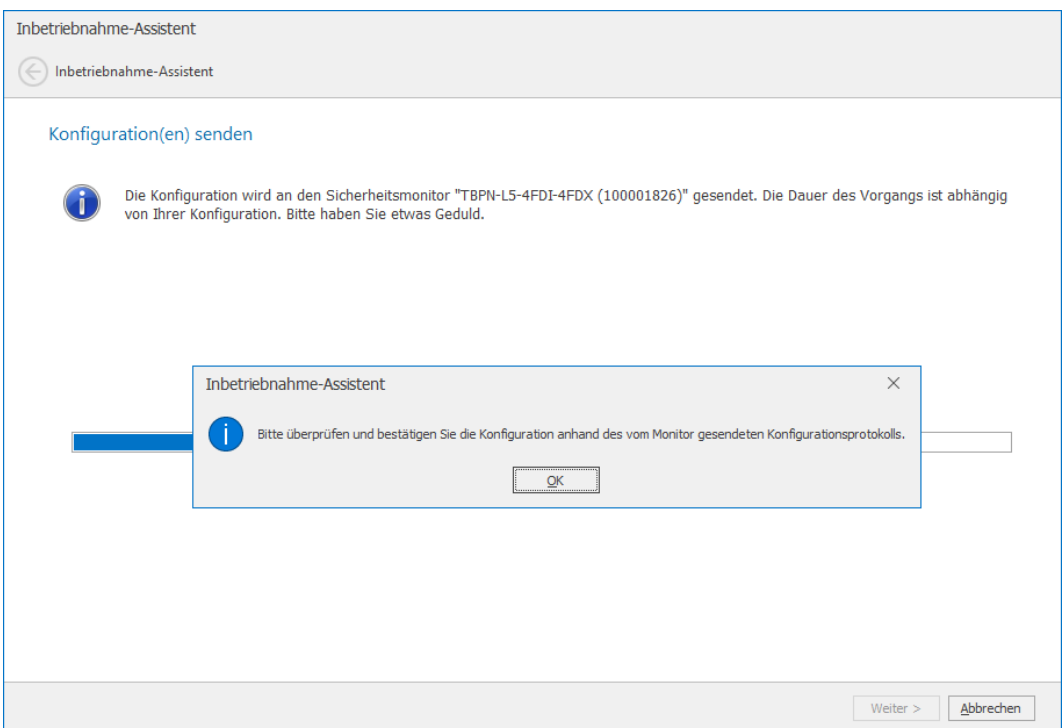

Abb. 45: TSC – Prüfen des Konfigurationsprotokolls bestätigen

 Konfiguration im Fenster **Freigabe der Konfiguration** mit den zuvor definierten Daten (Namen des Freigebenden, Freigabe-Passwort) freigeben.

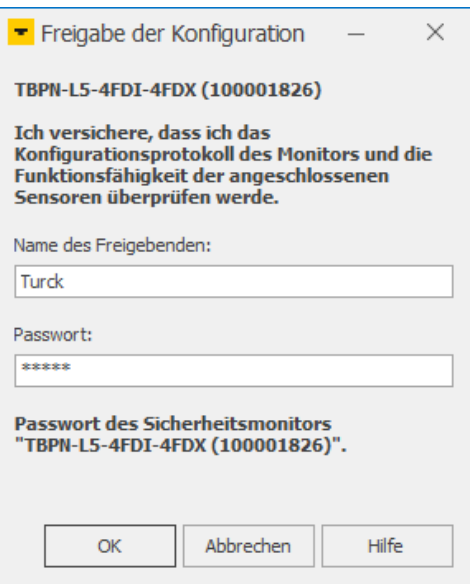

Abb. 46: TSC – Konfiguration freigeben

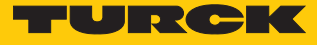

### $\Rightarrow$  Die Konfiguration ist freigegeben.

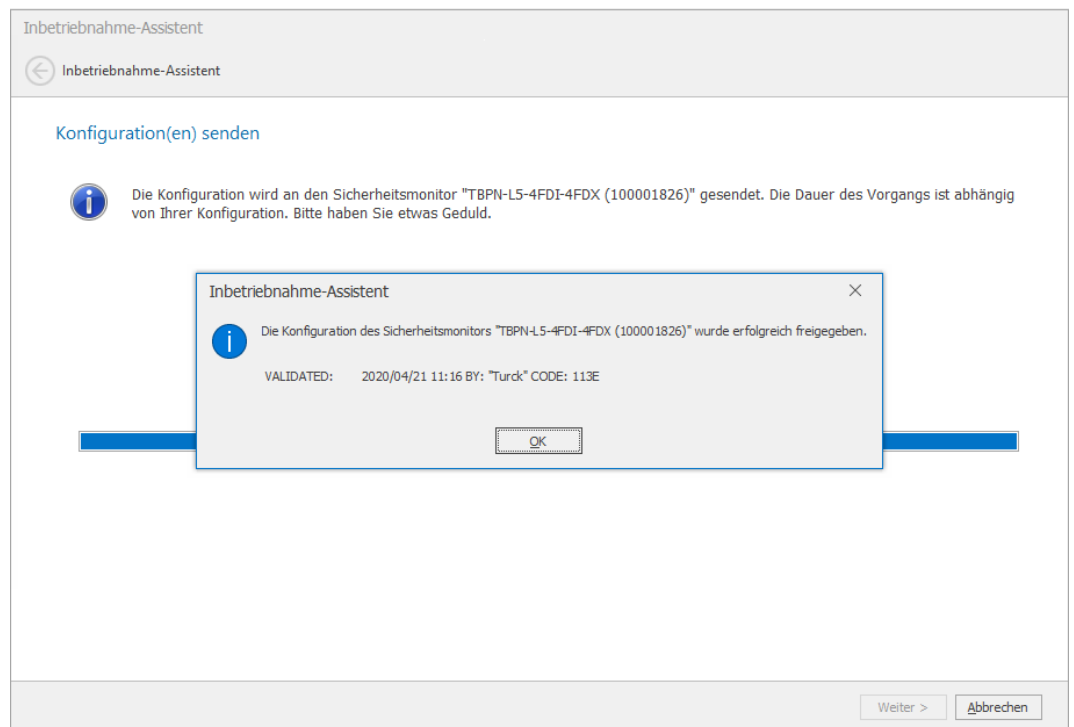

Abb. 47: TSC – Konfiguration freigegeben

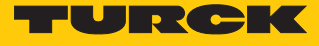

- **OK** klicken und Inbetriebnahme über **Fertigstellen** abschließen.
- a Der Turck Safety Configurator wechselt in den Online-Modus und öffnet die Diagnosekonfiguration.

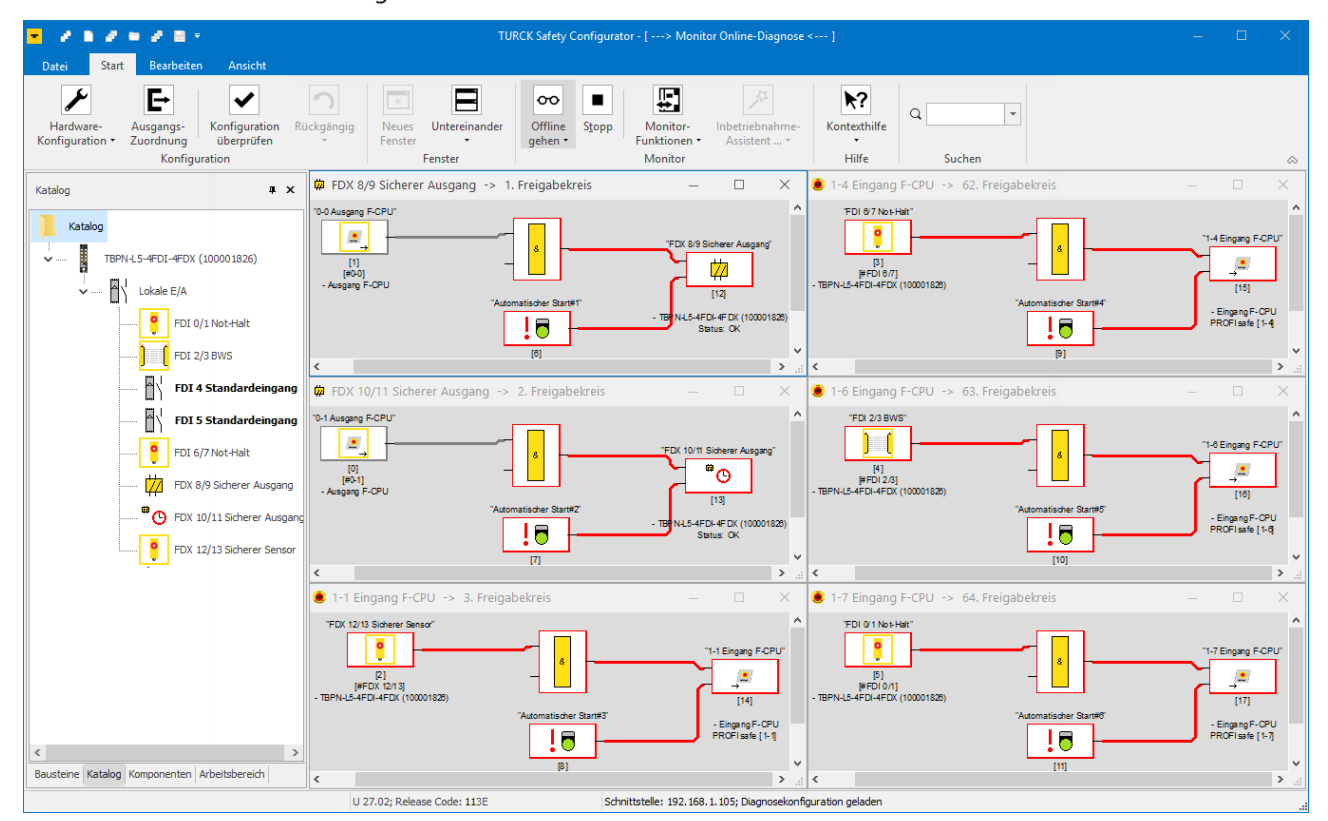

Abb. 48: TSC – Diagnosekonfiguration (online, ohne Kommunikation zur fehlersicheren SPS)

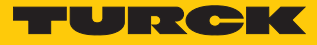

## <span id="page-51-0"></span>8.6 Anwendungsbeispiel – Sicherheitsfunktion im TSC konfigurieren

Die folgende Sicherheitsfunktion wird mit der Beispielkonfiguration realisiert:

- Der Ausgang FDX8/9 an C4 (1. Freigabekreis) schaltet ab, wenn der Not-Halt an FDI0/1 (64. Freigabekreis) und/oder das Lichtgitter an FDI2/3 (63. Freigabekreis) betätigt werden. Der überwachte Start erfolgt über den Standardeingang FDI4.
- n Der Ausgang FDX10/11 an C5 (2. Freigabekreis) schaltet ab, wenn der sichere Eingang an FDX12/13 (C5) schaltet. Der überwachte Start erfolgt über den Standardeingang FDI4.
- Die gesamte Sicherheitsfunktion wird über ein Freigabebit in der F-CPU (3. Freigabekreis) freigegeben.
- Der Zustand des Ausgangs FDX8/9 wird in der F-CPU über ein PROFIsafe-Bit überwacht.

### FDX8/9 (1. Freigabekreis) sicher abschalten

Der Ausgang FDX8/9 an C4 (1. Freigabekreis) soll abgeschaltet werden sobald der Not-Halt an FDI0/1 (64. Freigabekreis) oder das Lichtgitter an FDI2/3 (63. Freigabekreis) auslösen. D.h., der Zustand der Freigabekreise 63 und 64 steuert den Zustand des Ausgangs FDX8/9.

- Baustein **Ausgang F-CPU** im 1. Freigabekreis löschen.
- Baustein **Zustand Ausgangsschaltelement** aus der Bausteinauswahl an den Eingang der Funktion ziehen und im Fenster **Zustand Ausgangsschaltelement x** unter **Zuordnung** den Freigabekreis 63 auswählen.

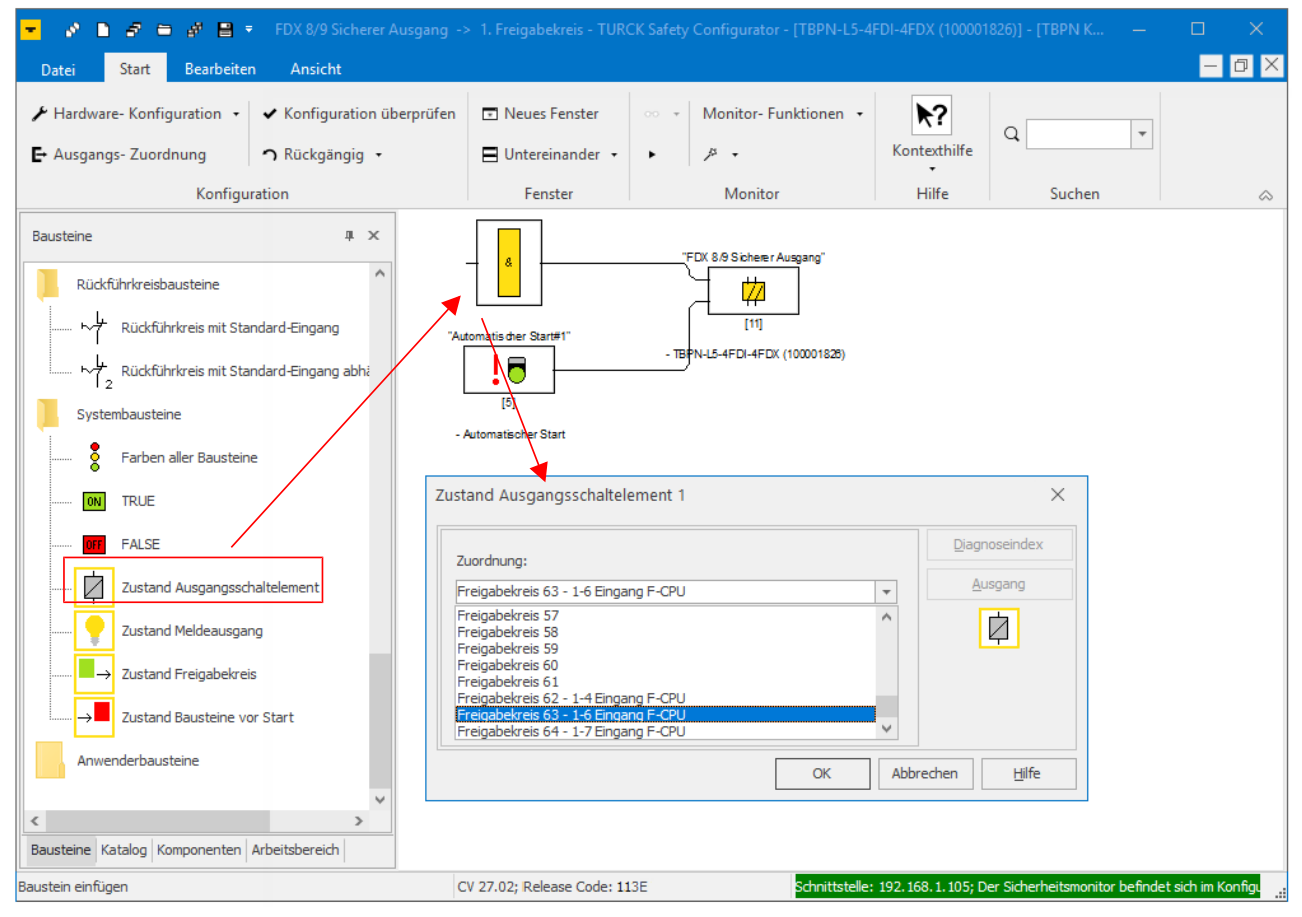

Abb. 49: TSC – 1. Freigabekreis, Zustand Ausgangsschaltelement FGK 63

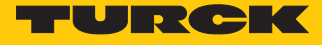

 Weiteren Baustein **Zustand Ausgangsschaltelement** aus der Bausteinauswahl an den zweiten Eingang der Funktion ziehen und im Fenster **Zustand Ausgangsschaltelement x** unter **Zuordnung** den Freigabekreis 64 auswählen.

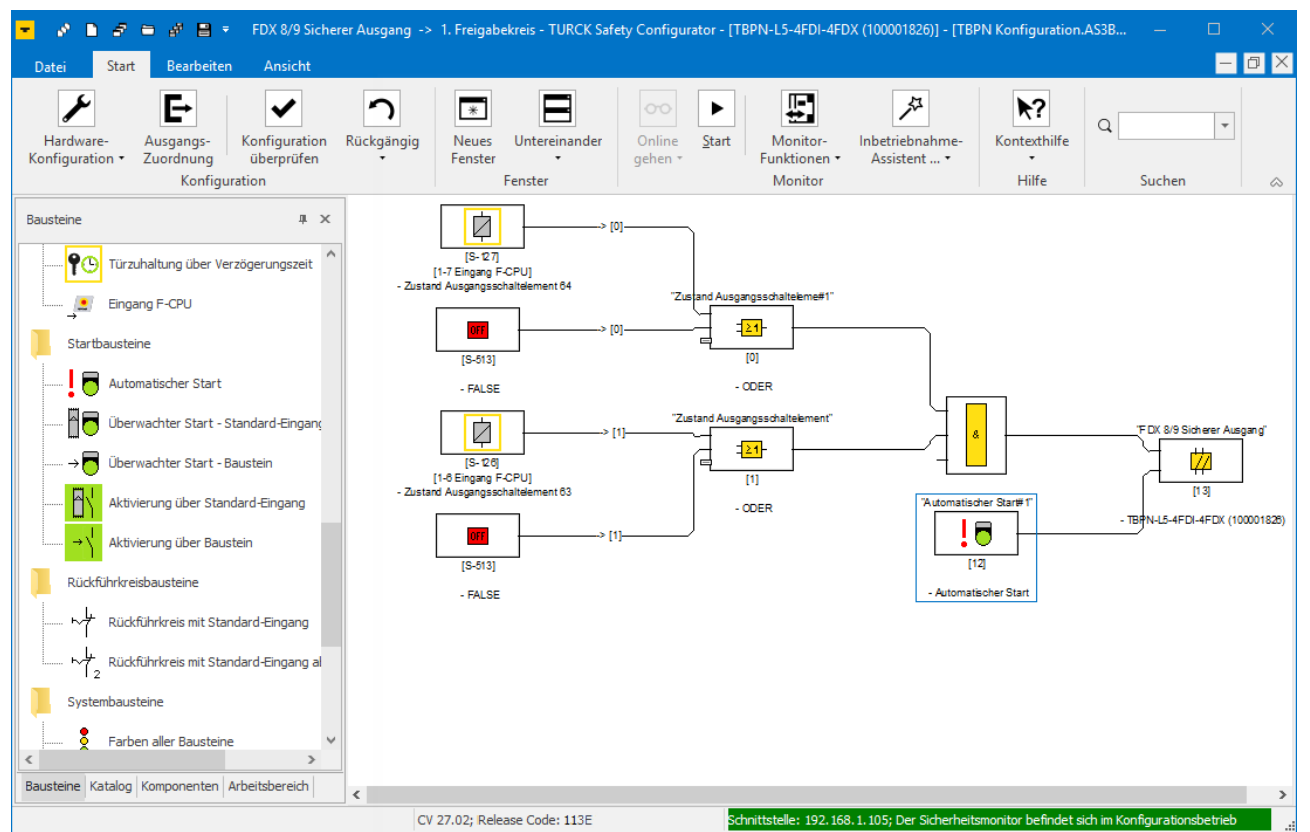

Abb. 50: TSC – 1. Freigabekreis, Zustand Ausgangsschaltelement FGK 63 und FGK 64

 $\Rightarrow$  Das Auslösen des Not-Halts an FDI0/1 oder des Lichtgitters an FDI2/3 schaltet Ausgang FDX8/9 ab.

### FDX10/11 (2. Freigabekreis) sicher abschalten

Der Ausgang FDX10/11 an C5 (2. Freigabekreis) soll abgeschaltet werden sobald der sichere Eingang FDX12/13 an C5 (62. Freigabekreis) aktiv ist. D. h., der Zustand des Freigabekreises 62 steuert den Zustand des Ausgangs FDX10/11.

- Baustein **Ausgang F-CPU** im 2. Freigabekreis löschen.
- Baustein **Zustand Ausgangsschaltelement** aus der Bausteinauswahl an den Eingang der Funktion ziehen und im Fenster **Zustand Ausgangsschaltelement x** unter **Zuordnung** den Freigabekreis 62 auswählen.

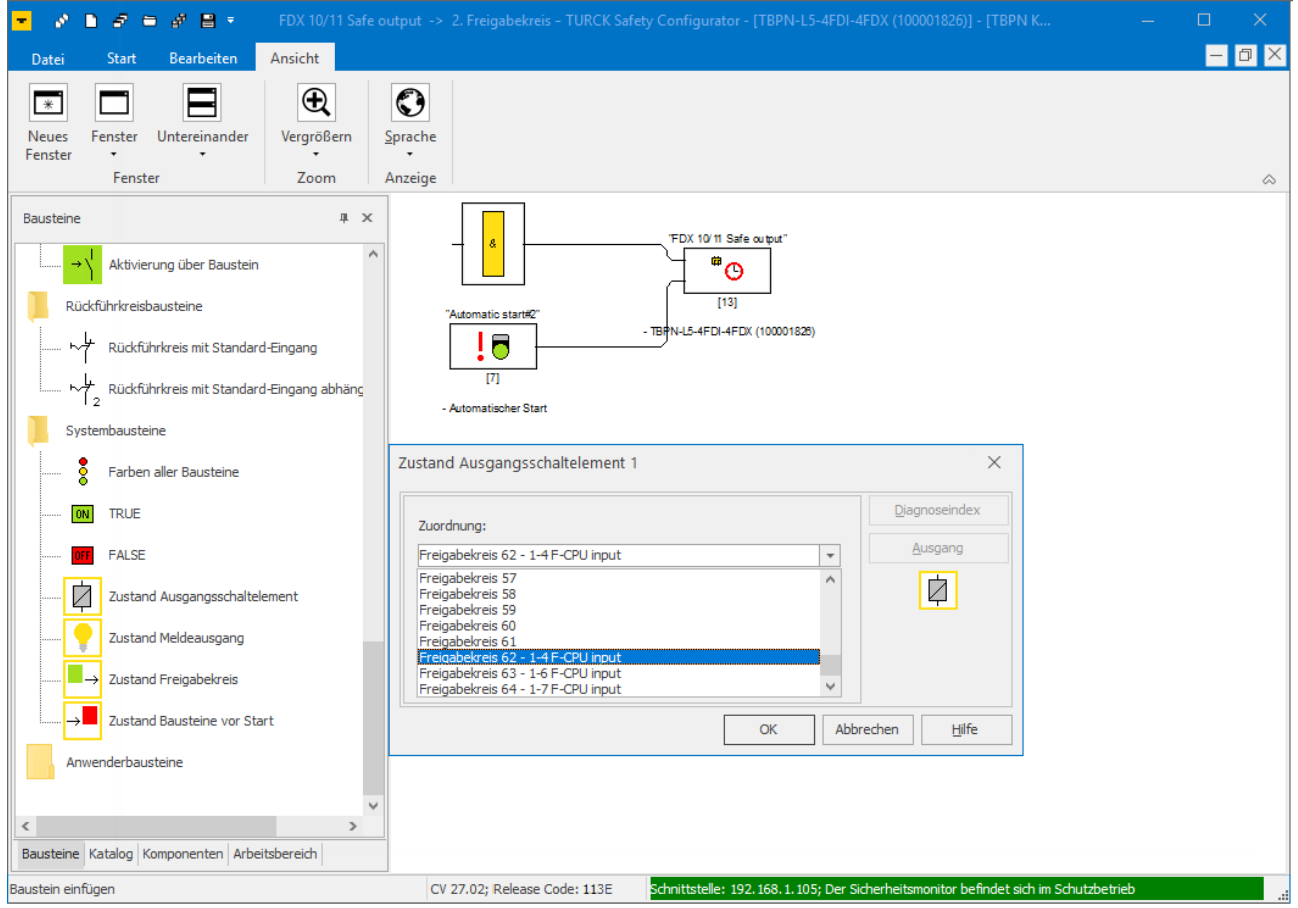

Abb. 51: TSC – 2. Freigabekreis, Zustand Ausgangsschaltelement FGK 62

 $\Rightarrow$  Das Auslösen des Not-Halts an FDI0/1 oder des Lichtgitters an FDI2/3 schaltet Ausgang FDX8/9 ab.

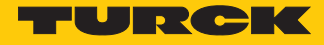

### Überwachter Start von FDX8/9 und FDX10/11

- Baustein **Automatischen Start** im 1. und 2. Freigabekreis löschen und durch den Baustein **Überwachter Start** ersetzen.
- FDX 8/9 Sicherer Ausgang -> 1. Freigabekreis TURCK Safety Configurator [TBPN-L5-4FDI-4FDX (100001826)] [TBPN Konfiguration.AS3BW]  $\mathbf{D} \cdot \mathbf{F} \cdot \mathbf{D} \cdot \mathbf{F} \cdot \mathbf{B} \cdot \mathbf{B}$  $\mathcal{S}$  $\blacksquare$   $\blacksquare$   $\times$ Start **Rearbeite**  $\overline{\mathcal{L}}$ E  $\overline{\mathbf{v}}$  $\overline{\phantom{0}}$ E  $\overline{\phantom{0}}$ 厦 ■  $\mathbf{k}$ ?  $\;$   $\;$  $\Omega$  $\overline{\phantom{a}}$  $Online$ Monitor<br>Funktionen Inbetriebnahme-Kontexthilfe Hardware Konfiguration Rückgängig Neues Untereinander  $\overline{\text{Start}}$ Ausgangs-<br>Zuordnung Konfiguration + aehen überprüfen Fenster Assistent ... Konfiguration **Fenster** Hilfe Monitor Suchen Bausteine  $\mathbf{u}$   $\infty$ D [S-27]<br>[S-27]<br>[1-7 Eingang F-CPU]<br>and Ausgangsschalteler Türzuhaltung über Verzögerungszeit  $\boxed{2}$  Eingang F-CPU Ausgangssch **OFF**  $\frac{21}{2}$ Startbausteine п.  $T^{2.5121}$  $\overline{101}$ Automatischer Start - ODER - FALSE Die Uberwachter Start - Standard-Eingang igangssi D 8/9 Sicherer /  $\frac{21}{2}$ [1994]<br>[1991]<br>[1991]<br>Ind Ausgangsschalteler<br>The Ausgangsschalteler 边 → Derwachter Start - Baustein  $\frac{1}{\sqrt{2}}$  $\overline{1131}$ .<br>\*\*  $\mathbb{R}$ Aktivierung über Standard-Eingang Start - $C<sub>0</sub>$ 4FDI-4FDX (100001826) TBPN-L5 Aa **OFF** Aktivierung über Baustein  $TS-5131$ Dückführkreichausteine [#FDI4]<br>Start - Standard-Eingang  $-$  FALSE  $\overline{\phantom{a}}$ Rückführkreis mit Standard-Eingang Rückführkreis mit Standard-Eingang al Systembausteine å Farben aller Bausteine Bausteine Katalog Komponenten Arbeitsbereich Schnittstelle: 192.168.1.105; Der Sicherheitsmonitor befindet sich im Konfigurationsbetrieb CV 27.02; Release Code: 113E
- FDI4 unter **Adresse** auswählen.

Abb. 52: TSC – Überwachter Start über Standardeingang (Beispiel 1. Freigabekreis)

 $\Rightarrow$  Die sicheren Ausgänge FDX8/9 und FDX10/11 starten nur durch eine positive Flanke an FDI4.

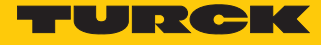

#### Sicherheitsfunktion über ein Bit in der F-CPU freigeben

Die Freigabe der Sicherheitsfunktion erfolgt über ein Bit in der F-CPU. Dazu wird ein Ausgangsbit der F-CPU mit der Ausgangsfunktion im 1. und 2. Freigabekreis verknüpft.

▶ Baustein "Ausgang F-CPU" aus der Bausteinauswahl an den dritten (1. Freigabekreis) bzw. zweiten Eingang (2. Freigabekreis) der Funktion ziehen.

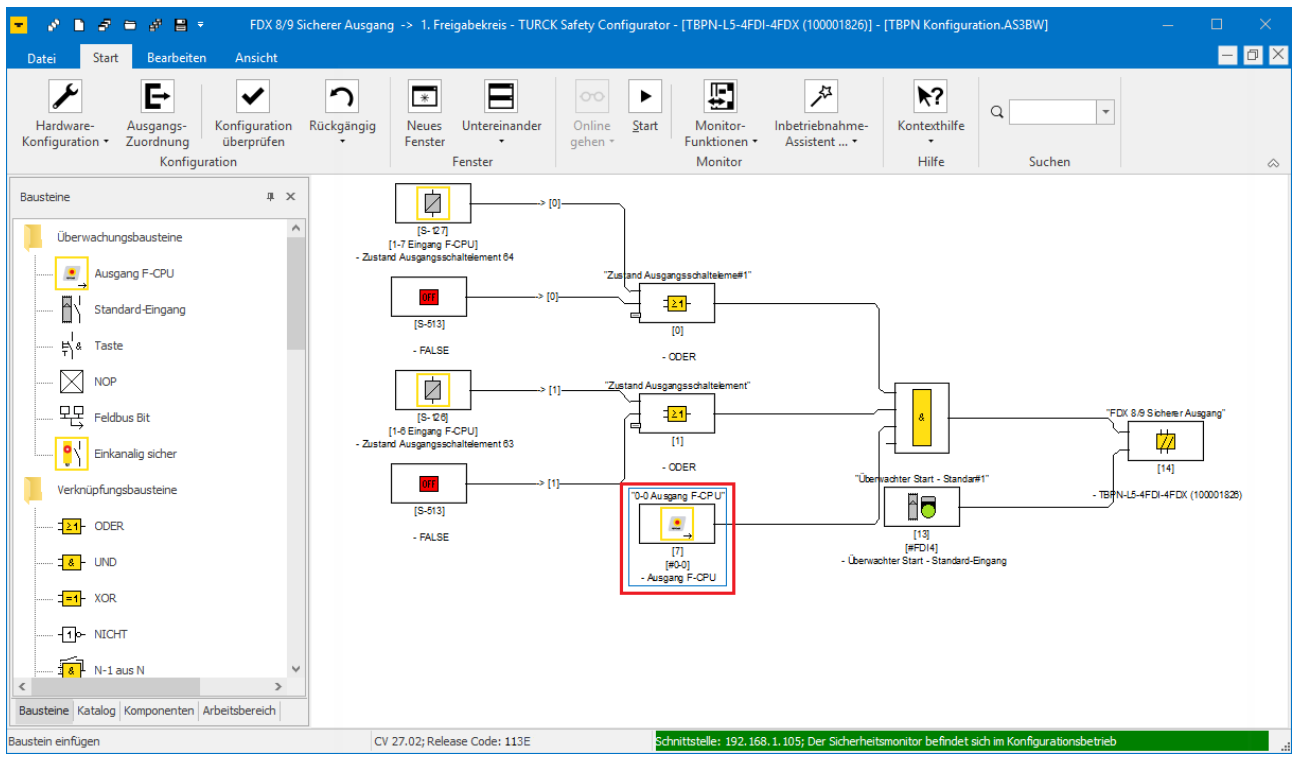

Abb. 53: TSC – Freigabe der Sicherheitsfunktion über Freigabebit aus F-CPU

 $\Rightarrow$  Die Sicherheitsfunktion startet nach einem Fehler erst, wenn Not-Halt und Lichtgitter fehlerfrei sind **und** das Freigabebit aus der F-CPU gesetzt wird.

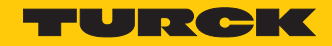

### Zustand des Ausgangs in der F-CPU überwachen

Der Zustand des Ausgangs wird in der F-CPU über ein PROFIsafe-Bit überwacht.

Ausgangszuordnung öffnen und dem Ausgang FDX8/9 ein PROFIsafe-Bit zuweisen.

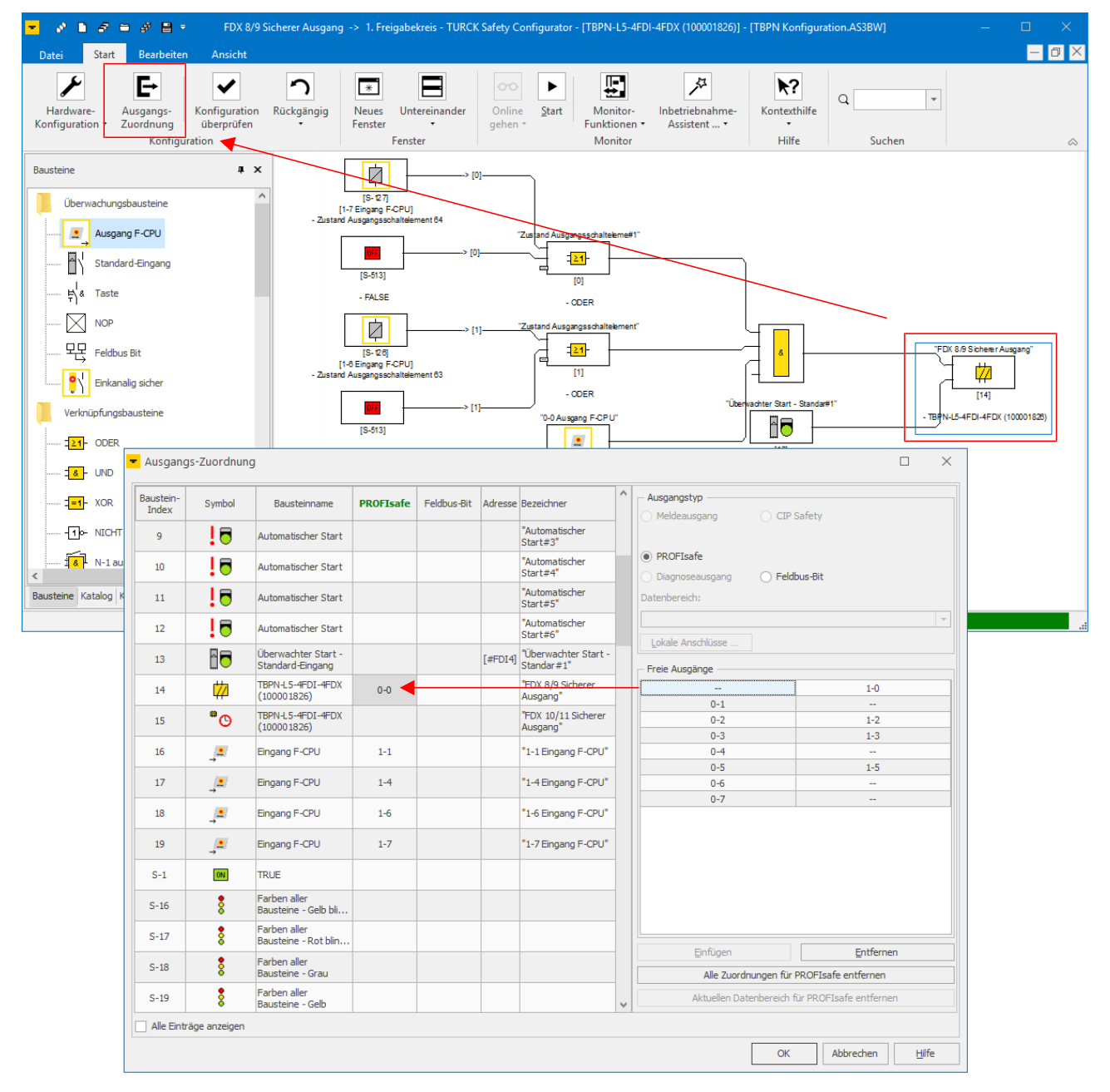

Abb. 54: TSC – Ausgangszuordnung PROFIsafe-Bit

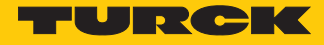

### 8.6.1 Konfiguration prüfen und laden

Der Turck Safety Configurator prüft die erstellte Konfiguration auf logische Fehler, d. h., die logische Verschaltung der einzelnen Komponenten in den Freigabekreisen wird überprüft. Eine Überprüfung der Konfiguration auf Doppelbelegung etc. wird nicht durchgeführt.

- Überprüfung der Konfiguration über die Schaltfläche **Konfiguration prüfen** starten.
- **Konfiguration über den Inbetriebnahme-Assistenten (** $[\n\cdot]$  **[46\]](#page-45-0)) oder die Funktion PC**  $\rightarrow$ **Monitor** in das Gerät laden.

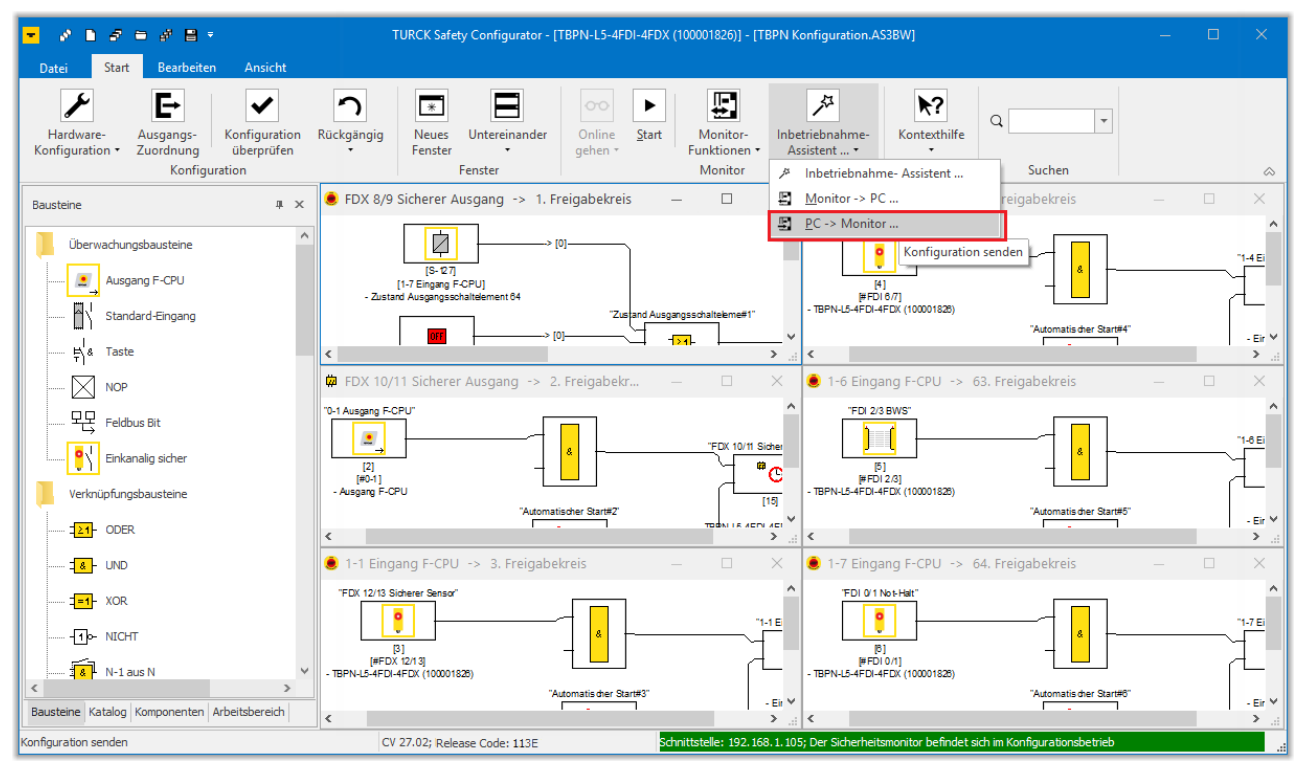

Abb. 55: TSC – Konfiguration senden

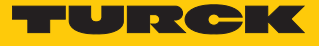

## 8.7 Einkanalige sichere Sensoren konfigurieren

Wenn im Turck Safety Configurator ein Steckplatz als **Einkanalig sicher** konfiguriert wird, wird die Zweikanaligkeit für den Steckplatz aufgehoben.

| Konfiguration Lokale E/As | Lokale E/As                 |                            |           |                          |         |  |
|---------------------------|-----------------------------|----------------------------|-----------|--------------------------|---------|--|
|                           |                             |                            |           |                          |         |  |
| $E/A$ -Name               | Typ                         | Bausteinname               | Zustand   |                          | Experte |  |
| $\triangle$ FDI 0/1       | <b>B</b> Einkanalig sicher  |                            |           |                          |         |  |
| FDI <sub>0</sub>          | <b>By</b> Einkanalig sicher | FDI 0 Einkanalig sicher    | Aktiviert | $\overline{\phantom{a}}$ |         |  |
| FDI <sub>1</sub>          | <b>By</b> Einkanalig sicher | FDI 1 Einkanalig sicher    | Aktiviert |                          |         |  |
| <b>FDI 2/3</b>            | Not-Halt                    | FDI 2/3 Not-Halt           | Aktiviert |                          | Experte |  |
| <b>FDI 4/5</b>            | <b>B</b> Not-Halt           | FDI 4/5 Not-Halt           | Aktiviert |                          | Experte |  |
| FDI 6/7                   | <b>P</b> Not-Halt           | FDI 6/7 Not-Halt           | Aktiviert |                          | Experte |  |
| FDX 8/9                   | Sicherer Ausgang            | FDX 8/9 Sicherer Ausgang   |           |                          | Experte |  |
| FDX 10/11                 | Sicherer Ausgang            | FDX 10/11 Sicherer Ausgang |           |                          | Experte |  |
| FDX 12/13                 | Sicherer Ausgang            | FDX 12/13 Sicherer Ausgang |           |                          | Experte |  |
| FDX 14/15                 | <b>Ca</b> Sicherer Ausgang  | FDX 14/15 Sicherer Ausgang |           |                          | Experte |  |
|                           |                             |                            |           |                          |         |  |
|                           |                             |                            |           |                          |         |  |

Abb. 56: TSC – Einkanalig sichere Kanäle

Für die einkanaligen Eingänge werden keine Freigabekreise generiert. Die Freigabekreise müssen manuell erstellt werden.

Freigabekreis über die Funktion **Neues Fenster** anlegen.

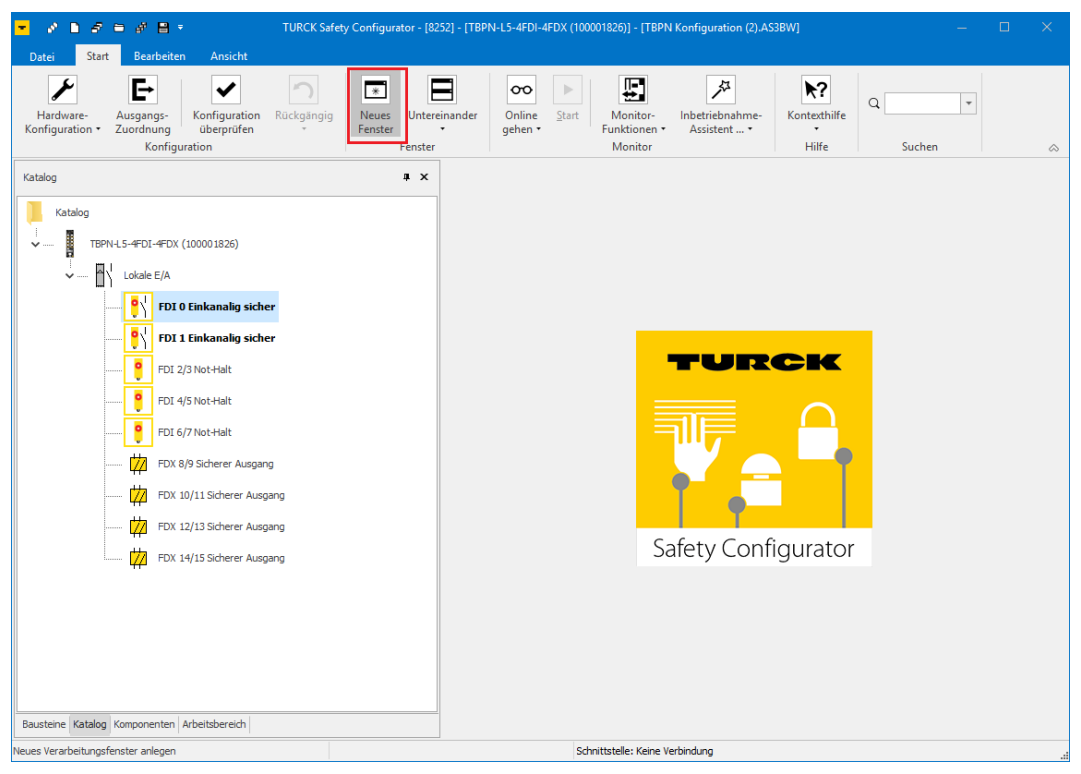

Abb. 57: TSC – Neues Fenster anlegen

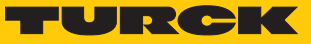

Einkanalig sicheren Eingang aus dem Katalog in das neue Fenster ziehen.

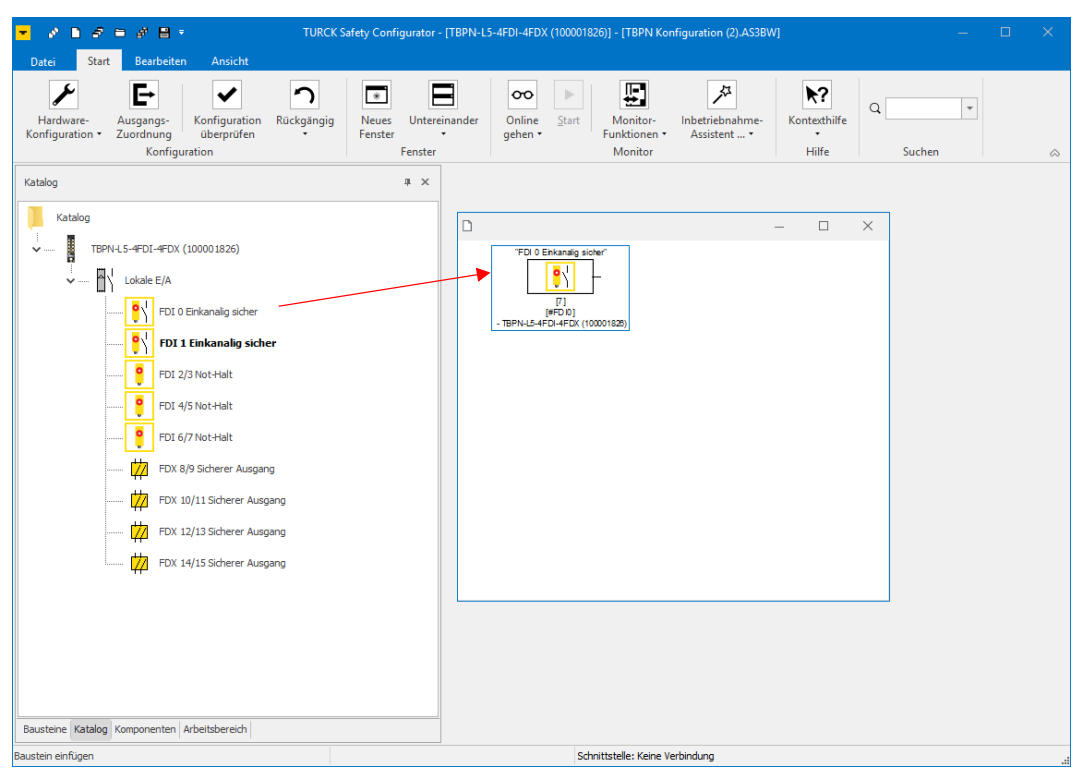

Abb. 58: TSC – Freigabekreis für einkanalig sicheren Eingang konfigurieren

TURCK Safety Configurator - [TBPN-L5-4FDI-4FDX (100001826)] - [TBPN Konfiguration (2).AS3BW]  $\mathcal{S} \cdot \mathbf{B} \cdot \mathcal{S} \cdot \mathbf{B} \cdot \mathcal{S} \cdot \mathbf{B} \times$ Start Bea  $\overline{\mathbb{F}}$  $\blacktriangleright$ E. ✓ ่ก E  $\infty$  |  $\triangleright$  |  $\mathbb{Z}$  $\blacktriangleright$ ?  $\ast$  $|q|$ Online Start  $\label{thm:contex} \overline{\text{Kontexthilfe}}$ Hardware- Ausgangs-<br>Konfiguration • Zuordnung Konfiguration Rückgängig<br>überprüfen Neues<br>Fenster Untereinander Monitor- Inbetriebnahme<br>Funktionen - Assistent ... -Konfiguration Fenster Monitor Hilfe Bausteine  $\mathbf{R} \times$ 

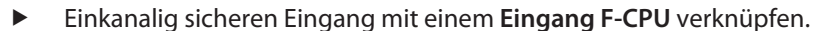

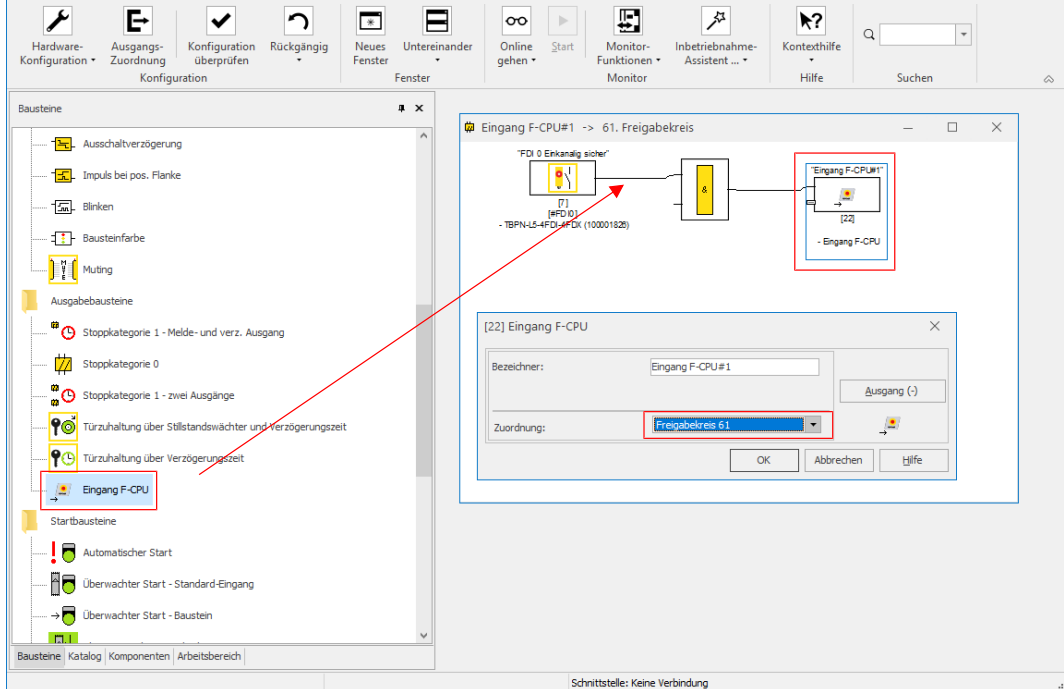

Abb. 59: TSC – Einkanalig sicheren Eingang mit der Steuerung verknüpfen

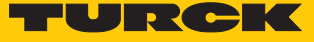

 Automatischen Start hinzufügen und zur Überwachung des einkanaligen Sensors in der SPS ein PROFIsafe-Bit zuordnen.

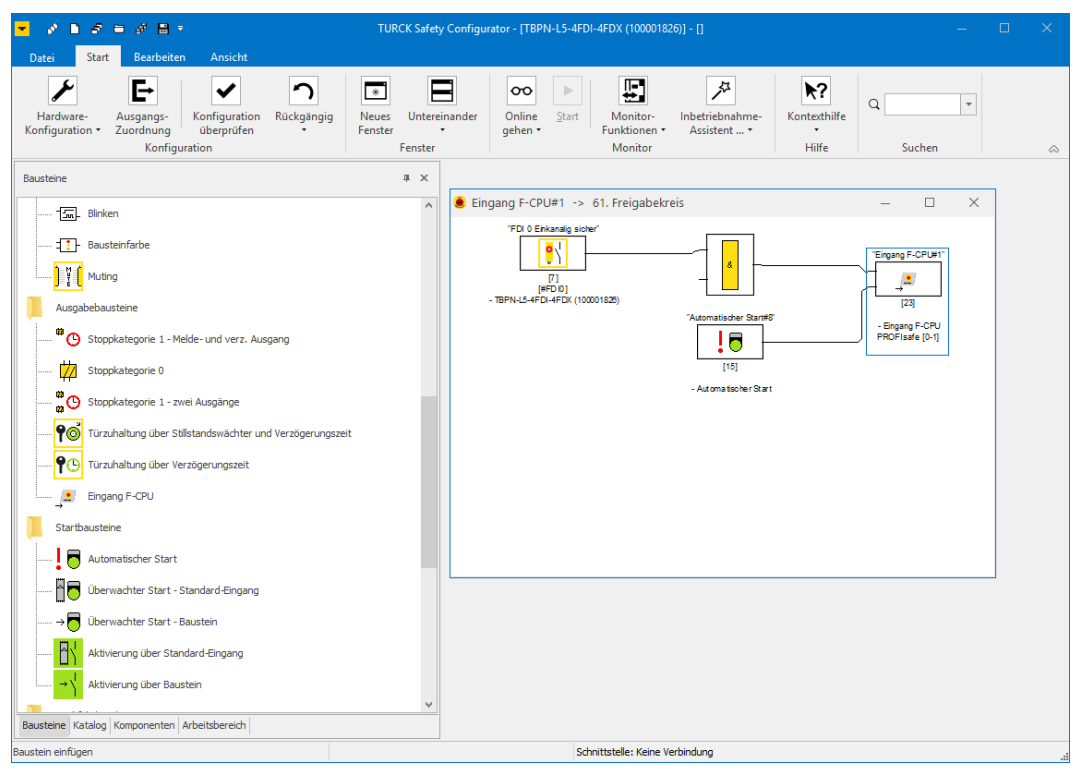

Abb. 60: TSC – Einkanalig sicherer Eingang mit automatischem Start und PROFIsafe-Zuordnung

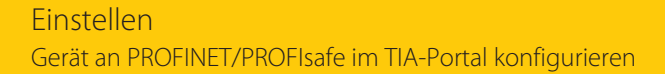

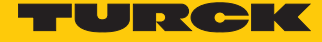

# 8.8 Gerät an PROFINET/PROFIsafe im TIA-Portal konfigurieren

### 8.8.1 Gerät über GSDML-Datei einbinden

- GSDML-Datei des Geräts installieren.
- Gerät dem **PROFINET-IO-System (100)** hinzufügen.

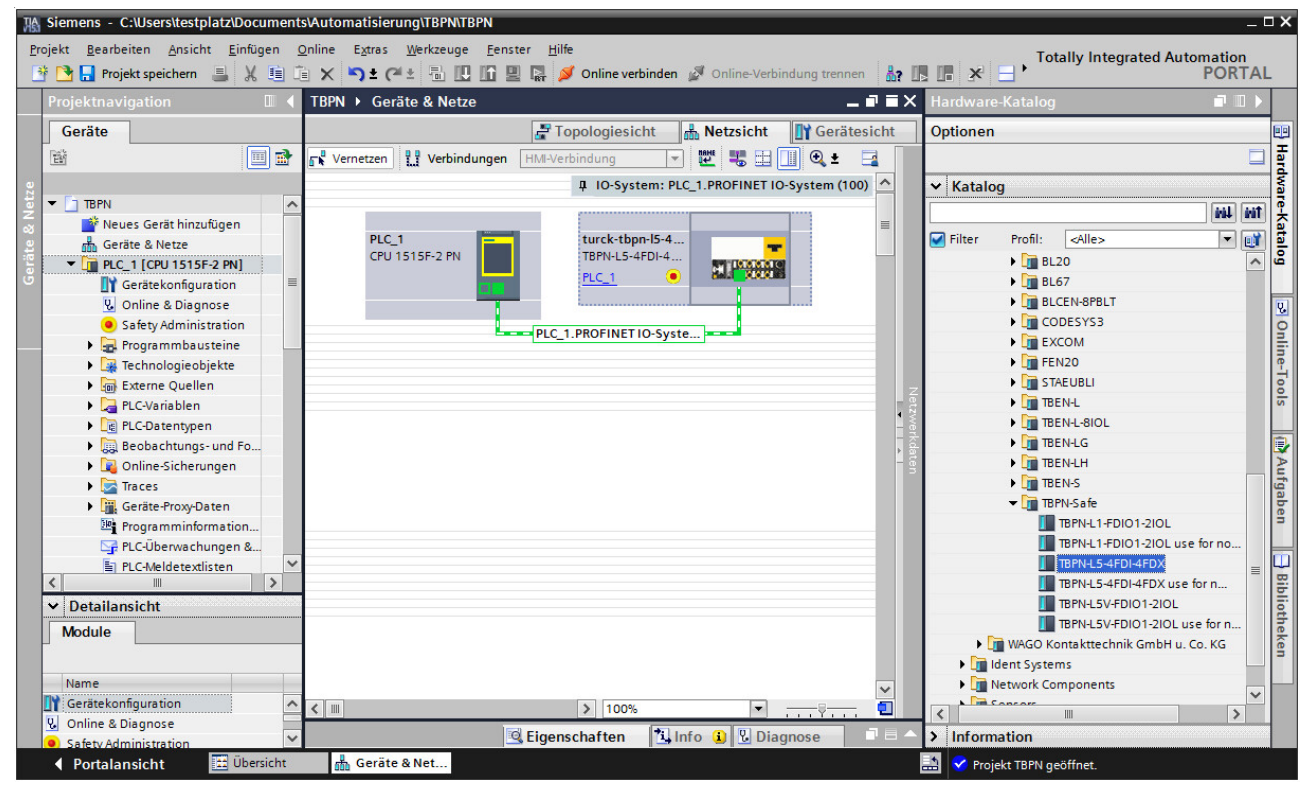

Abb. 61: TIA – TBPN-L…-4FDI-4FDX zum PROFINET hinzufügen

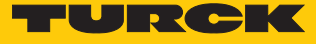

a Das TBPN-L…-4FDI-4FDX erscheint als modularer Slave mit den vier virtuellen Steckplätzen.

| $ \Box$ $\times$<br>M Siemens - C:\Users\testplatz\Documents\Automatisierung\TBPN\TBPN |                                                                                                    |                                                                       |                                                                                |                                                                                                    |                         |                                    |                   |          |                               |                                                                                                    |                                                           |                       |
|----------------------------------------------------------------------------------------|----------------------------------------------------------------------------------------------------|-----------------------------------------------------------------------|--------------------------------------------------------------------------------|----------------------------------------------------------------------------------------------------|-------------------------|------------------------------------|-------------------|----------|-------------------------------|----------------------------------------------------------------------------------------------------|-----------------------------------------------------------|-----------------------|
|                                                                                        |                                                                                                    |                                                                       |                                                                                | Projekt Bearbeiten Ansicht Einfügen Online Extras Werkzeuge Fenster Hilfe<br>※ 『 日 Projekt speichern ■ ※ 画面 × り± (= ± 副 田 圃 鳳 / online verbinden ) |                         |                                    |                   |          |                               | <b>Totally Integrated Automation</b>                                                                                                    | <b>PORTAL</b>                                             |                       |
|                                                                                        | Projektnavigati III                                                                                          | licht gruppierte Geräte > turck-tbpn-I5-4fdi-4fdx [TBPN-L5-4FDI-4FDX] |                                                                                |                                                                                                    |                         |                                    |                   |          |                               | $\blacksquare$ $\blacksquare$ $\blacks$ | $\blacksquare$                                            |                       |
|                                                                                        | Geräte                                                                                                    |                                                                       | $-$ Topologiesicht<br><b>R</b> <sub>M</sub> Netzsicht<br><b>TY Gerätesicht</b> |                                                                                                    |                         |                                    |                   | Optionen |                               |                                                                                                    |                                                           |                       |
|                                                                                        | 斷                                                                                                    | $\blacksquare$                                                        | Geräteübersicht                                                                |                                                                                                    |                         |                                    |                   |          |                               |                                                                                                    |                                                           |                       |
|                                                                                        |                                                                                                    |                                                                       | $\mathbf{V}$ Modul                                                             |                                                                                                    |                         | Baugr Steckplatz                   | E-Ad A-A          |          | Typ                           | $\vee$ Katalog                                                                                                    |                                                           | 를 Hardware-Katalog    |
|                                                                                        | $\blacktriangledown$ TBPN                                                                                    | $\hat{\phantom{a}}$                                                   |                                                                                | turck-tbpn-15-4fdi-4fdx                                                                                                    | $\circ$                 | $\mathbf{O}$                       |                   |          | TRPN-I 5-4FDI-                | <suchen></suchen>                                                                                                    | irál <i>irát</i>                                          |                       |
|                                                                                        | Neues Ger<br>$\frac{1}{100}$ Geräte & N                                                                      |                                                                       |                                                                                | PNIO                                                                                                    | $\Omega$                | 0 <sub>x1</sub>                    |                   |          | turck-tbpn-l5-                | $\Box$ Filter<br>Profil:                                                                                                    | $\mathbf{e}$<br>$\overline{\phantom{a}}$<br><alle></alle> |                       |
|                                                                                        | $\nabla$ $\Gamma$ PLC_1 [CP                                                                                  |                                                                       |                                                                                | PROFIsafe-Modul 1                                                                                                    | $\mathbf{O}$            | PROFIsafe                          | 05                | 05       | PROFIsafe-Mo                  | ▼ T Kopfmodul                                                                                                    |                                                           |                       |
|                                                                                        | <b>『</b> Y Geräte                                                                                            | $\equiv$                                                              |                                                                                | Safety-Status_1<br>Safety Feldbus Bits_1                                                                                                    | $\circ$                 | Safety-Status                      | $1023$ $89$<br>89 |          | Safety-Status                 | The TBPN-Safe                                                                                                    |                                                           |                       |
|                                                                                        | & Online                                                                                                    |                                                                       |                                                                                | Modulstatus 1                                                                                                    | $\circ$<br>$\mathbf{o}$ | <b>Feldbus Bits</b><br>Modulstatus | 67                | 67       | Safety Feldbus<br>Modulstatus | <b>TBPN-L5-4FDI-4FDX</b>                                                                                                    |                                                           |                       |
|                                                                                        | · Safety                                                                                                    |                                                                       |                                                                                |                                                                                                    |                         |                                    |                   |          |                               | $\blacktriangleright$ $\blacksquare$ Modul                                                                                                    |                                                           | <b>P Online-Tools</b> |
|                                                                                        | $\blacktriangleright$ $\blacksquare$ Progra                                                                  |                                                                       |                                                                                |                                                                                                    |                         |                                    |                   |          |                               | Modulstatus<br><b>Safety Feldbus Bits</b>                                                                                                    |                                                           |                       |
|                                                                                        | $\blacktriangleright$ $\blacksquare$ Techno<br>$\triangleright$ $\frac{1}{201}$ Externe                      |                                                                       |                                                                                |                                                                                                    |                         |                                    |                   |          |                               | Safety-Status                                                                                                    |                                                           |                       |
|                                                                                        | $\blacktriangleright$ $\blacksquare$ PLC-Va                                                                  |                                                                       |                                                                                |                                                                                                    |                         |                                    |                   |          |                               |                                                                                                    |                                                           |                       |
|                                                                                        | ▶ <b>Del PLC-Da</b>                                                                                          |                                                                       |                                                                                |                                                                                                    |                         |                                    |                   |          |                               |                                                                                                    |                                                           |                       |
|                                                                                        | $\triangleright$ $\Box$ Beobac                                                                               |                                                                       |                                                                                |                                                                                                    |                         |                                    |                   |          |                               |                                                                                                    |                                                           | MAufgaben             |
|                                                                                        | $\triangleright$ $\blacksquare$ Online-                                                                      |                                                                       |                                                                                |                                                                                                    |                         |                                    |                   |          |                               |                                                                                                    |                                                           |                       |
|                                                                                        | $\blacktriangleright$ $\blacktriangleright$ Traces                                                           |                                                                       |                                                                                |                                                                                                    |                         |                                    |                   |          |                               |                                                                                                    |                                                           |                       |
|                                                                                        | ▶ Till Geräte-<br>图 Progra                                                                                   |                                                                       |                                                                                |                                                                                                    |                         |                                    |                   |          |                               |                                                                                                    |                                                           |                       |
|                                                                                        | PLC-Üb                                                                                                    |                                                                       |                                                                                |                                                                                                    |                         |                                    |                   |          |                               |                                                                                                    |                                                           |                       |
|                                                                                        | $\overline{\phantom{a}}$<br>III                                                                              | $\checkmark$<br>$\rightarrow$                                         |                                                                                |                                                                                                    |                         |                                    |                   |          |                               |                                                                                                    |                                                           |                       |
|                                                                                        | $\vee$ Detailansicht                                                                                         |                                                                       |                                                                                |                                                                                                    |                         |                                    |                   |          |                               |                                                                                                    |                                                           |                       |
|                                                                                        | <b>Module</b>                                                                                                |                                                                       |                                                                                |                                                                                                    |                         |                                    |                   |          |                               |                                                                                                    |                                                           | Bibliotheken          |
|                                                                                        |                                                                                                    |                                                                       |                                                                                |                                                                                                    |                         |                                    |                   |          |                               |                                                                                                    |                                                           |                       |
|                                                                                        | Name                                                                                                    |                                                                       |                                                                                |                                                                                                    |                         |                                    |                   |          |                               |                                                                                                    |                                                           |                       |
|                                                                                        | Gerätekonfiguration                                                                                          | $\overline{\phantom{a}}$                                              |                                                                                |                                                                                                    |                         |                                    |                   |          |                               |                                                                                                    |                                                           |                       |
|                                                                                        | <b>V</b> Online & Diagnose                                                                                   | $\checkmark$                                                          | $\,$ $\,$                                                                      |                                                                                                    | Ш                       |                                    |                   |          | $\rightarrow$                 |                                                                                                    |                                                           |                       |
|                                                                                        | <b>Tinfo O</b> C Diagnose<br>> Information<br>Eigenschaften<br>٦E<br>$\rightarrow$<br>III                    |                                                                       |                                                                                |                                                                                                    |                         |                                    |                   |          |                               |                                                                                                    |                                                           |                       |
|                                                                                        | <b>Et Übersicht</b><br>m <sub>m</sub> turck-tbpn-I5<br>圕<br><b>← Portalansicht</b><br>Projekt TBPN geöffnet. |                                                                       |                                                                                |                                                                                                    |                         |                                    |                   |          |                               |                                                                                                    |                                                           |                       |

Abb. 62: TIA – Steckplätze des TBPN-L…-4FDI-4FDX

Die Funktion dieser Steckplätze ist per GSDML-Datei bereits definiert bzw. kann nur für einen bestimmten Zweck genutzt werden:

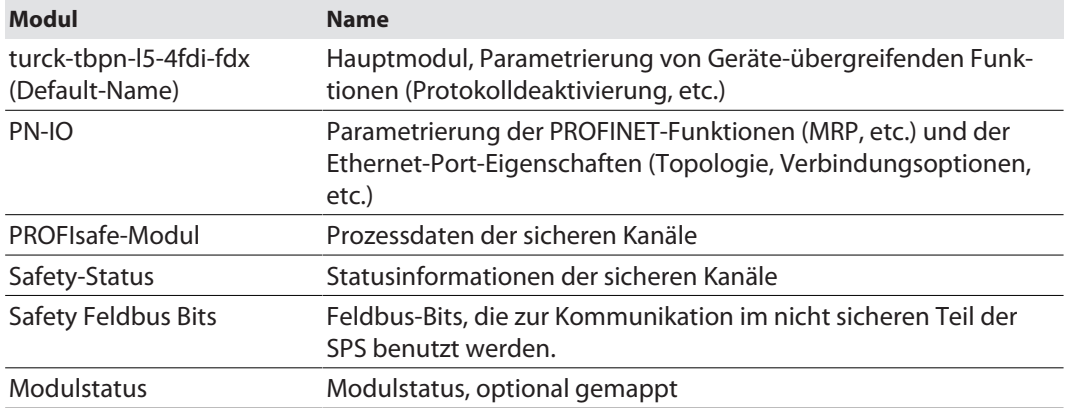

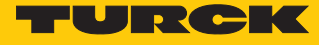

### 8.8.2 F\_Parameter einstellen

F\_Parameter des TBPN-L…-4FDI-4FDX am Steckplatz **PROFISAFE-Modul\_1** einstellen:

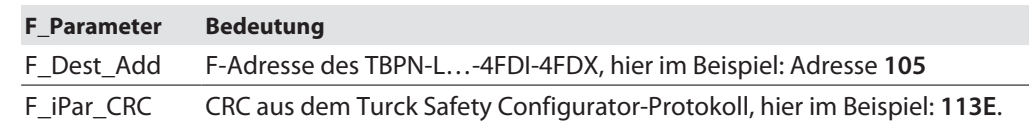

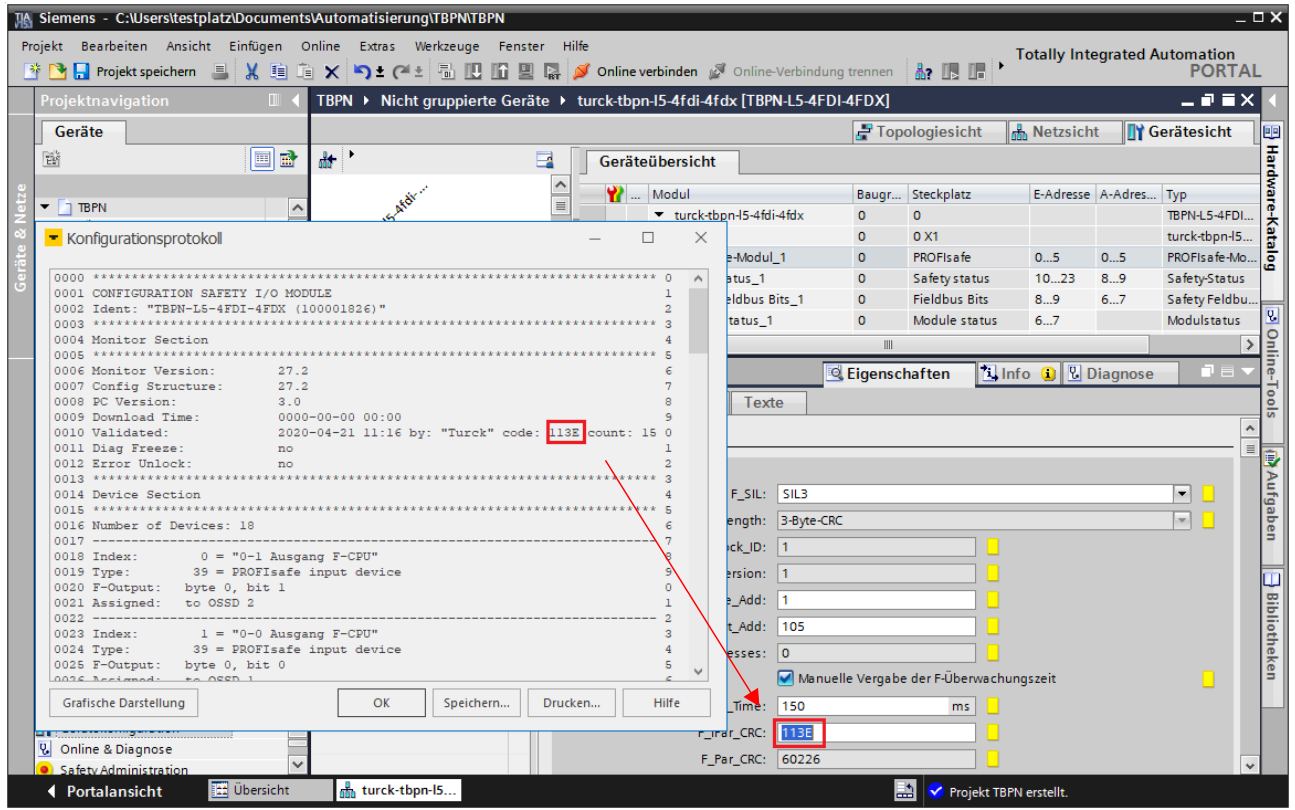

Abb. 63: TIA – F\_Parameter des TBPN-L…-4FDI-4FDX

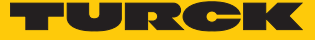

# 9 Betreiben

# 9.1 LED-Anzeigen

Das Gerät verfügt über folgende LED-Anzeigen:

- n Versorgungsspannung
- Sammel- und Busfehler
- $\blacksquare$  Status
- Diagnose

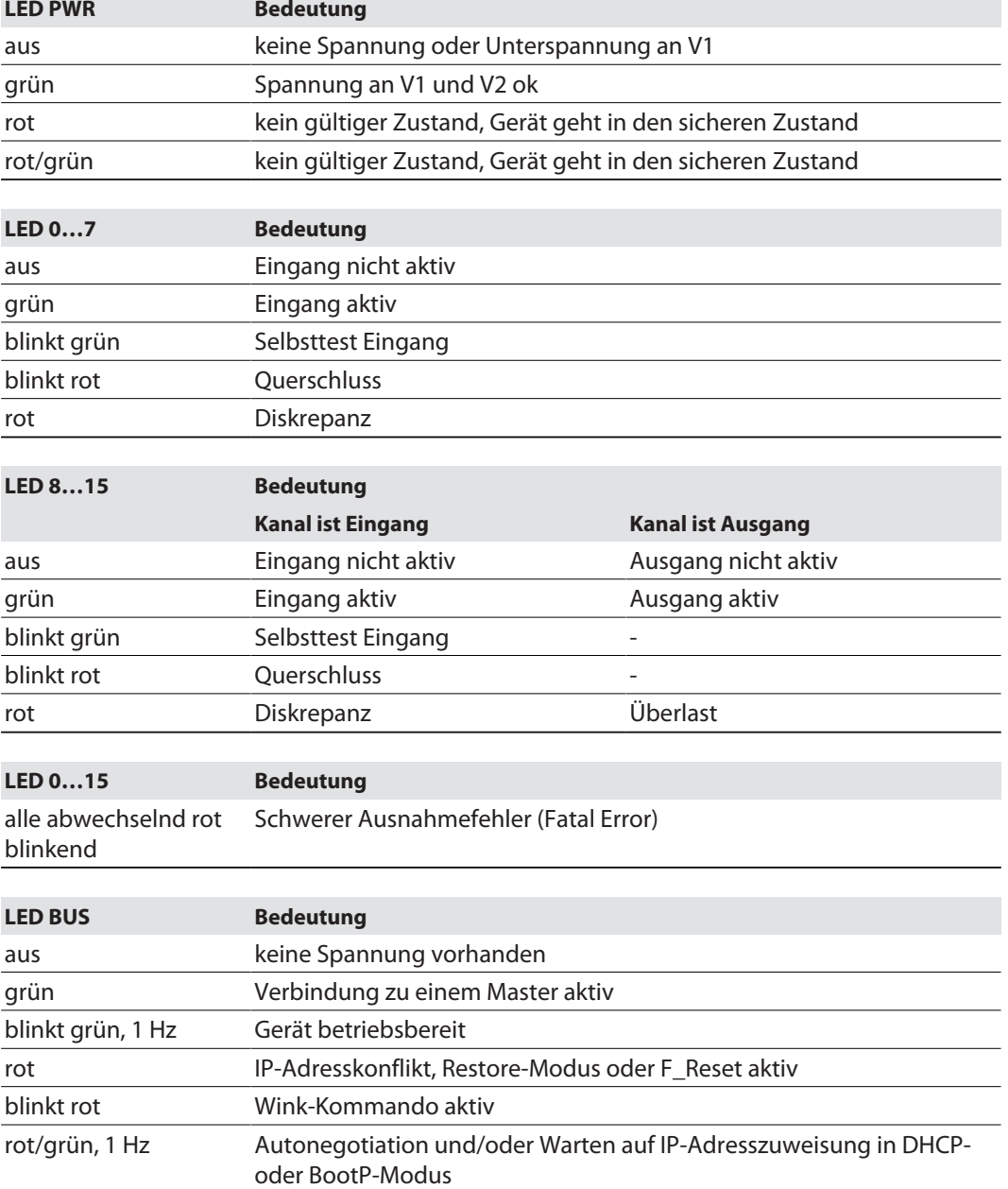

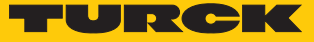

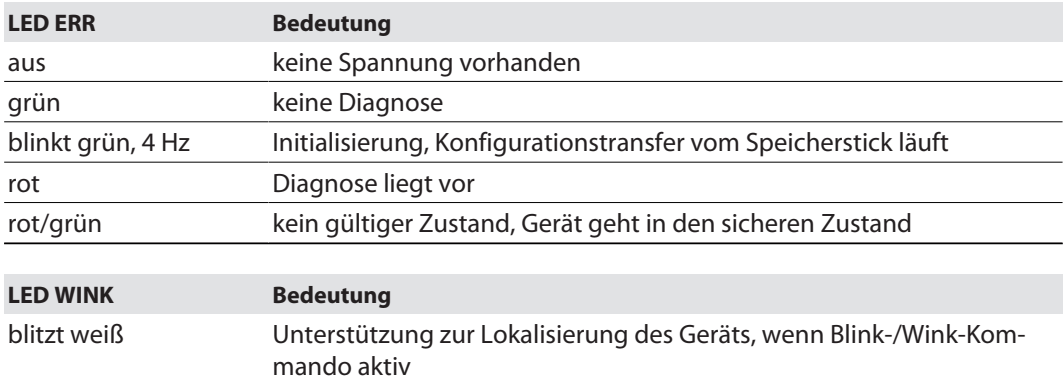

Hinweis: Die Ethernet-Anschlüsse P1 und P2 bzw. XF1 und XF2 verfügen jeweils über eine LED ETH bzw. L/A.

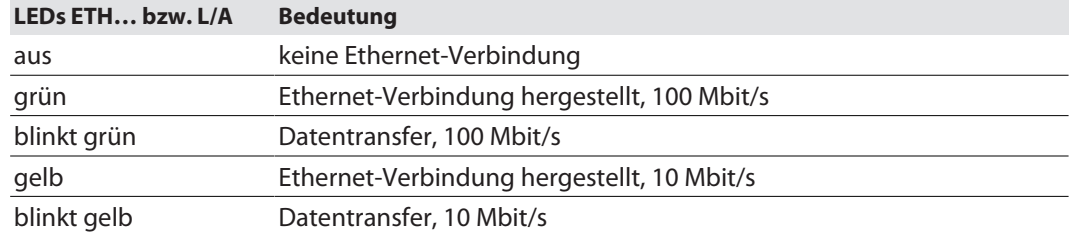

# <span id="page-65-0"></span>9.2 Status- und Control-Wort

### Status-Wort

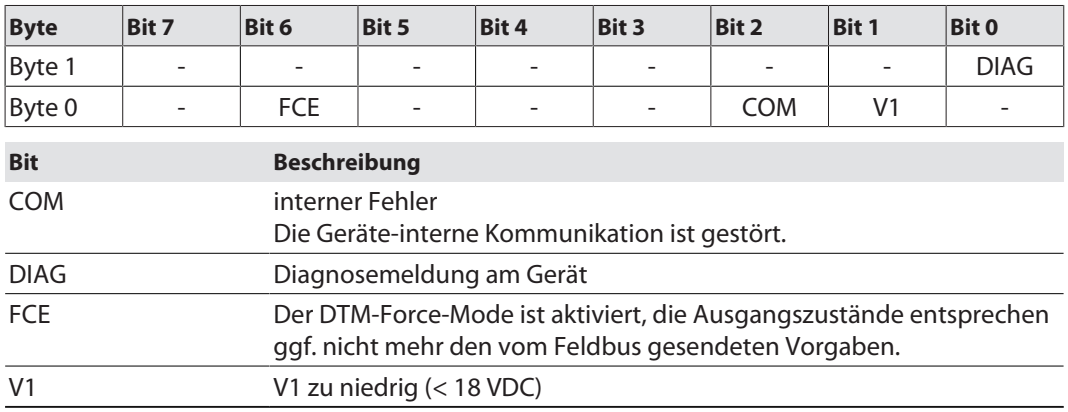

### Control-Wort

Das Control-Wort hat keine Funktion.

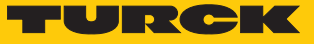

# 9.3 Prozess-Eingangsdaten

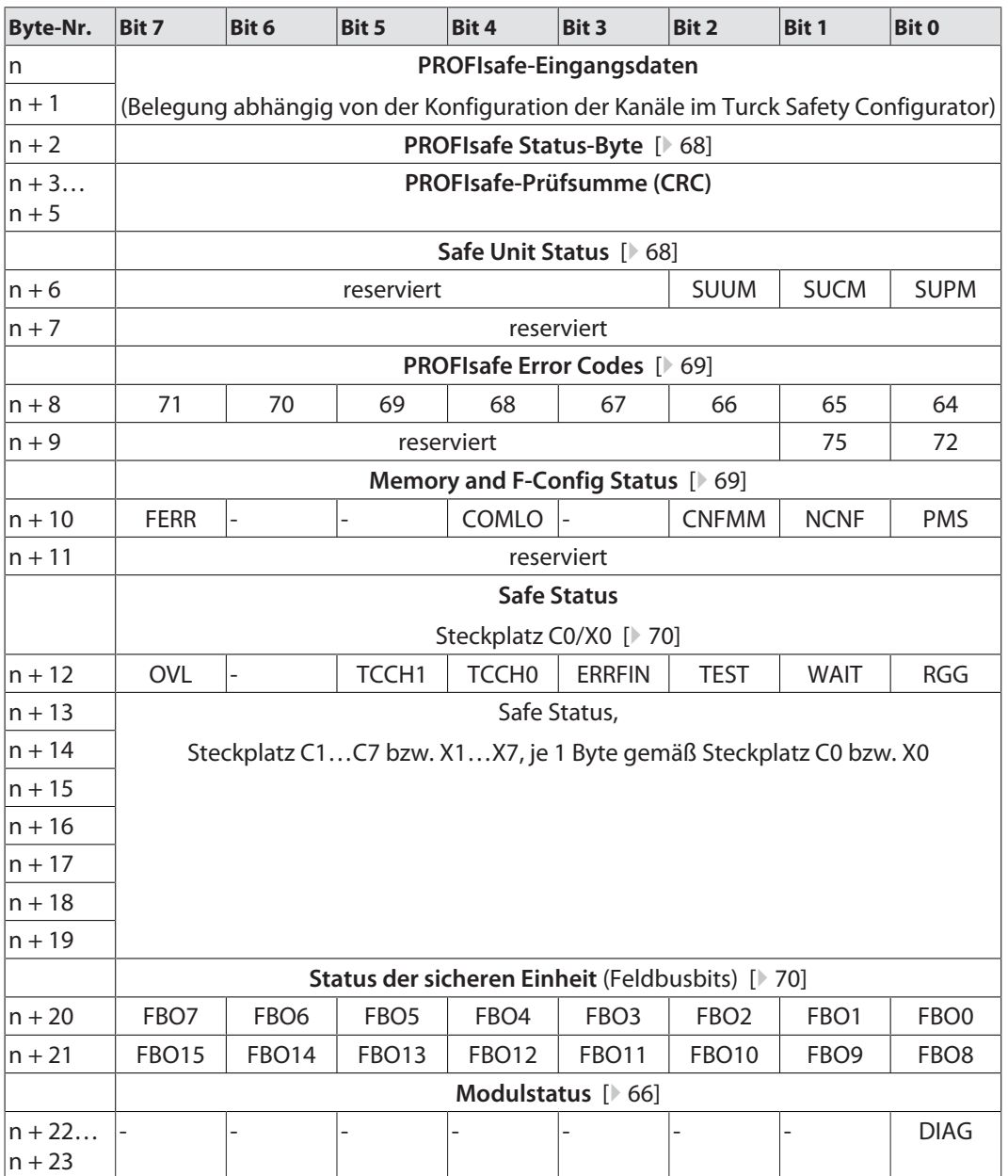

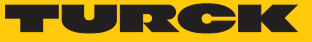

## PROFIsafe Status-Byte

<span id="page-67-0"></span>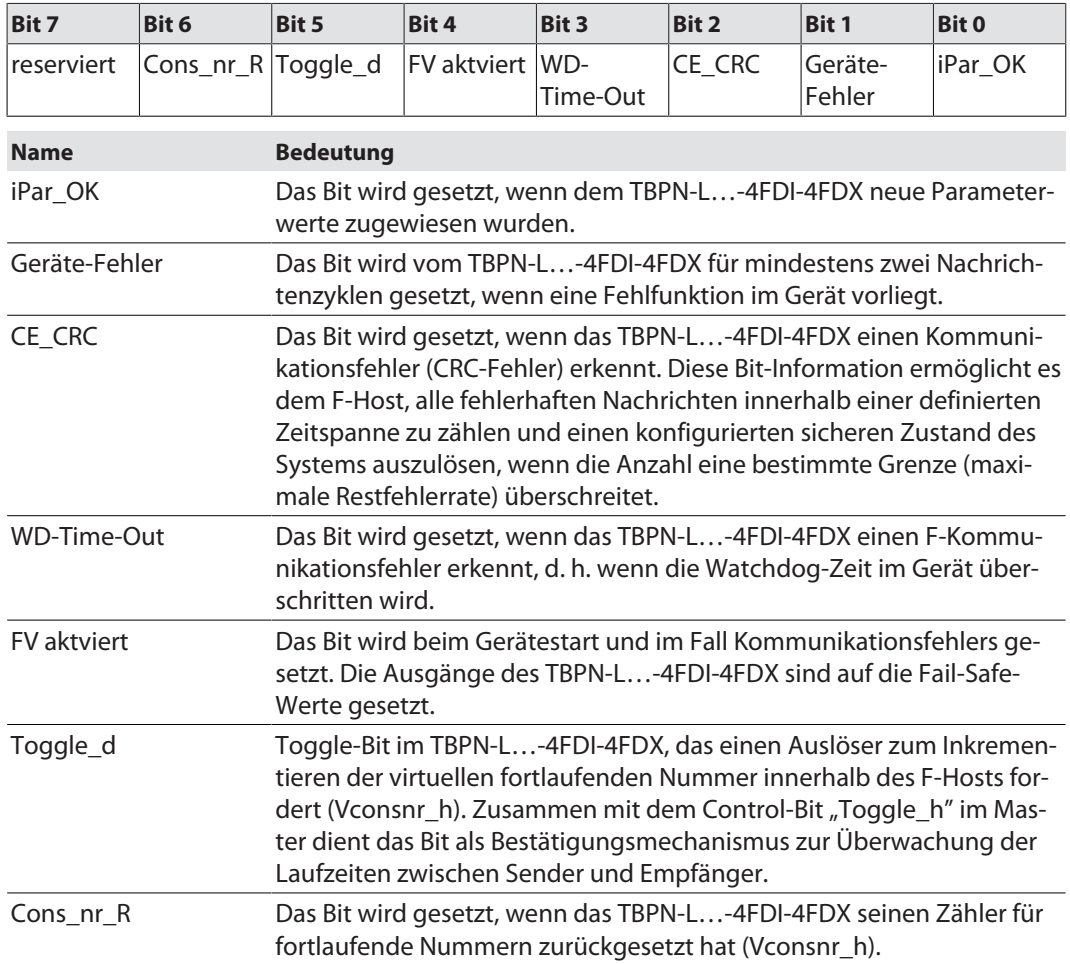

### Safe Unit Status

<span id="page-67-1"></span>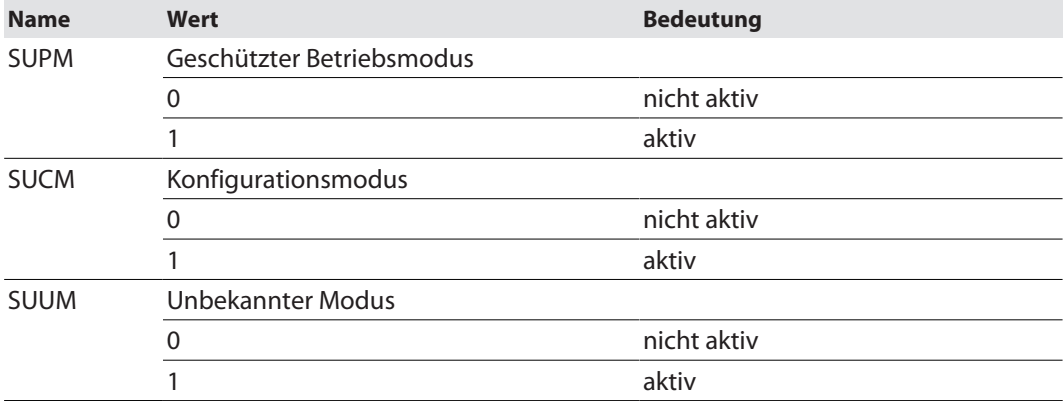

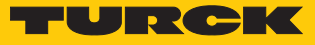

## PROFIsafe Error Codes

<span id="page-68-0"></span>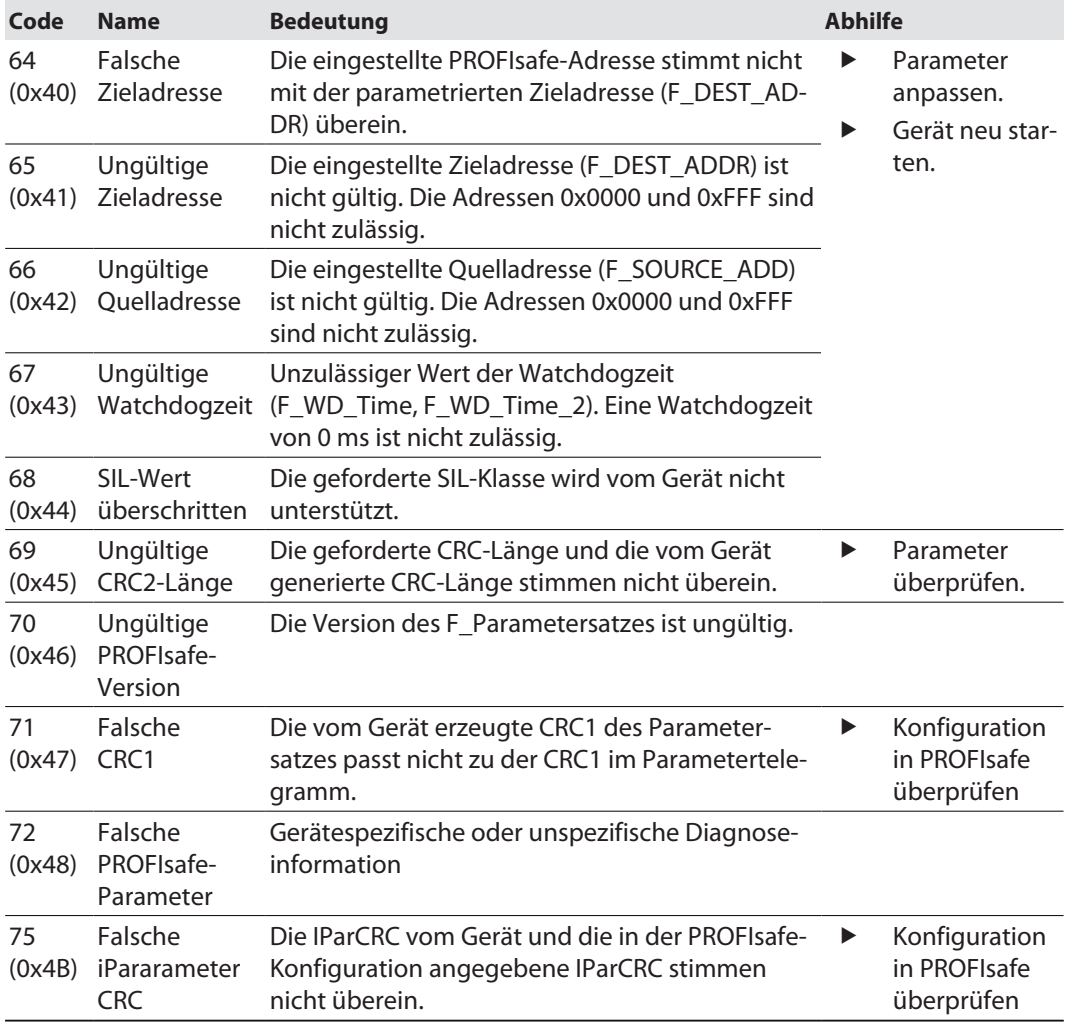

## Memory und F-Config Status

<span id="page-68-1"></span>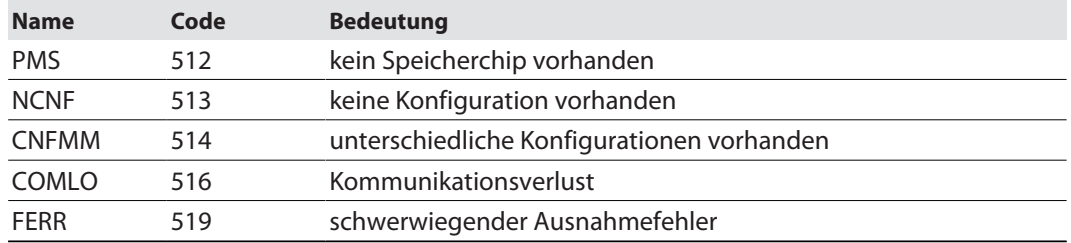

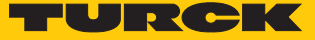

<span id="page-69-0"></span>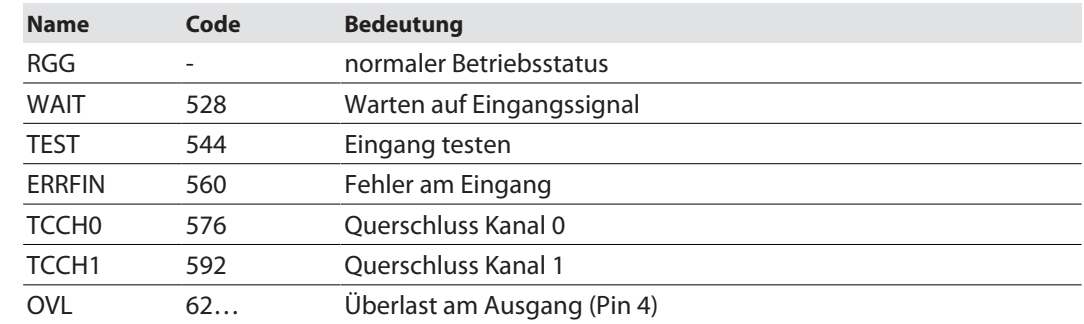

#### Safe-Status (Steckplatz C0…C7 bzw. X0…X7)

### Status der sicheren Einheit (Feldbusbits)

<span id="page-69-1"></span>**Name Bedeutung** PROFIsafe-Bit Statusausgangsbits des TBPN-L…-4FDI-4FDX, die als Eingangssignale für den  $0.0...1.7$ nicht sicheren Teil der übergeordneten Steuerung verwendet werden können. Diese Bits müssen im Turck Safety Configurator vom Anwender konfiguriert werden. Bits 1.4…1.7 werden automatisch zugeordnet. Die übrigen Bits können vom Anwender konfiguriert werden.

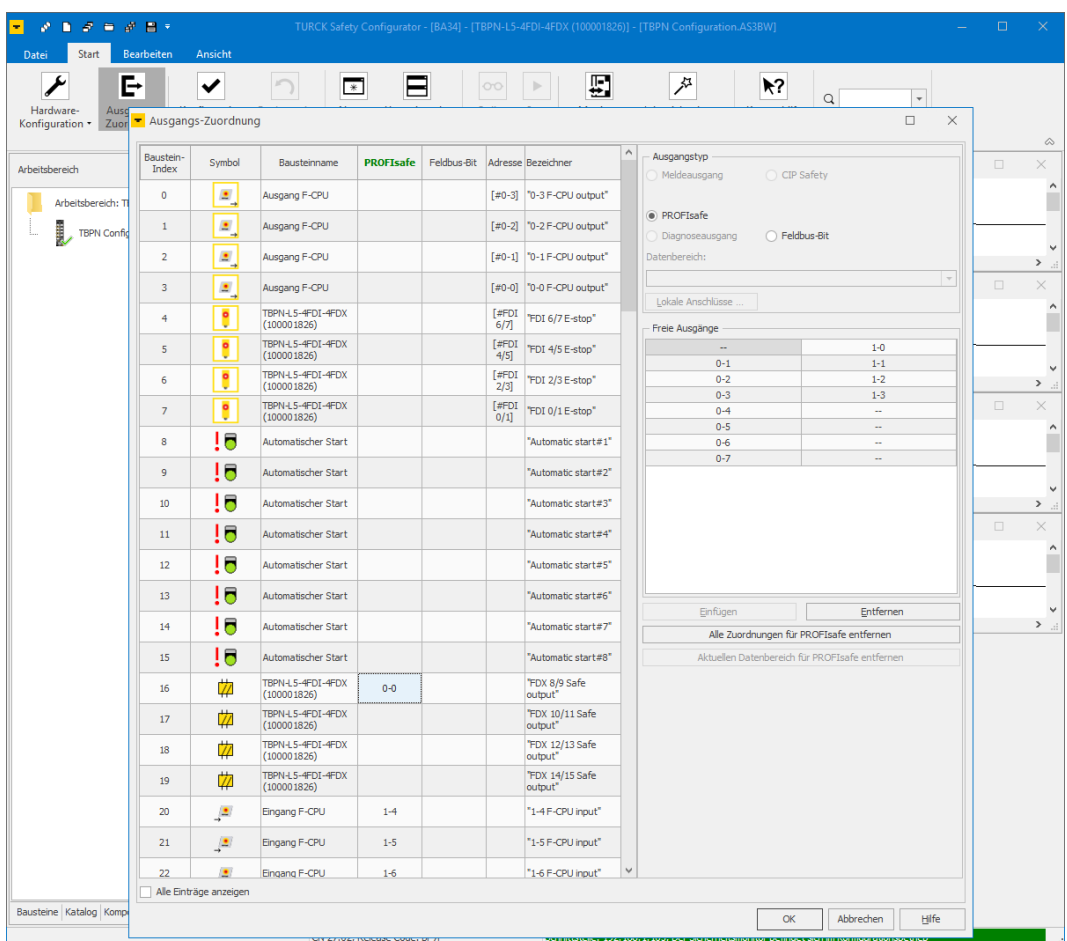

Abb. 64: Ausgangszuordnung im Turck Safety Configurator

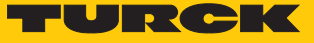

# <span id="page-70-0"></span>9.4 Prozess-Ausgangsdaten

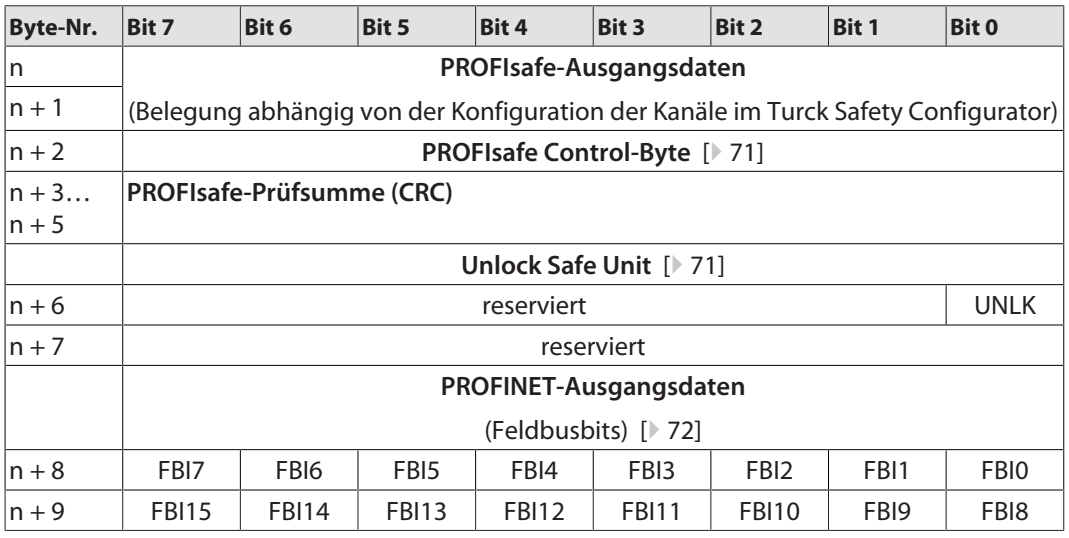

### PROFIsafe Control-Byte

<span id="page-70-1"></span>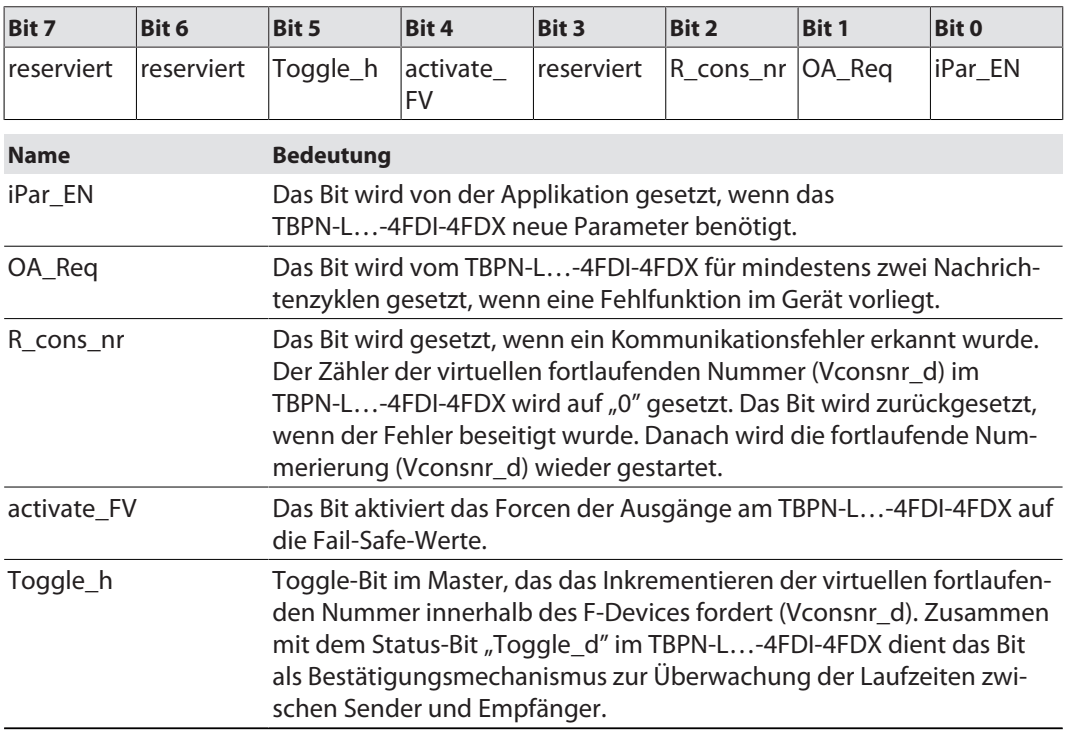

### Unlock Safe Unit

<span id="page-70-2"></span>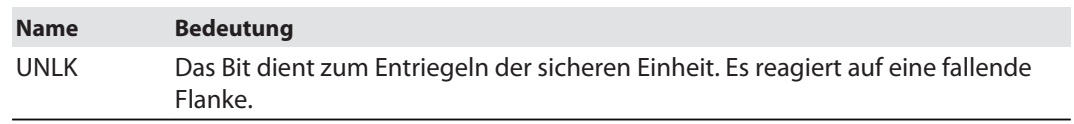

Bit UNLK auf 1 und anschließend auf 0 setzen.

 $\Rightarrow$  Die sichere Einheit ist entriegelt.

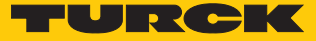

### PROFINET-Ausgangsdaten (zum TBPN-L…-4FDI-4FDX)

<span id="page-71-0"></span>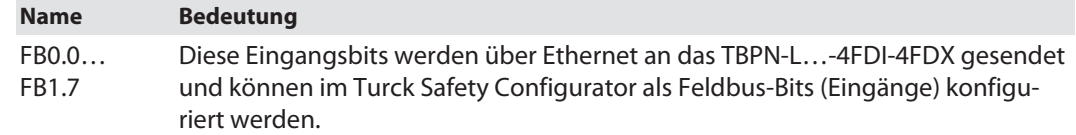

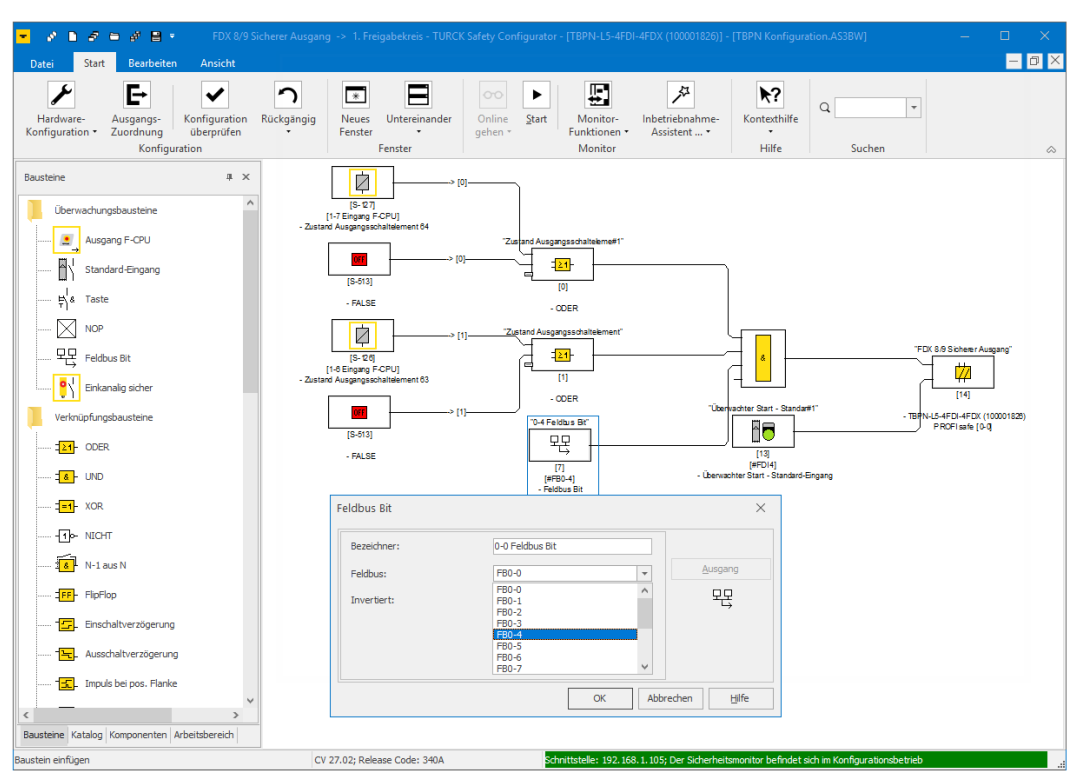

Abb. 65: Eingangszuordnung im Turck Safety Configurator
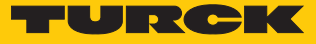

### 9.5 Konfigurationsspeicher verwenden

#### 9.5.1 Konfiguration speichern

Das Speichern der Sicherheitsfunktion auf dem Speicherchip erfolgt automatisch, nachdem eine Konfiguration über den Turck Safety Configurator in das Gerät geladen wurde.

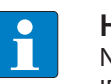

#### **HINWEIS**

Nicht sicherheitsrelevante Konfigurationen wie der PROFINET-Gerätename und die IP-Adresse werden nicht auf dem Speicherchip abgelegt.

#### Konfiguration beim Modulstart speichern

- $\checkmark$  Das Gerät wird nicht mit Spannung versorgt.
- $\checkmark$  Ein leerer Speicherchip ist vorhanden.
- $\checkmark$  Im Gerät ist eine gültige Konfiguration gespeichert.
- Leeren Speicherchip auf das Gerät stecken.
- Spannungsversorgung einschalten.
- $\Rightarrow$  Die Konfiguration wird bei Gerätestart vom Gerät auf den Speicherchip geladen.

#### Konfiguration im laufenden Betrieb speichern

- $\checkmark$  Das Gerät ist mit dem Turck Safety Configurator verbunden.
- $\checkmark$  Der Speicherchip ist seit dem Start des Geräts gesteckt und enthält die aktuelle Konfiguration (identisch zu der Konfiguration im Turck Safety Configurator).
- Neue oder geänderte Konfiguration mit dem Turck Safety Configurator in das Gerät laden.

#### 9.5.2 Konfiguration vom Speicherchip laden

- $\checkmark$  Ein Speicherchip mit einer gültigen Konfiguration ist vorhanden.
- Drehcodierschalter auf 900 (F\_Reset) stellen.
- Spannungsreset durchführen.
	- $\Rightarrow$  Das Gerät wird zurückgesetzt.
- Drehcodierschalter auf beliebige Adresse ungleich "9xx" einstellen.
- Speicherchip mit gültiger Konfiguration auf das Gerät stecken.
- Spannungsversorgung einschalten.
- $\Rightarrow$  Die Konfiguration wird beim Gerätestart vom Speicherchip auf das Gerät geladen.

#### 9.5.3 Speicherchip löschen (Erase Memory)

Der Speicherchip kann entweder über die Einstellung der Drehcodierschalter oder über den Turck Safety Configurator gelöscht werden.

#### Speicherchip über Drehcodierschalter-Einstellung (901) löschen

- Speicherchip ins Gerät stecken.
- Drehcodierschalter auf 901 (Erase Memory) stellen.
- Spannungsreset am Gerät durchführen.
- $\Rightarrow$  Der Inhalt des Speicherchips wird gelöscht. Der Vorgang ist abgeschlossen, wenn die ERR-LED aufhört zu blinken.

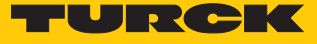

Speicherchip über Turck Safety Configurator löschen

 $\triangleright$  Inhalt des Speicherchips löschen über die Funktion Monitor-Einstellungen  $\rightarrow$  Konfigu**ration löschen**.

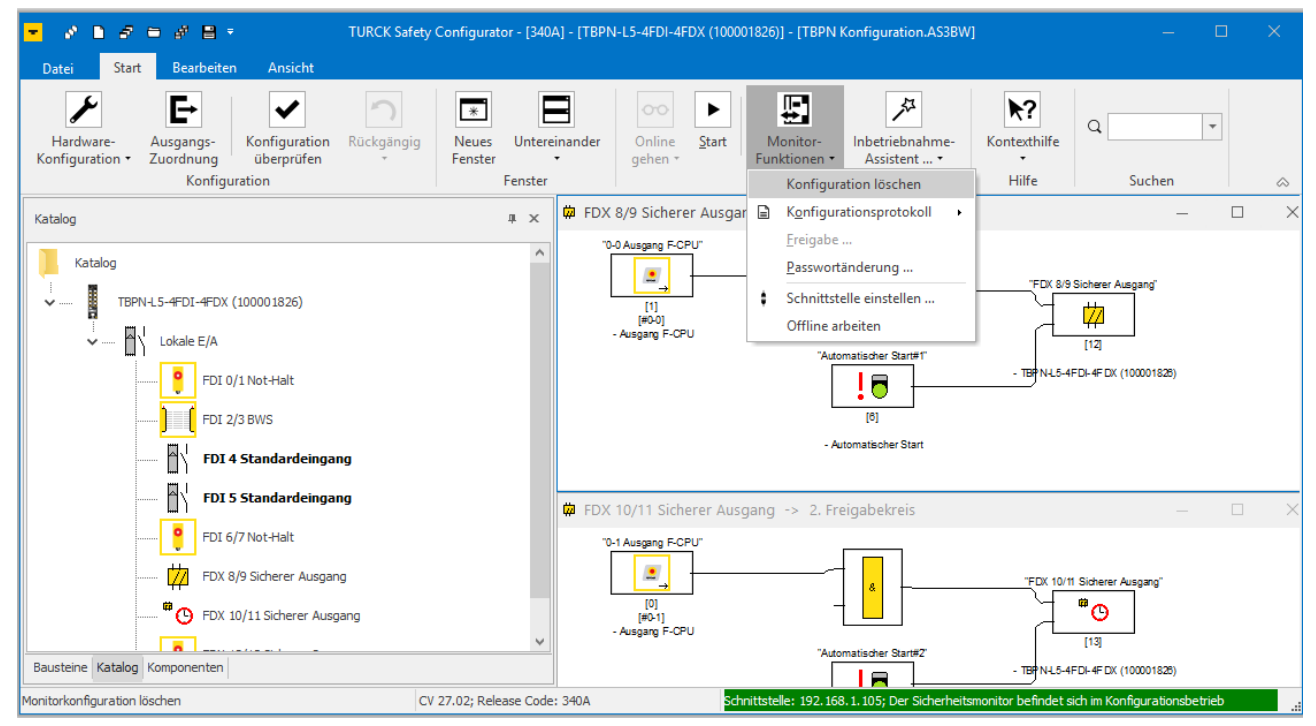

Abb. 66: Konfiguration löschen über Turck Safety Configurator

a Die Konfiguration auf dem Speicherchip wird gelöscht. Der Vorgang ist abgeschlossen, wenn die ERR-LED aufhört zu blinken.

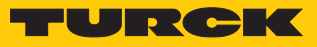

#### 9.5.4 Konfigurationsübernahme und Modulverhalten

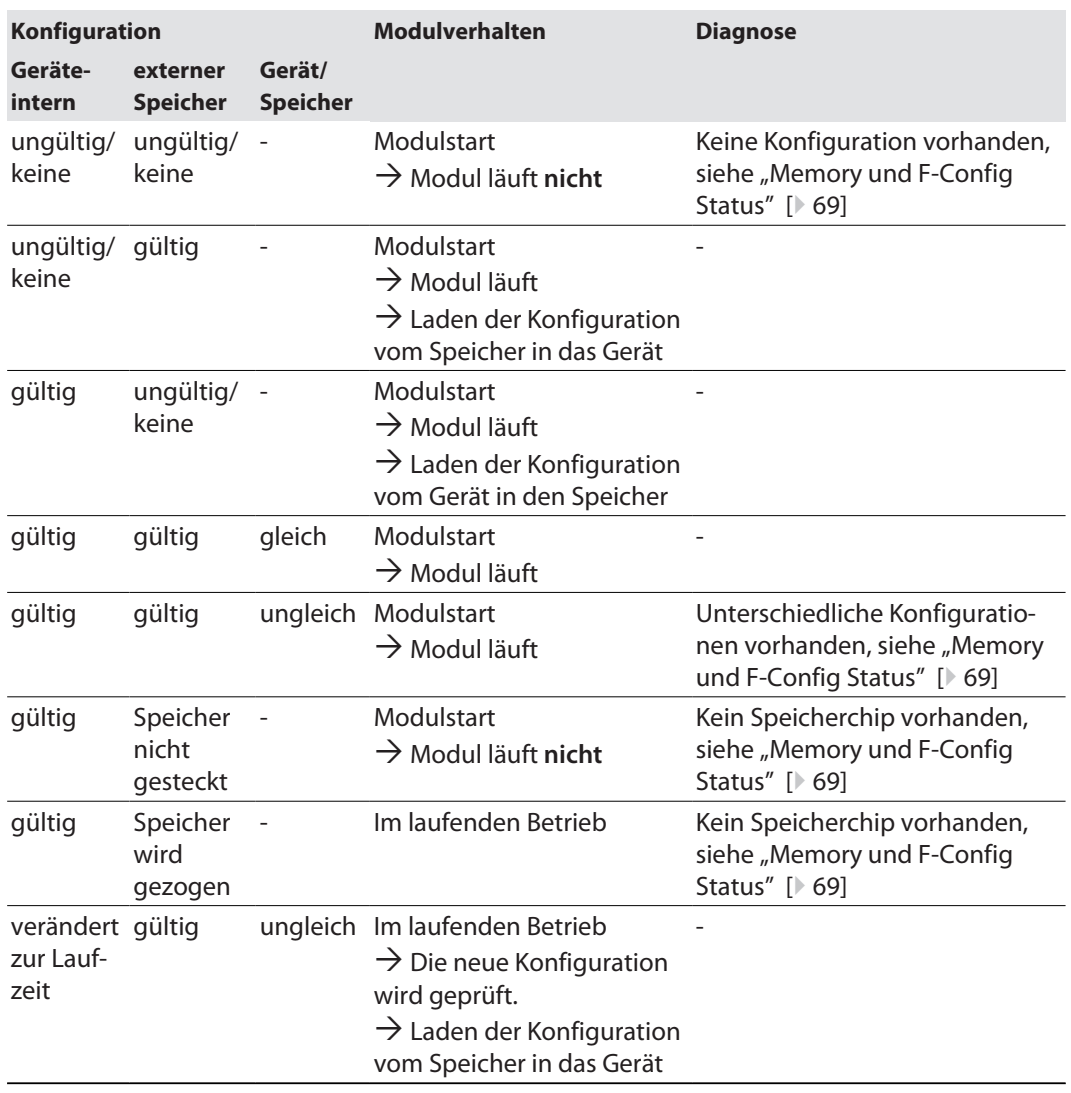

9.6 Gerät auf Werkseinstellungen zurücksetzen (F\_Reset)

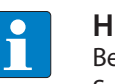

#### **HINWEIS**

Beim Rücksetzen auf Werkseinstellungen wird auch der Inhalt eines gesteckten Speicherchips gelöscht.

- Speicherchip in das Gerät stecken.
- Drehcodierschalter auf 900 (F\_Reset) stellen.
- Spannungsreset am Gerät durchführen.
- $\Rightarrow$  Sowohl das Gerät als auch der gesteckte Speicherchip werden zurückgesetzt, d. h. eine zuvor gespeicherte Konfiguration wird gelöscht.
- $\Rightarrow$  Der Vorgang ist abgeschlossen, wenn die ERR-LED aufhört zu blinken.

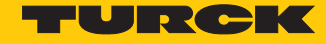

## 10 Wieder in Betrieb nehmen nach Austausch oder Umbau

#### 10.1 Gerät austauschen

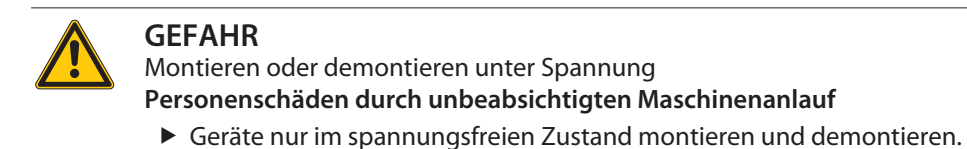

#### 10.1.1 Voraussetzungen für den Gerätetausch

Bei dem Austauschgerät muss es sich um ein identisches Gerät mit gleicher oder höherer Geräteversion handeln.

Beim Gerätetausch beachten:

- Das Austauschgerät muss genau so parametriert und konfiguriert werden wie das auszutauschende Gerät.
- Um eine vorhandene Konfiguration vom Konfigurationsspeicher des Ursprungsgerätes in das Austauschgerät zu übernehmen, vorgehen wie unter "Vorgehen bei Gerätetausch" beschrieben.

#### 10.1.2 Vorgehen bei Gerätetausch

- Auszutauschendes Gerät demontieren: Geräte gemäß Kapitel "Außer Betrieb nehmen" [\[](#page-77-0)[}](#page-77-0) [78\]](#page-77-0) außer Betrieb nehmen.
- Austauschgerät montieren wie im Kapitel "Montieren" [\[](#page-15-0) $\blacktriangleright$  [16\]](#page-15-0) beschrieben.
- Austauschgerät in Betrieb nehmen wie im Kapitel "In Betrieb nehmen"  $\rightarrow$  "Erstinbetriebnahme" [\[](#page-28-0)[}](#page-28-0) [29\]](#page-28-0) beschrieben.
- Defekte und veraltete Geräte dürfen nicht wieder in Umlauf gebracht werden. Geräte entsorgen wie im Kapitel "Entsorgen" [\[](#page-77-1) $\blacktriangleright$  [78\]](#page-77-1) beschrieben.

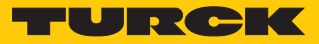

## 11 Instand halten

Das TBPN-L…-4FDI-4FDX ist innerhalb der Einsatzdauer von 20 Jahren wartungsfrei.

Verwendete Kabel sowie angeschlossene Sensoren und Aktoren müssen innerhalb der Einsatzdauer des TBPN-L…-4FDI-4FDX regelmäßig nach Herstellerangaben geprüft werden.

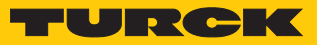

## <span id="page-77-0"></span>12 Außer Betrieb nehmen

Die Außerbetriebnahme des TBPN-L…-4FDI-4FDX liegt in der Verantwortung des Anlagenherstellers. Der Betreiber muss darauf achten, dass das Gerät dem weiteren bestimmungsgemäßen Gebrauch zugeführt wird.

Außerdem müssen die Anforderungen an Lagerung und Transport gemäß der allgemeinen technischen Daten beachtet werden.

## <span id="page-77-1"></span>13 Entsorgen

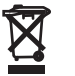

Defekte und veraltete Geräte dürfen keinesfalls wieder in Umlauf gebracht werden. Geräte zur Prüfung und Entsorgung an Turck zurücksenden.

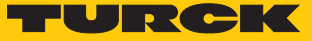

## 14 Technische Daten

### 14.1 Allgemeine technische Daten

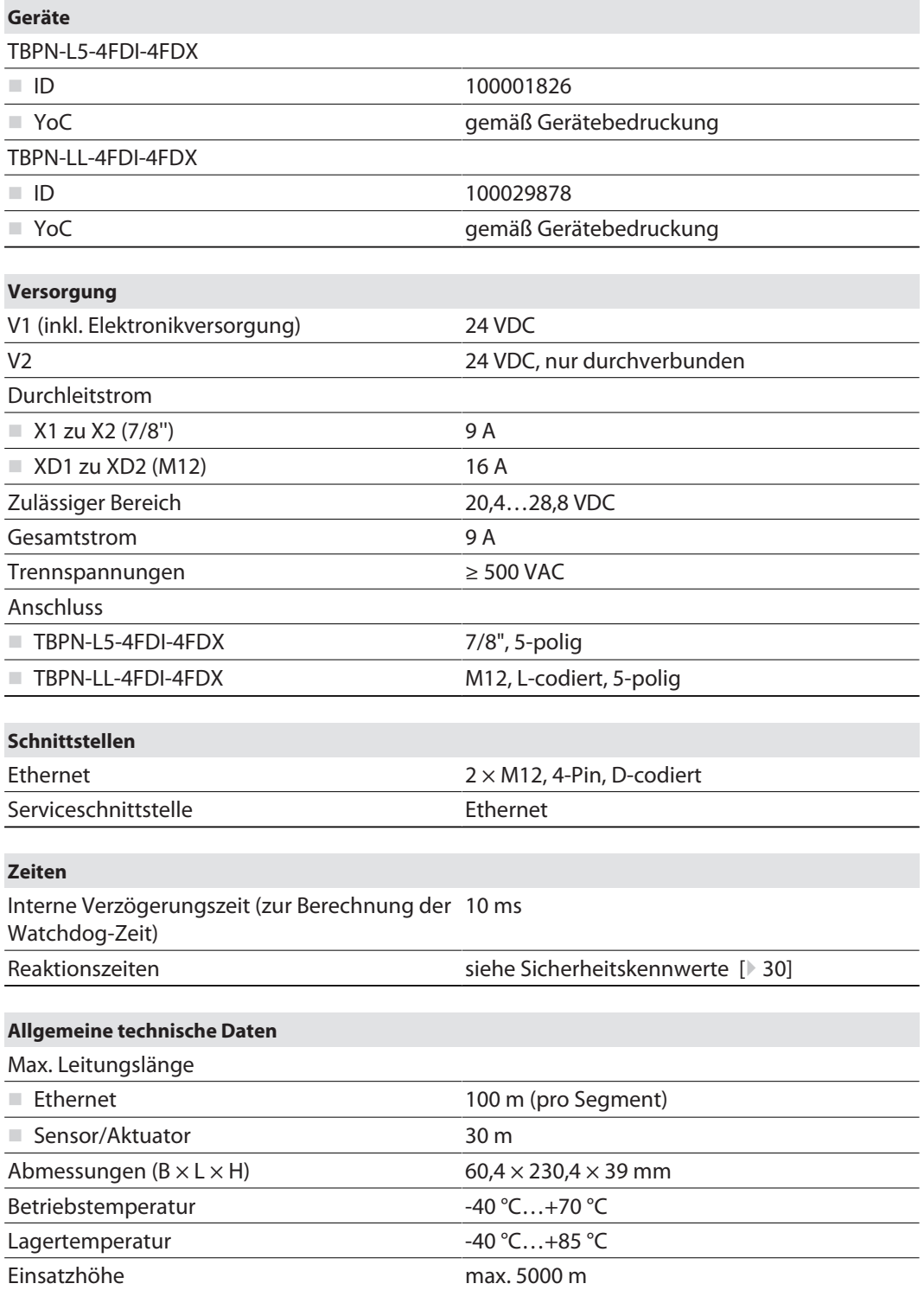

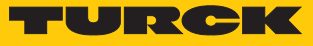

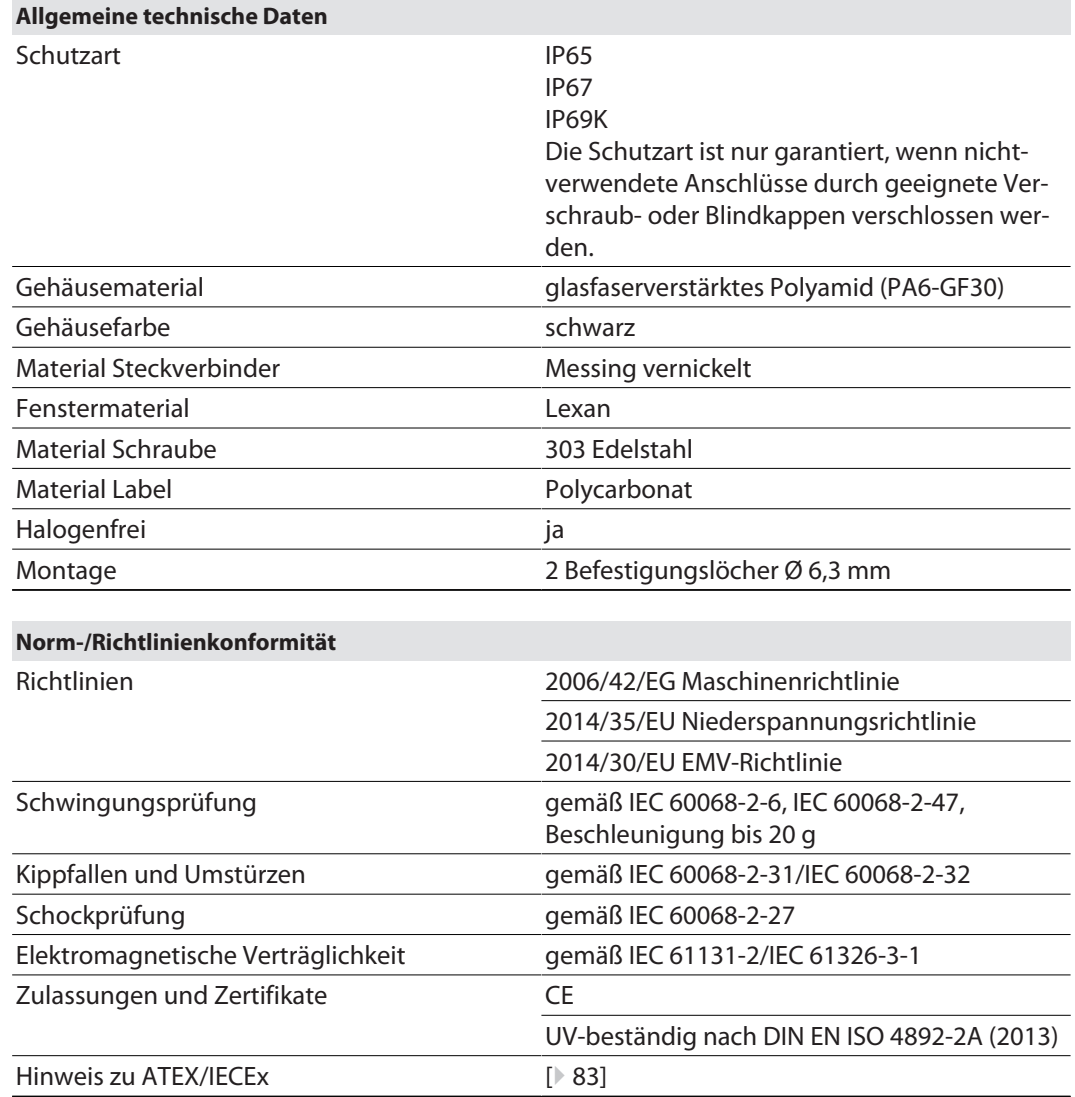

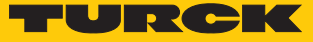

### 14.2 Technische Daten – sichere Eingänge

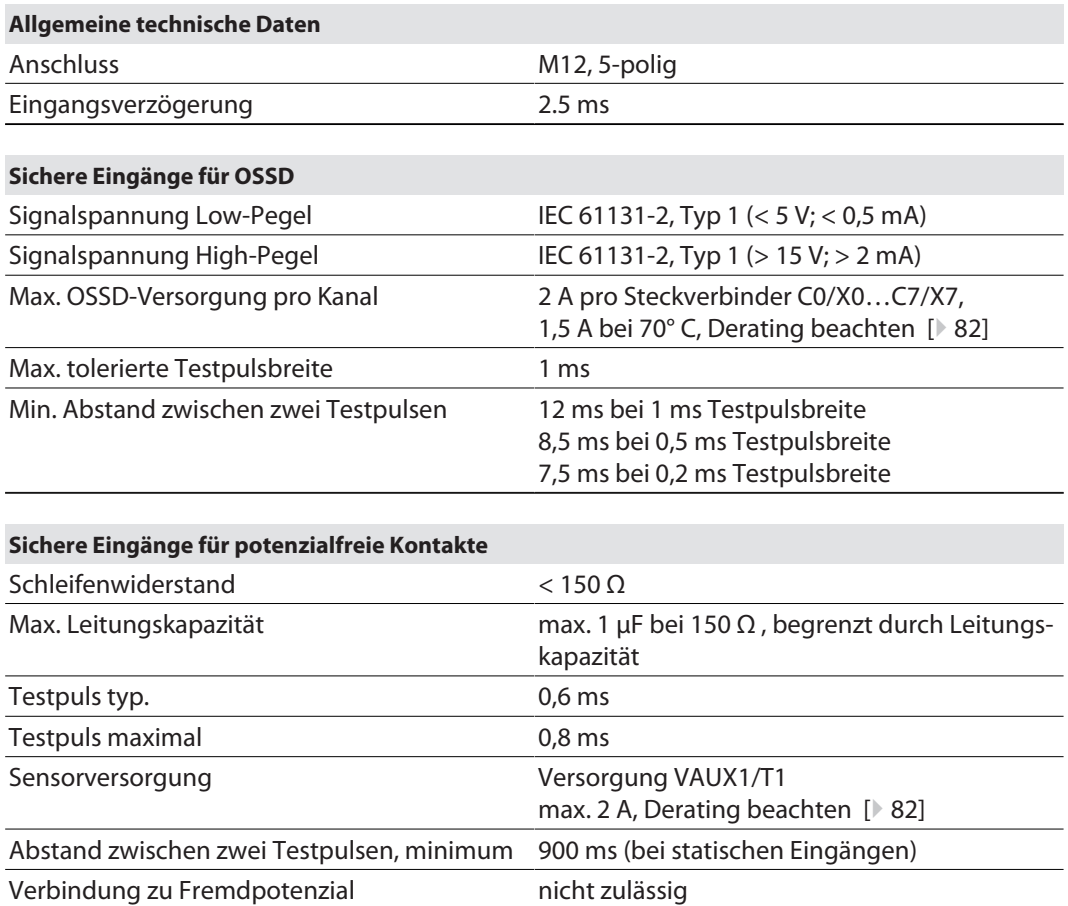

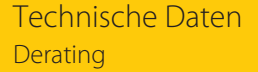

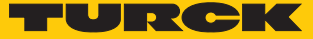

### 14.3 Technische Daten – sichere Ausgänge

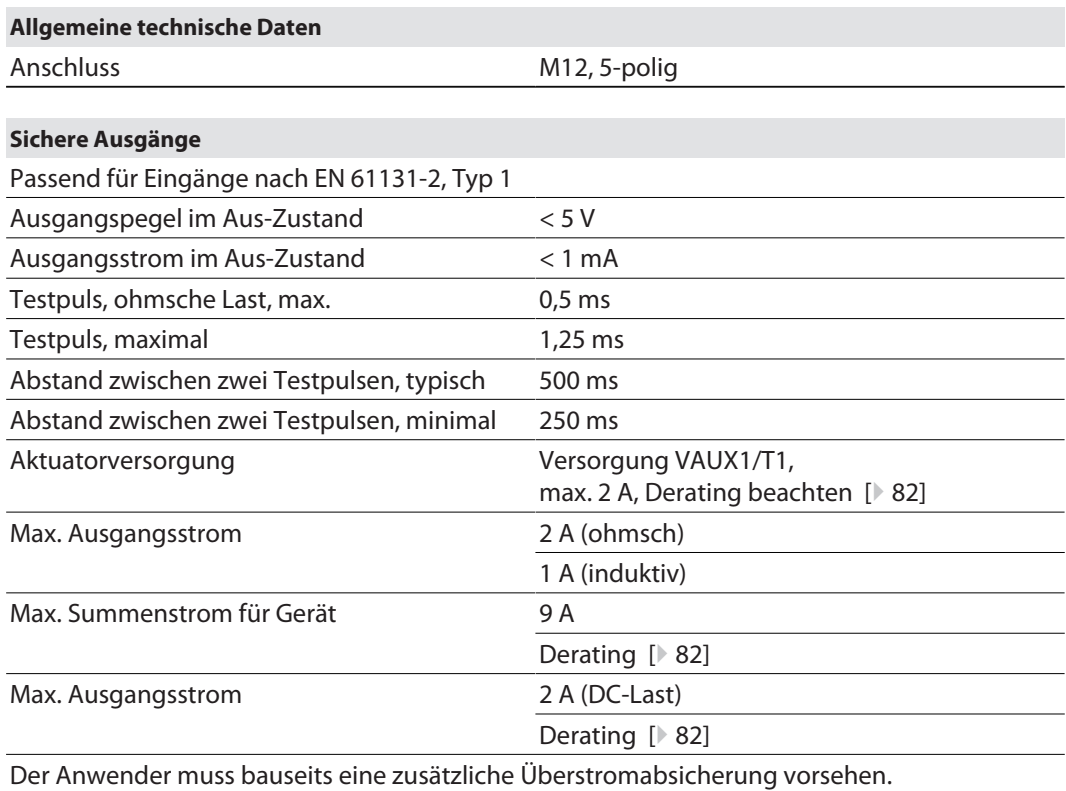

### <span id="page-81-0"></span>14.4 Derating

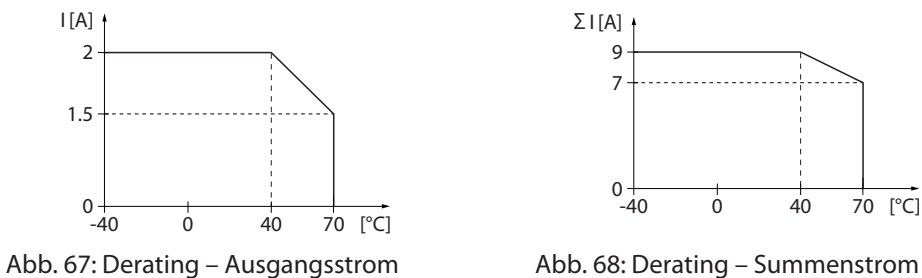

∑ I [A] 70 [°C] 7  $0 + 1 + 1$ <br>-40 0 40 70 9

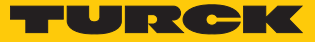

# <span id="page-82-0"></span>15 Anhang: Zulassungen und Kennzeichnungen

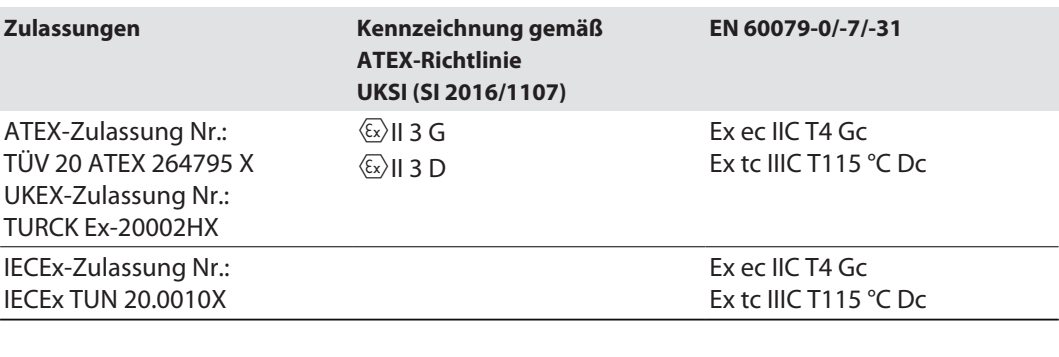

Umgebungstemperatur T<sub>amb</sub>.: -25 °C...+60 °C

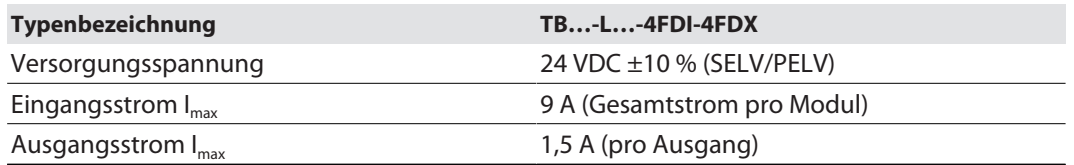

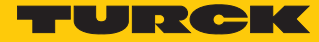

# 16 Turck-Niederlassungen – Kontaktdaten

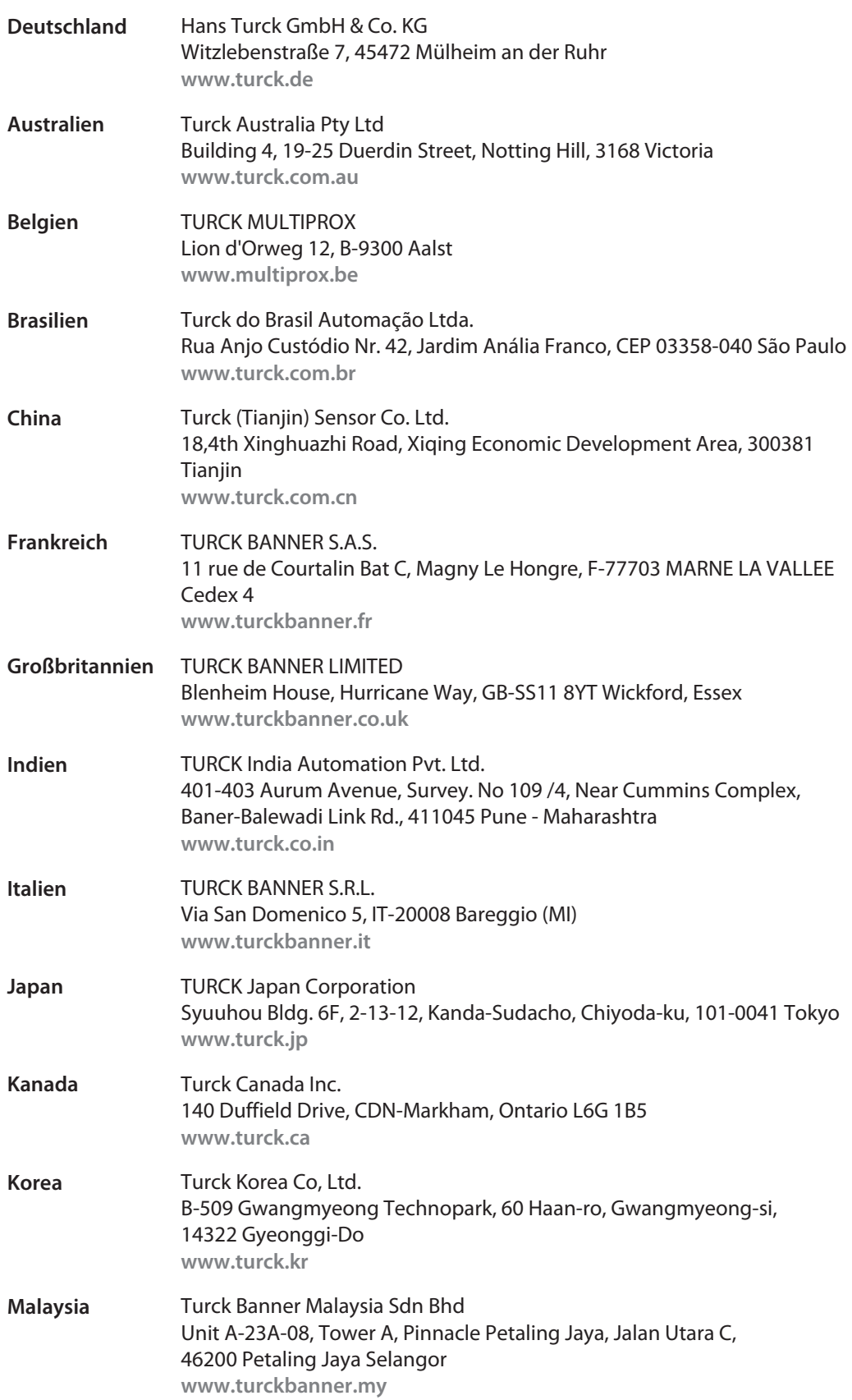

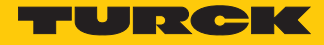

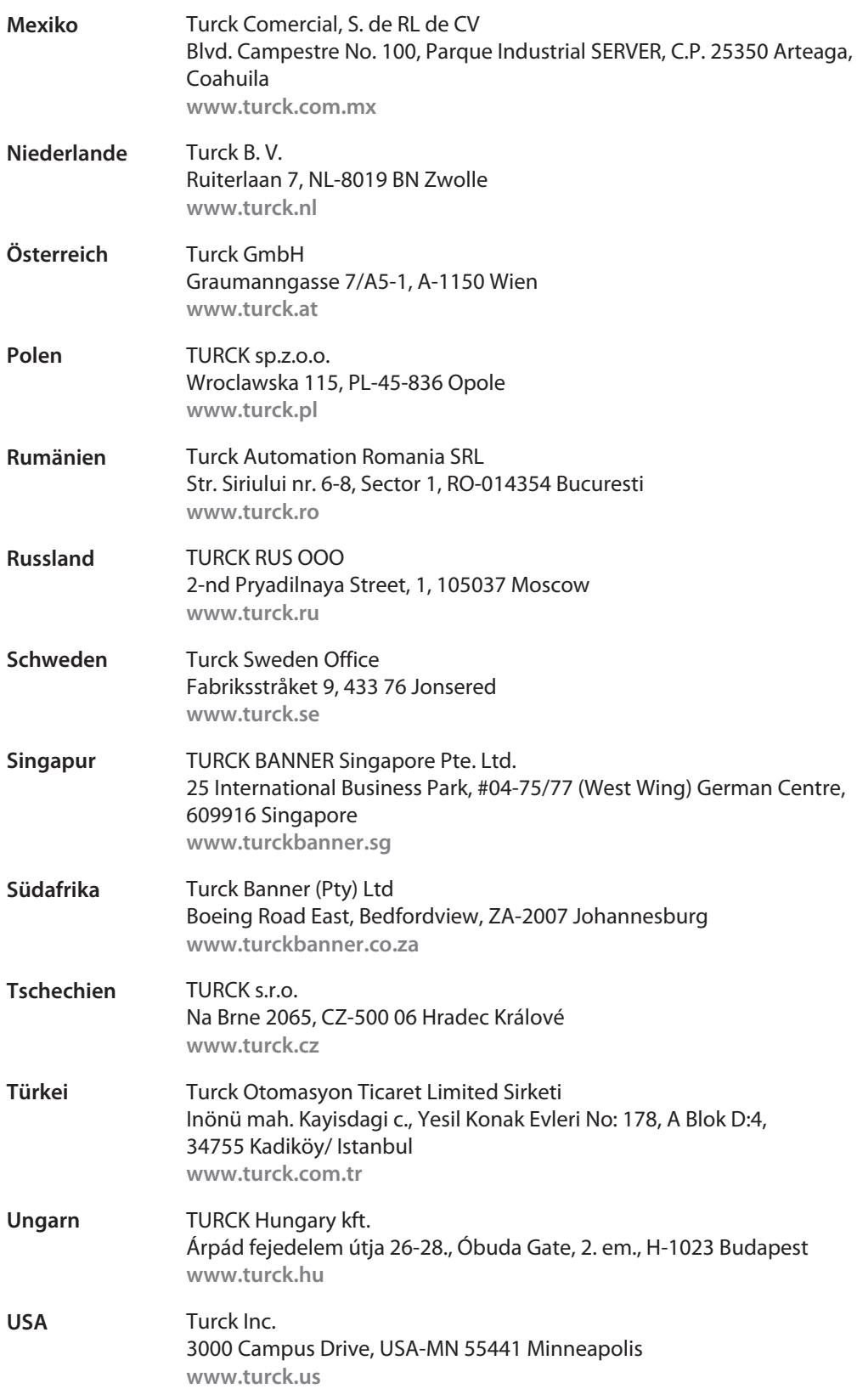

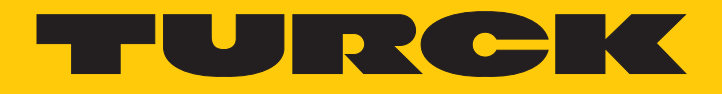

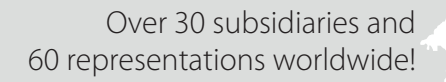

a kale

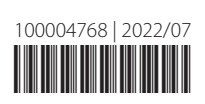

www.turck.com